GE Healthcare CARESCAPE Monitor B650 Technical Manual Software Version 1 Hardware Version B650-01

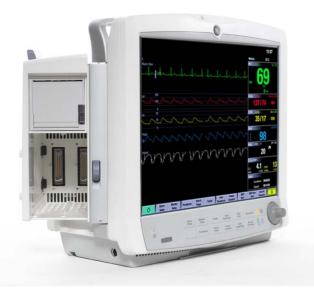

Conformity according to the Council Directive 93/42/EEC concerning Medical Devices amended by 2007/47/EC.

All specifications subject to change without notice.

English

Order code: M1191150 (CD), M1120168 (paper) 5<sup>th</sup> edition Document number M1165897C

27 August, 2013

© 2010, 2011, 2012, 2013 General Electric Company. All rights reserved.

#### Trademarks

Listed below are GE Medical Systems *Information Technologies*, Inc. and GE Healthcare Finland Oy trademarks. All other product and company names contained herein are the property of their respective owners.

DINAMAP, IntelliRate, MUSE, TRAM, Tram-Net, Tram-Rac, Trim Knob, Aqua-Knot, Quantitative Sentinel, Unity Network, Multi-Link, 12RL, 12SL, CIC Pro, and EK-Pro are trademarks of GE Medical Systems *Information Technologies, Inc.* 

S/5, D-lite, D-lite+, Pedi-lite, Pedi-lite+, D-fend, D-fend+, Mini D-fend, Entropy, PatientO2, and Patient Spirometry are trademarks of GE Healthcare Finland Oy.

Datex, Ohmeda, and OxyTip+ are trademarks of GE Healthcare Finland Oy and Datex-Ohmeda, Inc.

iPanel is a trademark of GE Healthcare Finland Oy and GE Medical Systems Information Technologies, Inc.

CARESCAPE is a trademark of General Electric Company.

#### Third party trademarks

Masimo SET is a trademark of Masimo Corporation. Nellcor is a trademark of Nellcor Puritan Bennett, Inc. WMM, WPA and WPA2 are trademarks of Wi-Fi Alliance.

NOTE: The Patient Data Module (PDM) is described in promotional materials as the CARESCAPE Patient Data Module.

NOTE: A portion of the Entropy software is derived from the RSA Data Security, Inc. MD5 Message-DIgest Algorithm.

# Master table of contents

# Notes to the reader

This technical manual is presented in two parts.

- Part I, "System installation", provides an overview of the patient monitoring system and contains information needed to initially install, configure and check out the patient monitor and the connected devices. Make sure you understand the procedures before installing the patient monitor. Observe all safety hazard statements.
- Part II, "Repair and maintenance", contains information for performing planned and corrective maintenance to the patient monitor. It covers theory of operation, maintenance and checkout, troubleshooting, disassembly and service parts. NOTE: Information for planned and corrective maintenance of the acquisition modules is covered in the "Module Frames and Modules Technical Manual".

# System installation

| 1  | Introduction               | 1   |
|----|----------------------------|-----|
| 2  | System overview            | 17  |
| 3  | Hardware installation      | 27  |
| 4  | Configuration              | 43  |
| 5  | Installation checkout      | 77  |
| Re | pair and maintenance       |     |
| 6  | Theory of operation        | 93  |
| 7  | Maintenance and checkout   | 107 |
| 8  | Troubleshooting            | 117 |
| 9  | Disassembly and reassembly | 147 |
| 10 | Service parts              | 179 |

# Appendices

| Appendix A: | ElectroMagnetic Compatibility | A-1 |
|-------------|-------------------------------|-----|
| Appendix B: | Installation checkform        | B-1 |
| Appendix C: | Maintenance checkform         | C-1 |

# Table of contents

|   | Intr                                  | oduction                                                                                                    | 1                                                                                                    |
|---|---------------------------------------|----------------------------------------------------------------------------------------------------|----------------------------------------------------------------------------------------------------|
|   | 1.1                                   | Manual information                                                                                                    | . 1                                                                                                    |
|   |                                       | 1.1.1 Revision history                                                                                                    |                                                                                                    |
|   |                                       | 1.1.2 Indications for use of this device                                                                                                    |                                                                                                    |
|   |                                       | 1.1.3 Manual purpose.                                                                                                    |                                                                                                    |
|   |                                       | 1.1.4 Intended audience                                                                                                    |                                                                                                    |
|   |                                       | 1.1.5 Ordering manuals                                                                                                    |                                                                                                    |
|   |                                       | 1.1.6 Related documents.                                                                                                    |                                                                                                    |
|   |                                       | 1.1.7 Conventions used in this manual                                                                                                    |                                                                                                    |
|   |                                       | 1.1.7       Conventions used in this manual                                                                                                    |                                                                                                    |
|   | 1.2                                   | Safety information                                                                                                    |                                                                                                    |
|   | 1.2                                   | 1.2.1 Responsibility of the manufacturer                                                                                                    |                                                                                                    |
|   |                                       | 1.2.1     Responsibility of the manufacturer       1.2.2     Product availability                                                                                                    |                                                                                                    |
|   |                                       | 1.2.2       Froduct dvalidbility         1.2.3       General safety statements                                                                                                    | . J<br>z                                                                                                    |
|   |                                       | 1.2.5       General safety statements         1.2.4       Safety message signal words                                                                                                    | . 5                                                                                                    |
|   | 1.3                                   | Product security                                                                                                    |                                                                                                    |
|   | 1.5                                   | 1.3.1 Security features                                                                                                    |                                                                                                    |
|   |                                       | 1.3.1       Security reduces         1.3.2       Security operations                                                                                                    |                                                                                                    |
|   |                                       |                                                                                                    |                                                                                                    |
|   |                                       |                                                                                                    |                                                                                                    |
|   | 1.4                                   |                                                                                                    |                                                                                                    |
|   | 1.4<br>1.5                            | Safety symbols                                                                                                    |                                                                                                    |
|   | 1.5<br>1.6                            | User interface symbols                                                                                                    |                                                                                                    |
|   | 1.0                                   | Service information                                                                                                    |                                                                                                    |
|   | 1.7                                   |                                                                                                    | тЭ                                                                                                    |
|   |                                       | 171 Convice requirements                                                                                                    |                                                                                                    |
|   |                                       | 1.7.1 Service requirements                                                                                                    | 15                                                                                                    |
|   | 1 0                                   | 1.7.2 Equipment identification                                                                                                    | 15<br>16                                                                                                    |
|   | 1.8                                   |                                                                                                    | 15<br>16                                                                                                    |
| 2 |                                       | 1.7.2 Equipment identification<br>Unpacking                                                                                                    | 15<br>16                                                                                                    |
| 2 | Syst                                  | 1.7.2 Equipment identification<br>Unpacking<br><b>tem overview</b>                                                                                                    | 15<br>16<br>16<br><b>17</b>                                                                                    |
| 2 | <b>Sys</b> t<br>2.1                   | 1.7.2 Equipment identification.         Unpacking.         tem overview         System introduction.                                                                                                    | 15<br>16<br>16<br><b>17</b><br>17                                                                              |
| 2 | Syst                                  | 1.7.2 Equipment identification.         Unpacking.         tem overview         System introduction.         System components                                                                                                    | 15<br>16<br>16<br><b>17</b><br>17<br>17                                                                        |
| 2 | <b>Sys</b> t<br>2.1                   | 1.7.2 Equipment identification.         Unpacking.         tem overview         System introduction.         System components         2.2.1 Monitor.                                                                                                    | 15<br>16<br>16<br><b>17</b><br>17<br>17<br>17                                                                  |
| 2 | <b>Sys</b> t<br>2.1                   | 1.7.2 Equipment identification.         Unpacking.         tem overview         System introduction.         System components         2.2.1 Monitor         2.2.2 Input devices.                                                                                                    | 15<br>16<br>16<br>17<br>17<br>17<br>18                                                                         |
| 2 | <b>Sys</b> t<br>2.1                   | 1.7.2 Equipment identification.         Unpacking.         tem overview         System introduction.         System components         2.2.1 Monitor         2.2.2 Input devices.         2.2.3 Acquisition modules                                                                                                    | 15<br>16<br>16<br><b>17</b><br>17<br>17<br>17<br>18<br>19                                                      |
| 2 | <b>Sys</b> t<br>2.1                   | 1.7.2 Equipment identification.         Unpacking.         tem overview         System introduction.         System components         2.2.1 Monitor         2.2.2 Input devices.         2.2.3 Acquisition modules         2.2.4 CARESCAPE Network MC or S/5 Network.                                                                                                    | 15<br>16<br>16<br><b>17</b><br>17<br>17<br>17<br>18<br>19<br>22                                                |
| 2 | <b>Sys</b> t<br>2.1                   | 1.7.2 Equipment identification.         Unpacking.         tem overview         System introduction.         System components         2.2.1 Monitor.         2.2.2 Input devices.         2.2.3 Acquisition modules.         2.2.4 CARESCAPE Network MC or S/5 Network.         2.2.5 CARESCAPE Network IX                                                                                                    | 15<br>16<br>16<br><b>17</b><br>17<br>17<br>17<br>18<br>19<br>22<br>22                                          |
| 2 | <b>Sys</b> t<br>2.1                   | 1.7.2 Equipment identification.         Unpacking.         tem overview         System introduction.         System components         2.2.1 Monitor.         2.2.2 Input devices.         2.2.3 Acquisition modules.         2.2.4 CARESCAPE Network MC or S/5 Network.         2.2.5 CARESCAPE Network IX         2.2.6 Unity Network ID connectivity device.                                                                                                    | 15<br>16<br>16<br>17<br>17<br>17<br>17<br>17<br>18<br>19<br>22<br>22<br>23                                     |
| 2 | <b>Sys</b> t<br>2.1                   | 1.7.2 Equipment identification.         Unpacking.         tem overview         System introduction.         System components         2.2.1 Monitor.         2.2.2 Input devices.         2.2.3 Acquisition modules.         2.2.4 CARESCAPE Network MC or S/5 Network.         2.2.5 CARESCAPE Network IX.         2.2.6 Unity Network ID connectivity device.         2.2.7 Secondary display.                                                                                                    | 15<br>16<br>17<br>17<br>17<br>17<br>17<br>18<br>19<br>22<br>23<br>23                                           |
| 2 | <b>Sys</b> t<br>2.1                   | 1.7.2 Equipment identification.         Unpacking.         tem overview         System introduction.         System components         2.2.1 Monitor         2.2.2 Input devices.         2.2.3 Acquisition modules         2.2.4 CARESCAPE Network MC or S/5 Network.         2.2.5 CARESCAPE Network IX         2.2.6 Unity Network ID connectivity device.         2.2.7 Secondary display.         2.2.8 Printers and recorders.                                                                      | 15<br>16<br>16<br>17<br>17<br>17<br>17<br>17<br>18<br>19<br>22<br>23<br>23<br>23<br>24                         |
|   | <b>Sys</b> <sup>†</sup><br>2.1<br>2.2 | <ul> <li>1.7.2 Equipment identification.</li> <li>Unpacking.</li> <li>tem overview</li> <li>System introduction.</li> <li>System components</li> <li>2.2.1 Monitor.</li> <li>2.2.2 Input devices.</li> <li>2.2.3 Acquisition modules.</li> <li>2.2.4 CARESCAPE Network MC or S/5 Network.</li> <li>2.2.5 CARESCAPE Network IX.</li> <li>2.2.6 Unity Network ID connectivity device.</li> <li>2.2.7 Secondary display.</li> <li>2.2.8 Printers and recorders.</li> <li>2.2.9 Service Interface.</li> </ul> | 15<br>16<br>16<br>17<br>17<br>17<br>17<br>17<br>18<br>19<br>22<br>23<br>23<br>24<br>24<br>24                   |
| 2 | <b>Sys</b> <sup>†</sup><br>2.1<br>2.2 | <ul> <li>1.7.2 Equipment identification.</li> <li>Unpacking.</li> <li>tem overview</li> <li>System introduction.</li> <li>System components.</li> <li>2.2.1 Monitor.</li> <li>2.2.2 Input devices.</li> <li>2.2.3 Acquisition modules.</li> <li>2.4 CARESCAPE Network MC or S/5 Network.</li> <li>2.5 CARESCAPE Network IX.</li> <li>2.6 Unity Network ID connectivity device.</li> <li>2.7 Secondary display.</li> <li>2.8 Printers and recorders.</li> <li>2.9 Service Interface.</li> </ul>            | 15<br>16<br>16<br>17<br>17<br>17<br>17<br>18<br>19<br>22<br>23<br>23<br>24<br>24<br>24<br>24<br>27             |
|   | <b>Sys</b> <sup>†</sup><br>2.1<br>2.2 | <ul> <li>1.7.2 Equipment identification.</li> <li>Unpacking.</li> <li>tem overview</li> <li>System introduction.</li> <li>System components</li> <li>2.2.1 Monitor.</li> <li>2.2.2 Input devices.</li> <li>2.2.3 Acquisition modules.</li> <li>2.2.4 CARESCAPE Network MC or S/5 Network.</li> <li>2.2.5 CARESCAPE Network IX.</li> <li>2.2.6 Unity Network ID connectivity device.</li> <li>2.2.7 Secondary display.</li> <li>2.2.8 Printers and recorders.</li> <li>2.2.9 Service Interface.</li> </ul> | 15<br>16<br>16<br>17<br>17<br>17<br>17<br>17<br>18<br>19<br>22<br>23<br>23<br>23<br>24<br>24<br>24<br>24<br>27 |

i

|   |      | 3.1.2                                                                                                    | Network infrastructure                                                                                                    | . 27                                                                                                    |
|---|------|----------------------------------------------------------------------------------------------------|----------------------------------------------------------------------------------------------------|----------------------------------------------------------------------------------------------------|
|   |      |                                                                                                    | Mounting hardware                                                                                                    |                                                                                                    |
|   |      | 3.1.4                                                                                                    | Unity Network ID connectivity device installation                                                                                                    | . 29                                                                                                    |
|   |      |                                                                                                    | Power and environmental requirements                                                                                                    |                                                                                                    |
|   | 3.2  |                                                                                                    | Is and connectors                                                                                                    |                                                                                                    |
|   |      | 3.2.1                                                                                                    | Front view                                                                                                    | . 30                                                                                                    |
|   |      | 3.2.2                                                                                                    | Side views                                                                                                    | . 31                                                                                                    |
|   |      | 3.2.3                                                                                                    | Rear view                                                                                                    | . 32                                                                                                    |
|   | 3.3  |                                                                                                    | are installation                                                                                                    |                                                                                                    |
|   |      |                                                                                                    | Installing a battery into the patient monitor and the PDM module                                                                                                    |                                                                                                    |
|   |      |                                                                                                    | Mounting the patient monitor                                                                                                    |                                                                                                    |
|   |      | 3.3.3                                                                                                    | Connecting a secondary display                                                                                                    | . 36                                                                                                    |
|   |      | 3.3.4                                                                                                    | Connecting to the mains power                                                                                                    | . 38                                                                                                    |
|   |      | 3.3.5                                                                                                    | Installing parameter modules                                                                                                    | . 38                                                                                                    |
|   |      | 3.3.6                                                                                                    | Connecting to the MC Network or the S/5 Network                                                                                                    | . 40                                                                                                    |
|   |      | 3.3.7                                                                                                    | Connecting to the IX Network                                                                                                    | . 40                                                                                                    |
|   |      | 3.3.8                                                                                                    | Connecting to a Unity Network ID connectivity device                                                                                                    | . 40                                                                                                    |
|   |      |                                                                                                    | Connecting USB input devices                                                                                                    |                                                                                                    |
|   |      | 3.3.10                                                                                                    | Connecting a remote-on cable                                                                                                    | . 41                                                                                                    |
|   |      |                                                                                                    | Connecting a local printer to the IX connector                                                                                                    |                                                                                                    |
| 4 | Cont | figurat                                                                                                    | tion                                                                                                    | 43                                                                                                    |
| - | 4.1  | -                                                                                                    | / adjustment and touchscreen calibration                                                                                                    |                                                                                                    |
|   | 4.⊥  |                                                                                                    | Integrated primary display.                                                                                                    |                                                                                                    |
|   |      |                                                                                                    | .Optional secondary display.                                                                                                    |                                                                                                    |
|   |      |                                                                                                    |                                                                                                    |                                                                                                    |
|   | /12  |                                                                                                    |                                                                                                    |                                                                                                    |
|   | 4.2  | Access                                                                                                    | to Webmin                                                                                                    | . 44                                                                                                    |
|   | 4.2  | Access<br>4.2.1                                                                                                    | to Webmin                                                                                                    | . 44<br>. 44                                                                                                    |
|   | 4.2  | Access<br>4.2.1<br>4.2.2                                                                                                    | to Webmin<br>Local access to Webmin using the integrated browser on the patient monitor<br>Local access to Webmin with a service PC connected to the IX connector                                                                                                    | . 44<br>. 44<br>. 45                                                                                                    |
|   | 4.2  | Access<br>4.2.1<br>4.2.2<br>4.2.3                                                                                                    | to Webmin<br>Local access to Webmin using the integrated browser on the patient monitor<br>Local access to Webmin with a service PC connected to the IX connector<br>Local access to Webmin with a service PC connected to the MC connector                                                                                                    | . 44<br>. 44<br>. 45<br>. 46                                                                                                    |
|   | 4.2  | Access<br>4.2.1<br>4.2.2<br>4.2.3<br>4.2.4                                                                                                    | to Webmin<br>Local access to Webmin using the integrated browser on the patient monitor<br>Local access to Webmin with a service PC connected to the IX connector<br>Local access to Webmin with a service PC connected to the MC connector<br>Remote access to Webmin using a service PC over the IX Network                                                                                                    | . 44<br>. 44<br>. 45<br>. 46<br>. 48                                                                                                    |
|   |      | Access<br>4.2.1<br>4.2.2<br>4.2.3<br>4.2.4<br>4.2.5                                                                                                    | to Webmin<br>Local access to Webmin using the integrated browser on the patient monitor<br>Local access to Webmin with a service PC connected to the IX connector<br>Local access to Webmin with a service PC connected to the MC connector<br>Remote access to Webmin using a service PC over the IX Network<br>Login to Webmin .                                                                                                    | . 44<br>. 45<br>. 46<br>. 48<br>. 49                                                                                                    |
|   | 4.2  | Access<br>4.2.1<br>4.2.2<br>4.2.3<br>4.2.4<br>4.2.5<br>Configu                                                                                                    | to Webmin<br>Local access to Webmin using the integrated browser on the patient monitor<br>Local access to Webmin with a service PC connected to the IX connector<br>Local access to Webmin with a service PC connected to the MC connector<br>Remote access to Webmin using a service PC over the IX Network<br>Login to Webmin                                                                                                    | . 44<br>. 45<br>. 46<br>. 48<br>. 49<br>. 51                                                                                                    |
|   |      | Access<br>4.2.1<br>4.2.2<br>4.2.3<br>4.2.4<br>4.2.5<br>Configu<br>4.3.1                                                                                                    | to Webmin<br>Local access to Webmin using the integrated browser on the patient monitor<br>Local access to Webmin with a service PC connected to the IX connector<br>Local access to Webmin with a service PC connected to the MC connector<br>Remote access to Webmin using a service PC over the IX Network<br>Login to Webmin<br>Network                                                                                                    | . 44<br>. 45<br>. 46<br>. 48<br>. 49<br>. 51<br>. 51                                                                                                    |
|   |      | Access<br>4.2.1<br>4.2.2<br>4.2.3<br>4.2.4<br>4.2.5<br>Configu<br>4.3.1<br>4.3.2                                                                                                    | to Webmin<br>Local access to Webmin using the integrated browser on the patient monitor<br>Local access to Webmin with a service PC connected to the IX connector<br>Local access to Webmin with a service PC connected to the MC connector<br>Remote access to Webmin using a service PC over the IX Network<br>Login to Webmin<br>uration procedures<br>Network                                                                                                    | . 44<br>. 45<br>. 46<br>. 48<br>. 49<br>. 51<br>. 51<br>. 53                                                                                                    |
|   |      | Access<br>4.2.1<br>4.2.2<br>4.2.3<br>4.2.4<br>4.2.5<br>Configu<br>4.3.1<br>4.3.2<br>4.3.3                                                                                                    | to Webmin<br>Local access to Webmin using the integrated browser on the patient monitor<br>Local access to Webmin with a service PC connected to the IX connector<br>Local access to Webmin with a service PC connected to the MC connector<br>Remote access to Webmin using a service PC over the IX Network<br>Login to Webmin<br>uration procedures<br>Network                                                                                                    | . 44<br>. 45<br>. 46<br>. 48<br>. 49<br>. 51<br>. 51<br>. 53<br>. 58                                                                                                    |
|   |      | Access<br>4.2.1<br>4.2.2<br>4.2.3<br>4.2.4<br>4.2.5<br>Configu<br>4.3.1<br>4.3.2<br>4.3.3<br>4.3.4                                                                                                    | to Webmin<br>Local access to Webmin using the integrated browser on the patient monitor<br>Local access to Webmin with a service PC connected to the IX connector<br>Local access to Webmin with a service PC connected to the MC connector<br>Remote access to Webmin using a service PC over the IX Network<br>Login to Webmin<br>uration procedures<br>Network<br>WLAN.<br>Time.<br>Unit and bed name.                                                                                                    | . 44<br>. 45<br>. 46<br>. 48<br>. 49<br>. 51<br>. 51<br>. 53<br>. 58<br>. 59                                                                                                 |
|   |      | Access<br>4.2.1<br>4.2.2<br>4.2.3<br>4.2.4<br>4.2.5<br>Configu<br>4.3.1<br>4.3.2<br>4.3.3<br>4.3.4<br>4.3.5                                                                                                    | to Webmin<br>Local access to Webmin using the integrated browser on the patient monitor<br>Local access to Webmin with a service PC connected to the IX connector<br>Remote access to Webmin using a service PC over the IX Network<br>Login to Webmin<br>uration procedures<br>Network                                                                                                    | . 44<br>. 45<br>. 46<br>. 48<br>. 49<br>. 51<br>. 51<br>. 53<br>. 58<br>. 59<br>. 59                                                                                         |
|   |      | Access<br>4.2.1<br>4.2.2<br>4.2.3<br>4.2.4<br>4.2.5<br>Configu<br>4.3.1<br>4.3.2<br>4.3.3<br>4.3.4<br>4.3.5<br>4.3.6                                                                                                  | to Webmin<br>Local access to Webmin using the integrated browser on the patient monitor<br>Local access to Webmin with a service PC connected to the IX connector<br>Local access to Webmin using a service PC over the IX Network<br>Remote access to Webmin using a service PC over the IX Network<br>Login to Webmin<br>uration procedures<br>Network<br>Unit and bed name<br>Printers                                                                                                    | . 44<br>. 45<br>. 46<br>. 48<br>. 49<br>. 51<br>. 51<br>. 53<br>. 58<br>. 59<br>. 59<br>. 60                                                                                 |
|   |      | Access<br>4.2.1<br>4.2.2<br>4.2.3<br>4.2.4<br>4.2.5<br>Configu<br>4.3.1<br>4.3.2<br>4.3.3<br>4.3.4<br>4.3.5<br>4.3.6<br>4.3.7                                                                                         | to Webmin<br>Local access to Webmin using the integrated browser on the patient monitor<br>Local access to Webmin with a service PC connected to the IX connector<br>Remote access to Webmin using a service PC over the IX Network<br>Login to Webmin<br>uration procedures<br>Network<br>Unit and bed name<br>Printers                                                                                                    | . 44<br>. 45<br>. 46<br>. 48<br>. 49<br>. 51<br>. 51<br>. 53<br>. 58<br>. 59<br>. 59<br>. 60<br>. 61                                                                         |
|   |      | Access<br>4.2.1<br>4.2.2<br>4.2.3<br>4.2.4<br>4.2.5<br>Configu<br>4.3.1<br>4.3.2<br>4.3.3<br>4.3.4<br>4.3.5<br>4.3.6<br>4.3.7<br>4.3.8                                                                                | to Webmin .<br>Local access to Webmin using the integrated browser on the patient monitor .<br>Local access to Webmin with a service PC connected to the IX connector<br>Remote access to Webmin using a service PC over the IX Network .<br>Login to Webmin .<br>uration procedures .<br>Network .<br>WLAN.<br>Time.<br>Unit and bed name.<br>Printers .<br>MUSE/12SL<br>Admit settings.<br>Power frequency .                                                                                                    | . 44<br>. 45<br>. 46<br>. 48<br>. 49<br>. 51<br>. 51<br>. 53<br>. 58<br>. 59<br>. 60<br>. 61<br>. 68                                                                         |
|   |      | Access<br>4.2.1<br>4.2.2<br>4.2.3<br>4.2.4<br>4.2.5<br>Configu<br>4.3.1<br>4.3.2<br>4.3.3<br>4.3.4<br>4.3.5<br>4.3.6<br>4.3.7<br>4.3.8<br>4.3.9                                                                       | to Webmin .<br>Local access to Webmin using the integrated browser on the patient monitor .<br>Local access to Webmin with a service PC connected to the IX connector<br>Local access to Webmin using a service PC over the IX Network .<br>Login to Webmin .<br>uration procedures .<br>Network .<br>WLAN.<br>Time .<br>Unit and bed name .<br>Printers .<br>MUSE/12SL .<br>Admit settings.<br>Power frequency .<br>Language .                                                                                                    | . 44<br>. 45<br>. 46<br>. 48<br>. 49<br>. 51<br>. 51<br>. 53<br>. 59<br>. 60<br>. 61<br>. 68<br>. 68                                                                         |
|   |      | Access<br>4.2.1<br>4.2.2<br>4.2.3<br>4.2.4<br>4.2.5<br>Configu<br>4.3.1<br>4.3.2<br>4.3.3<br>4.3.4<br>4.3.5<br>4.3.6<br>4.3.7<br>4.3.8<br>4.3.9<br>4.3.10                                                             | to Webmin<br>Local access to Webmin using the integrated browser on the patient monitor<br>Local access to Webmin with a service PC connected to the IX connector<br>Local access to Webmin using a service PC over the IX Network<br>Login to Webmin<br>uration procedures<br>Network                                                                                                    | . 44<br>. 45<br>. 46<br>. 48<br>. 49<br>. 51<br>. 51<br>. 51<br>. 53<br>. 59<br>. 60<br>. 61<br>. 68<br>. 68                                                                 |
|   |      | Access<br>4.2.1<br>4.2.2<br>4.2.3<br>4.2.4<br>4.2.5<br>Configu<br>4.3.1<br>4.3.2<br>4.3.3<br>4.3.4<br>4.3.5<br>4.3.6<br>4.3.7<br>4.3.8<br>4.3.9<br>4.3.10<br>4.3.11                                                   | to Webmin                                                                                                    | . 44<br>. 45<br>. 46<br>. 48<br>. 49<br>. 51<br>. 51<br>. 53<br>. 59<br>. 59<br>. 60<br>. 68<br>. 68<br>. 68<br>. 68                                                         |
|   |      | Access<br>4.2.1<br>4.2.2<br>4.2.3<br>4.2.4<br>4.2.5<br>Configu<br>4.3.1<br>4.3.2<br>4.3.3<br>4.3.4<br>4.3.5<br>4.3.6<br>4.3.7<br>4.3.8<br>4.3.9<br>4.3.10<br>4.3.11<br>4.3.12                                         | s to Webmin Local access to Webmin using the integrated browser on the patient monitor Local access to Webmin with a service PC connected to the IX connector                                                                                                    | . 44<br>. 45<br>. 46<br>. 48<br>. 49<br>. 51<br>. 53<br>. 58<br>. 59<br>. 59<br>. 60<br>. 61<br>. 68<br>. 68<br>. 68<br>. 69<br>. 69                                         |
|   |      | Access<br>4.2.1<br>4.2.2<br>4.2.3<br>4.2.4<br>4.2.5<br>Configu<br>4.3.1<br>4.3.2<br>4.3.3<br>4.3.4<br>4.3.5<br>4.3.6<br>4.3.7<br>4.3.8<br>4.3.9<br>4.3.10<br>4.3.11<br>4.3.12<br>4.3.13                               | to Webmin                                                                                                    | . 44<br>. 45<br>. 46<br>. 48<br>. 49<br>. 51<br>. 51<br>. 51<br>. 53<br>. 59<br>. 60<br>. 61<br>. 68<br>. 68<br>. 68<br>. 69<br>. 70                                         |
|   | 4.3  | Access<br>4.2.1<br>4.2.2<br>4.2.3<br>4.2.4<br>4.2.5<br>Configu<br>4.3.1<br>4.3.2<br>4.3.3<br>4.3.4<br>4.3.5<br>4.3.6<br>4.3.7<br>4.3.8<br>4.3.9<br>4.3.10<br>4.3.11<br>4.3.12<br>4.3.13<br>4.3.14                     | to Webmin .<br>Local access to Webmin using the integrated browser on the patient monitor .<br>Local access to Webmin with a service PC connected to the IX connector .<br>Local access to Webmin using a service PC over the IX Network .<br>Login to Webmin .<br>uration procedures .<br>Network .<br>WLAN.<br>Time .<br>Unit and bed name .<br>Printers .<br>MUSE/12SL .<br>Admit settings .<br>Power frequency .<br>Language .<br>National requirements .<br>Modules .<br>Host asset settings .<br>Passwords .<br>Remote service.                       | . 44<br>. 45<br>. 46<br>. 48<br>. 49<br>. 51<br>. 51<br>. 53<br>. 59<br>. 59<br>. 60<br>. 61<br>. 68<br>. 68<br>. 68<br>. 68<br>. 68<br>. 69<br>. 70<br>. 70                 |
|   |      | Access<br>4.2.1<br>4.2.2<br>4.2.3<br>4.2.4<br>4.2.5<br>Configu<br>4.3.1<br>4.3.2<br>4.3.3<br>4.3.4<br>4.3.5<br>4.3.6<br>4.3.7<br>4.3.8<br>4.3.9<br>4.3.10<br>4.3.11<br>4.3.12<br>4.3.13<br>4.3.14<br>Transfe          | to Webmin .<br>Local access to Webmin using the integrated browser on the patient monitor .<br>Local access to Webmin with a service PC connected to the IX connector .<br>Local access to Webmin using a service PC over the IX Network .<br>Login to Webmin .<br>uration procedures .<br>Network .<br>WLAN.<br>Time .<br>Unit and bed name .<br>Printers .<br>MUSE/12SL .<br>Admit settings .<br>Power frequency .<br>Language .<br>National requirements .<br>Modules .<br>Host asset settings .<br>Passwords .<br>Remote service .<br>erring settings . | . 44<br>. 45<br>. 46<br>. 48<br>. 51<br>. 51<br>. 53<br>. 58<br>. 59<br>. 59<br>. 59<br>. 60<br>. 68<br>. 68<br>. 68<br>. 68<br>. 68<br>. 68<br>. 69<br>. 70<br>. 70<br>. 72 |
|   | 4.3  | Access<br>4.2.1<br>4.2.2<br>4.2.3<br>4.2.4<br>4.2.5<br>Configu<br>4.3.1<br>4.3.2<br>4.3.3<br>4.3.4<br>4.3.5<br>4.3.6<br>4.3.7<br>4.3.8<br>4.3.9<br>4.3.10<br>4.3.11<br>4.3.12<br>4.3.13<br>4.3.14<br>Transfe<br>4.4.1 | to Webmin .<br>Local access to Webmin using the integrated browser on the patient monitor .<br>Local access to Webmin with a service PC connected to the IX connector .<br>Local access to Webmin using a service PC over the IX Network .<br>Login to Webmin .<br>uration procedures .<br>Network .<br>WLAN.<br>Time .<br>Unit and bed name .<br>Printers .<br>MUSE/12SL .<br>Admit settings .<br>Power frequency .<br>Language .<br>National requirements .<br>Modules .<br>Host asset settings .<br>Passwords .<br>Remote service.                       | . 44<br>. 45<br>. 46<br>. 48<br>. 51<br>. 51<br>. 53<br>. 59<br>. 59<br>. 60<br>. 61<br>. 68<br>. 68<br>. 68<br>. 68<br>. 68<br>. 69<br>. 70<br>. 72<br>. 73                 |

ii

|   |      | 4.4.3 Activate settings                              | 74  |
|---|------|------------------------------------------------------|-----|
|   | 4.5  | License management                                   | 74  |
|   |      | 4.5.1 Enable software package                        | 74  |
|   |      | 4.5.2 Host licensing                                 | 75  |
|   |      | 4.5.3 Upload license file                            | 75  |
|   | 4.6  | Software management                                  |     |
| 5 | Inst | allation checkout                                    | 77  |
|   | 5.1  | Visual inspection                                    | 77  |
|   | 5.2  | Electrical safety tests.                             | 77  |
|   |      | 5.2.1 Test setup                                     | 77  |
|   |      | 5.2.2 Power outlet                                   | 78  |
|   |      | 5.2.3 Power cord and plug                            | 78  |
|   |      | 5.2.4 Ground (earth) integrity                       | 78  |
|   |      | 5.2.5 Earth leakage current test                     | 80  |
|   |      | 5.2.6 Enclosure leakage current (touch current) test | 81  |
|   |      | 5.2.7 Patient leakage current tests – overview       | 83  |
|   |      | 5.2.8 Patient (source) leakage current tests         | 84  |
|   |      | 5.2.9 Patient (sink) leakage current tests           | 85  |
|   |      | 5.2.10 Test completion                               | 87  |
|   | 5.3  | Functional check                                     | 87  |
|   |      | 5.3.1 Start-up                                       |     |
|   |      | 5.3.2 Display                                        |     |
|   |      | 5.3.3 Device Information                             |     |
|   |      | 5.3.4 Configuration Information                      |     |
|   |      | 5.3.5 Keypad and remote                              |     |
|   |      | 5.3.6 Mouse                                          |     |
|   |      | 5.3.7 Alphanumeric keyboard                          |     |
|   |      | 5.3.8 Barcode reader                                 |     |
|   |      | 5.3.9 MC Network and S/5 Network                     |     |
|   |      | 5.3.10 Wireless LAN                                  |     |
|   |      | 5.3.11 IX printers.                                  |     |
|   |      | 5.3.12 Insite with EXC                               |     |
|   |      | 5.3.13 Test completion                               | 91  |
| 6 |      | ory of operation                                     | 93  |
|   | 6.1  | Main components                                      |     |
|   |      | 6.1.1 Power management subsystem                     |     |
|   |      | 6.1.2 CPU subsystem                                  |     |
|   |      | 6.1.3 Display subsystem                              |     |
|   |      | 6.1.4 User interface subsystem.                      |     |
|   |      | 6.1.5 External Interfaces                            |     |
|   |      | 6.1.6 Pivoting module frame                          | 103 |
| 7 | Mai  | ntenance and checkout                                | 107 |
|   | 7.1  | Visual inspection                                    |     |
|   | 7.2  | Electrical safety checks                             |     |
|   | 7.3  | Functional check.                                    |     |
|   |      | 7.3.1 Start-up                                       |     |
|   |      | 7.3.2 Display                                        | 109 |

|   |                    | 7.3.3 PSM / PDM test                                                                                                    |                                                                                                    |
|---|--------------------|----------------------------------------------------------------------------------------------------|----------------------------------------------------------------------------------------------------|
|   |                    | 7.3.4 E-module test                                                                                                    | 109                                                                                                    |
|   |                    | 7.3.5 Keypad and remote                                                                                                    | 110                                                                                                    |
|   |                    | 7.3.6 Mouse                                                                                                    |                                                                                                    |
|   |                    | 7.3.7 Alphanumeric keyboard                                                                                                    |                                                                                                    |
|   |                    | 7.3.8 Barcode reader                                                                                                    |                                                                                                    |
|   |                    | 7.3.9 MC Network and S/5 Network                                                                                                    |                                                                                                    |
|   |                    | 7.3.10 Wireless LAN                                                                                                    |                                                                                                    |
|   |                    | 7.3.11 IX printers                                                                                                    | 110                                                                                                    |
|   |                    | 7.3.12 Insite with Exc                                                                                                    |                                                                                                    |
|   |                    | 7.3.13 Recorder                                                                                                    |                                                                                                    |
|   |                    | 7.3.14 Synchronization connector test                                                                                                    |                                                                                                    |
|   |                    | 7.3.15 Verification of the active software version                                                                                                    |                                                                                                    |
|   | 7.4                | Monitor battery maintenance                                                                                                    |                                                                                                    |
|   |                    | 7.4.1 Use recommendations                                                                                                    |                                                                                                    |
|   |                    | 7.4.2 Storage recommendations                                                                                                    |                                                                                                    |
|   |                    | 7.4.3 Test the battery charge                                                                                                    |                                                                                                    |
|   |                    | 7.4.4 Charge the battery                                                                                                    |                                                                                                    |
|   |                    | 7.4.5 Condition the battery                                                                                                    |                                                                                                    |
|   |                    | 7.4.6 Replace the battery                                                                                                    |                                                                                                    |
|   |                    |                                                                                                    |                                                                                                    |
| 8 | Τroι               | ubleshooting                                                                                                    | 117                                                                                                    |
|   | 8.1                | Visual inspection                                                                                                    | 117                                                                                                    |
|   | 8.2                | Webmin - Information tab                                                                                                    | 118                                                                                                    |
|   |                    | 8.2.1 Configuration information                                                                                                    | 118                                                                                                    |
|   |                    | 8.2.2 Device information                                                                                                    | 119                                                                                                    |
|   | 8.3                | Webmin - Diagnostics tab                                                                                                    |                                                                                                    |
|   |                    | 8.3.1 Hardware statistics                                                                                                    | 120                                                                                                    |
|   |                    |                                                                                                    | 120                                                                                                    |
|   |                    |                                                                                                    |                                                                                                    |
|   |                    |                                                                                                    |                                                                                                    |
|   |                    | <ul><li>8.3.2 Ping a TCP/IP network device</li><li>8.3.3 WLAN diagnostics</li></ul>                                                                                                    |                                                                                                    |
|   | 8.4                | <ul><li>8.3.2 Ping a TCP/IP network device</li></ul>                                                                                                    |                                                                                                    |
|   | 8.4                | <ul> <li>8.3.2 Ping a TCP/IP network device</li></ul>                                                                                                    |                                                                                                    |
|   | 8.4                | <ul> <li>8.3.2 Ping a TCP/IP network device</li></ul>                                                                                                    |                                                                                                    |
|   | 8.4                | <ul> <li>8.3.2 Ping a TCP/IP network device</li> <li>8.3.3 WLAN diagnostics</li> <li>8.3.4 Log files</li> <li>Other troubleshooting tools</li> <li>8.4.1 Power management LEDs</li> <li>8.4.2 Network status LEDs</li> </ul>                                                                                                    |                                                                                                    |
|   |                    | <ul> <li>8.3.2 Ping a TCP/IP network device</li></ul>                                                                                                    |                                                                                                    |
|   | 8.5                | <ul> <li>8.3.2 Ping a TCP/IP network device</li> <li>8.3.3 WLAN diagnostics</li> <li>8.3.4 Log files</li> <li>Other troubleshooting tools</li> <li>8.4.1 Power management LEDs</li> <li>8.4.2 Network status LEDs</li> <li>8.4.3 Battery diagnostics</li> <li>Error messages and codes</li> </ul>                                                                                                    |                                                                                                    |
|   |                    | <ul> <li>8.3.2 Ping a TCP/IP network device</li> <li>8.3.3 WLAN diagnostics</li> <li>8.3.4 Log files</li> <li>Other troubleshooting tools</li> <li>8.4.1 Power management LEDs</li> <li>8.4.2 Network status LEDs</li> <li>8.4.3 Battery diagnostics</li> <li>Error messages and codes</li> <li>Problems and solutions</li> </ul>                                                                                                    | 122<br>123<br>125<br>127<br>127<br>128<br>128<br>129<br>130<br>133                                                                                                    |
|   | 8.5                | <ul> <li>8.3.2 Ping a TCP/IP network device</li> <li>8.3.3 WLAN diagnostics.</li> <li>8.3.4 Log files</li> <li>Other troubleshooting tools</li> <li>8.4.1 Power management LEDs</li> <li>8.4.2 Network status LEDs</li> <li>8.4.3 Battery diagnostics.</li> <li>Error messages and codes</li> <li>Problems and solutions</li> <li>8.6.1 Start-up failures</li> </ul>                                                                                                    | 122<br>123<br>125<br>127<br>127<br>127<br>128<br>129<br>130<br>133<br>133                                                                                                    |
|   | 8.5                | <ul> <li>8.3.2 Ping a TCP/IP network device</li> <li>8.3.3 WLAN diagnostics</li> <li>8.3.4 Log files</li> <li>Other troubleshooting tools</li> <li>8.4.1 Power management LEDs</li> <li>8.4.2 Network status LEDs</li> <li>8.4.3 Battery diagnostics.</li> <li>Error messages and codes</li> <li>Problems and solutions</li> <li>8.6.1 Start-up failures</li> <li>8.6.2 User interface issues</li> </ul>                                                                                                    | 122<br>123<br>125<br>127<br>127<br>127<br>128<br>128<br>129<br>130<br>133<br>133<br>136                                                                                                   |
|   | 8.5                | <ul> <li>8.3.2 Ping a TCP/IP network device</li> <li>8.3.3 WLAN diagnostics</li> <li>8.3.4 Log files</li> <li>Other troubleshooting tools</li> <li>8.4.1 Power management LEDs</li> <li>8.4.2 Network status LEDs</li> <li>8.4.3 Battery diagnostics</li> <li>Error messages and codes</li> <li>Problems and solutions</li> <li>8.6.1 Start-up failures</li> <li>8.6.2 User interface issues</li> <li>8.6.3 Incorrect system time</li> </ul>                                                                                                    | 122<br>123<br>125<br>127<br>127<br>128<br>129<br>129<br>130<br>133<br>133<br>136<br>137                                                                                                   |
|   | 8.5                | <ul> <li>8.3.2 Ping a TCP/IP network device</li> <li>8.3.3 WLAN diagnostics.</li> <li>8.3.4 Log files</li> <li>Other troubleshooting tools</li> <li>8.4.1 Power management LEDs</li> <li>8.4.2 Network status LEDs</li> <li>8.4.3 Battery diagnostics.</li> <li>Error messages and codes</li> <li>Problems and solutions</li> <li>8.6.1 Start-up failures</li> <li>8.6.2 User interface issues</li></ul>                                                                                                    | 122<br>123<br>125<br>127<br>127<br>128<br>129<br>130<br>130<br>133<br>133<br>133<br>133<br>136<br>137<br>138                                                                              |
|   | 8.5                | <ul> <li>8.3.2 Ping a TCP/IP network device</li> <li>8.3.3 WLAN diagnostics.</li> <li>8.3.4 Log files</li> <li>Other troubleshooting tools</li> <li>8.4.1 Power management LEDs</li> <li>8.4.2 Network status LEDs</li> <li>8.4.3 Battery diagnostics.</li> <li>Error messages and codes</li> <li>Problems and solutions</li> <li>8.6.1 Start-up failures</li> <li>8.6.2 User interface issues</li> <li>8.6.3 Incorrect system time</li> <li>8.6.4 License issues.</li> <li>8.6.5 Recorder issues</li> </ul>                                                                                                    | 122<br>123<br>125<br>127<br>127<br>127<br>128<br>129<br>130<br>133<br>133<br>133<br>136<br>137<br>138<br>139                                                                              |
|   | 8.5                | <ul> <li>8.3.2 Ping a TCP/IP network device</li> <li>8.3.3 WLAN diagnostics.</li> <li>8.3.4 Log files .</li> <li>Other troubleshooting tools .</li> <li>8.4.1 Power management LEDs .</li> <li>8.4.2 Network status LEDs .</li> <li>8.4.3 Battery diagnostics.</li> <li>Error messages and codes .</li> <li>Problems and solutions .</li> <li>8.6.1 Start-up failures .</li> <li>8.6.2 User interface issues .</li> <li>8.6.3 Incorrect system time .</li> <li>8.6.4 License issues .</li> <li>8.6.5 Recorder issues .</li> <li>8.6.6 Acquisition module problems .</li> </ul>                                                                                                    | 122<br>123<br>125<br>127<br>127<br>128<br>129<br>130<br>133<br>133<br>133<br>136<br>137<br>138<br>139<br>139                                                                              |
|   | 8.5                | <ul> <li>8.3.2 Ping a TCP/IP network device</li> <li>8.3.3 WLAN diagnostics.</li> <li>8.3.4 Log files</li> <li>Other troubleshooting tools</li> <li>8.4.1 Power management LEDs</li> <li>8.4.2 Network status LEDs</li> <li>8.4.3 Battery diagnostics.</li> <li>Error messages and codes</li> <li>Problems and solutions</li> <li>8.6.1 Start-up failures</li> <li>8.6.2 User interface issues</li> <li>8.6.3 Incorrect system time</li> <li>8.6.4 License issues.</li> <li>8.6.5 Recorder issues</li> </ul>                                                                                                    | 122<br>123<br>125<br>127<br>127<br>128<br>129<br>129<br>130<br>130<br>133<br>133<br>133<br>133<br>136<br>137<br>138<br>139<br>139<br>139<br>142                                           |
| ٥ | 8.5<br>8.6         | <ul> <li>8.3.2 Ping a TCP/IP network device .</li> <li>8.3.3 WLAN diagnostics .</li> <li>8.3.4 Log files .</li> <li>Other troubleshooting tools .</li> <li>8.4.1 Power management LEDs .</li> <li>8.4.2 Network status LEDs .</li> <li>8.4.3 Battery diagnostics .</li> <li>Error messages and codes .</li> <li>Problems and solutions .</li> <li>8.6.1 Start-up failures .</li> <li>8.6.2 User interface issues .</li> <li>8.6.3 Incorrect system time .</li> <li>8.6.4 License issues .</li> <li>8.6.5 Recorder issues .</li> <li>8.6.6 Acquisition module problems .</li> <li>8.6.7 CARESCAPE Network communication issues .</li> <li>8.6.8 S/5 Network communication issues .</li> </ul> | 122<br>123<br>125<br>127<br>127<br>128<br>129<br>130<br>130<br>133<br>133<br>133<br>133<br>133<br>135<br>136<br>137<br>138<br>139<br>139<br>139<br>139<br>139<br>142<br>145               |
| 9 | 8.5<br>8.6<br>Disc | <ul> <li>8.3.2 Ping a TCP/IP network device .</li> <li>8.3.3 WLAN diagnostics .</li> <li>8.3.4 Log files .</li> <li>Other troubleshooting tools .</li> <li>8.4.1 Power management LEDs .</li> <li>8.4.2 Network status LEDs .</li> <li>8.4.3 Battery diagnostics .</li> <li>Error messages and codes .</li> <li>Problems and solutions .</li> <li>8.6.1 Start-up failures .</li> <li>8.6.2 User interface issues .</li> <li>8.6.3 Incorrect system time .</li> <li>8.6.4 License issues .</li> <li>8.6.5 Recorder issues .</li> <li>8.6.6 Acquisition module problems .</li> <li>8.6.7 CARESCAPE Network communication issues .</li> <li>8.6.8 S/5 Network communication issues .</li> </ul> | 122<br>123<br>125<br>127<br>127<br>127<br>128<br>129<br>130<br>133<br>133<br>136<br>133<br>136<br>137<br>138<br>139<br>139<br>139<br>139<br>139<br>142<br>145<br><b>147</b>               |
| 9 | 8.5<br>8.6         | <ul> <li>8.3.2 Ping a TCP/IP network device .</li> <li>8.3.3 WLAN diagnostics .</li> <li>8.3.4 Log files .</li> <li>Other troubleshooting tools .</li> <li>8.4.1 Power management LEDs .</li> <li>8.4.2 Network status LEDs .</li> <li>8.4.3 Battery diagnostics .</li> <li>Error messages and codes .</li> <li>Problems and solutions .</li> <li>8.6.1 Start-up failures .</li> <li>8.6.2 User interface issues .</li> <li>8.6.3 Incorrect system time .</li> <li>8.6.4 License issues .</li> <li>8.6.5 Recorder issues .</li> <li>8.6.6 Acquisition module problems .</li> <li>8.6.7 CARESCAPE Network communication issues .</li> <li>8.6.8 S/5 Network communication issues .</li> </ul> | 122<br>123<br>125<br>127<br>127<br>128<br>129<br>129<br>130<br>130<br>133<br>133<br>133<br>133<br>133<br>133<br>134<br>139<br>139<br>139<br>139<br>139<br>139<br>142<br>145<br><b>147</b> |

| Арр | pendi | x B:           | Installation checkform                                | B-1 |
|-----|-------|----------------|-------------------------------------------------------|-----|
| Арр | pendi | x A:           | ElectroMagnetic Compatibility                         | A-1 |
|     |       |                | ing parts                                             |     |
| 10  | Serv  | vice po        | arts                                                  | 179 |
|     |       | 9.4.8          | Replacing the WLAN Assembly FRU                       | 1/6 |
|     |       | 9.4.7          | Replacing the Front Unit Assembly FRU.                |     |
|     |       | 9.4.6          | Replacing the Keypad                                  |     |
|     |       | 9.4.5          | Replacing the Trim Knob and Trim Knob Encoder         |     |
|     |       | 9.4.4          | Replacing the User Interface Board                    |     |
|     |       | 9.4.3          | Detaching the Backlight LED Adapter Board             |     |
|     |       | 9.4.2          |                                                       |     |
|     |       |                | Detaching the Front Unit Assembly                     |     |
|     | 9.4   |                | Unit Assembly                                         |     |
|     |       |                | . Detaching the Base unit                             |     |
|     |       |                | ) Detaching the AC/DC board and rear unit assembly    |     |
|     |       | 9.3.9          | Detaching the CPU Board                               |     |
|     |       | 9.3.7<br>9.3.8 | Detaching the DC/DC board                             |     |
|     |       | 9.3.6<br>9.3.7 | Detaching the uDOM<br>Replacing the CPU battery       |     |
|     |       | 9.3.5          | Disassembling the main unit into Rear and Front units |     |
|     |       | 9.3.4          | Detaching the Top Cover                               |     |
|     |       | 9.3.3          | Detaching the Frame Side Housing Decorations          |     |
|     |       | 9.3.2          | 5                                                     |     |
|     |       | 9.3.1          | Replacing the mains fuses                             |     |
|     | 9.3   |                | unit disassembly                                      |     |
|     |       | 9.2.6          | Detaching the Module Frame assembly                   |     |
|     |       | 9.2.5          | Detaching the E-module Interface Board                |     |
|     |       | 9.2.4          | Detaching the Module Frame cover unit                 |     |
|     |       | 9.2.3          | Detaching the PDM docking mechanism                   |     |
|     |       | 9.2.2          |                                                       |     |
|     |       | 9.2.1          | •                                                     |     |
|     | 9.2   |                | le frame disassembly                                  |     |
|     |       |                | Before disassembly.                                   |     |
|     |       |                | Required tools.                                       |     |
|     |       | 912            | Reassembly precautions                                | 147 |

# 1 Introduction

# 1.1 Manual information

## 1.1.1 Revision history

Each page of the document has the document part number and revision at the bottom of the page. The revision changes whenever the document is updated.

| Revision | Comment                                                              |              |
|----------|----------------------------------------------------------------------|--------------|
| 004      | Initial release                                                      | 12 May 2010  |
| 005      | Added uDOM configuration instructions                                | 16 July 2010 |
| 006      | Sw 1.1.10 update                                                     | 16 Nov 2011  |
| А        | Updated EMC table and FRU list                                       | 28 June 2012 |
| В        | Not released                                                         | 24 June 2013 |
| С        | Added information about new display with backlight LED adapter board | 27 Aug 2013  |

### 1.1.2 Indications for use of this device

The CARESCAPE Monitor B650 is a multi-parameter patient monitor intended for use in multiple areas and intrahospital transport within a professional healthcare facility.

The CARESCAPE Monitor B650 is intended for use on adult, pediatric, and neonatal patients and on one patient at a time.

The CARESCAPE Monitor B650 is indicated for monitoring and recording of, and to generate alarms for, hemodynamic (including ECG, ST segment, arrhythmia detection, ECG diagnostic analysis and measurement, invasive pressure, noninvasive blood pressure, pulse oximetry, cardiac output, temperature and mixed venous oxygen saturation), impedance respiration, airway gases ( $CO_2$ ,  $O_2$ ,  $N_2O$  and anesthetic agents), spirometry, gas exchange, and neurophysiological (including electroencephalography, Entropy, Bispectral Index (BIS) and neuromuscular transmission) status.

The CARESCAPE Monitor B650 can be a stand-alone monitor or interfaced to other devices. It can also be connected to other monitors for remote viewing and to data management software devices via a network.

The CARESCAPE Monitor B650 is intended for use under the direct supervision of a licensed healthcare practitioner, or by personnel trained in proper use of the equipment in a professional healthcare facility.

The CARESCAPE Monitor B650 is not intended for use during MRI.

# 1.1.3 Manual purpose

This manual supplies technical information for service representatives and technical personnel so they can install and maintain the equipment to the assembly level. Use it as a guide for installation, maintenance and repairs considered field repairable. Where necessary the manual identifies additional sources of relevant information and technical assistance.

See the user's manual for the instructions necessary to operate the equipment safely in accordance with its function and intended use.

### 1.1.4 Intended audience

This manual is intended for service representatives and technical personnel who install, maintain, troubleshoot, or repair this equipment.

### 1.1.5 Ordering manuals

A paper copy of this manual will be provided upon request. Contact your local GE representative and request the part number on the first page of the manual.

### 1.1.6 Related documents

- CARESCAPE Monitor B650 Supplemental Information Manual
- CARESCAPE Monitor B650 Software Installation Instructions
- CARESCAPE Modular Monitors Supplies and Accessories
- CARESCAPE Monitor B650 User's Manual
- CARESCAPE Monitor B650 Clinical Reference Manual
- CARESCAPE Network Configuration Guide
- CARESCAPE Wireless Network Configuration Guide
- Module Frames and Modules Technical Manual
- CARESCAPE Monitors Mounting Catalog
- Unity Network Interface Device (ID) Operator's Manual
- iCentral and iCentral Client Technical Reference Manual
- S/5 Network Installation Guide
- Displays User's Manual delivered with the D15K and D19T displays

NOTE: The referred documents above are subject to change without notice. Please contact your local sales or service representative for possible updates.

# 1.1.7 Conventions used in this manual

Within this manual, special styles and formats are used to distinguish among terms viewed on screen, a button you must press, or a list of menu commands you must select:

- For technical documentation purposes, the abbreviation GE is used for the legal entity names, GE Medical Systems *Information Technologies*, Inc., and GE Healthcare Finland Oy.
- Names of hardware keys on the equipment, keypad, remote control, and modules are written in **bold** typeface: **Zero All**.
- Menu items are written in **bold italic** typeface: **ECG Setup**.
- Emphasized text is in *italic* typeface.
- Menu options or control settings selected consecutively are separated by the > symbol: **ECG Setup > AFIB**.
- When referring to different sections in this manual, section names are enclosed in double quotes: "Cleaning and care."
- The word "select" means choosing and confirming.
- Messages (alarm messages, informative messages) displayed on the screen are written inside single quotes: '*Learning*'
- Note statements provide application tips or other useful information.

# 1.1.8 Product references

In this manual, the CARESCAPE Monitor B650 is referred to as the patient monitor.

### Naming conventions

In this manual, the following naming conventions are used to refer to different modules and module categories:

- PDM: CARESCAPE Patient Data Module
- PSM: Patient Side Module: E-PSM and E-PSMP
- E-modules: all modules with prefix 'E-'.
- Compact airway modules: E-CO, E-COV, E-COVX, E-CAiO, E-CAiOV, E-CAiOVX
- Single-width airway module: E-miniC

See section 'E-module and PDM module parameters" on page 20 for a list of parameters each module measures.

The CARESCAPE Network MC is referred as MC network and the CARESCAPE Network IX as IX network.

Menu naming varies within software packages:

Admit/ Discharge is also used in this manual for Start/End case menu (in OR and PACU software).

# 1.2 Safety information

# 1.2.1 Responsibility of the manufacturer

GE is responsible for the effects of safety, reliability, and performance only if:

- Assembly operations, extensions, readjustments, modifications, or repairs are carried out by persons authorized by GE.
- The electrical installation of the relevant room complies with the requirements of the appropriate regulations.
- The equipment is used in accordance with the instructions for use.
- The equipment is installed, maintained and serviced in accordance with the instructions provided in the related technical manuals.

# 1.2.2 Product availability

Some of the products mentioned in this manual may not be available in all countries. Please consult your local representative for the availability.

# 1.2.3 General safety statements

See the user's manual for a list of general safety statements.

This device is intended for use under the direct supervision of a licensed health care practitioner.

Contact GE for information before connecting any devices to the equipment that are not recommended in this manual.

Parts and accessories used must meet the requirements of the applicable IEC 60601 series safety standards, and/or the system configuration must meet the requirements of the IEC 60601-1-1 medical electrical systems standard. Refer to the "CARESCAPE Modular Monitors Supplies and Accessories" document for compatible parts and accessories.

Periodically, and whenever the integrity of the device is in doubt, test all functions.

The use of *accessory* equipment not complying with the equivalent safety requirements of this equipment may lead to a reduced level of safety of the resulting system. Consideration relating to the choice shall include:

- use of the accessory in the *patient vicinity*; and
- evidence that the safety certification of the *accessory* has been performed in accordance to the appropriate IEC 60601-1 and/or IEC 60601-1-1 harmonized national standard.

If the installation of the equipment, in the USA, will use 240V rather than 120V, the source must be a center-tapped, 240V, single-phase circuit.

### 1.2.4 Safety message signal words

Safety message signal words designate the severity of a potential hazard.

Danger: Indicates a hazardous situation that, if not avoided, will result in death or serious injury. No danger messages apply to this system.

Warning: Indicates a hazardous situation that, if not avoided, could result in death or serious injury.

Caution: Indicates a hazardous situation that, if not avoided, could result in minor or moderate injury.

Notice: Indicates a hazardous situation not related to personal injury that, if not avoided, could result in property damage.

# **1.3** Product security

The patient monitoring software incorporates an assortment of security features designed to allow a flexible approach to safe and secure implementation, focusing on the principles of confidentiality, integrity, and availability. These features assist you in using the system in a manner that protects patient privacy and security in your setting, and also addresses expectations for the environment where the system will be used.

### **1.3.1** Security features

### Access control

Access control is the overall mechanism used to determine and enforce the following:

- Who has access
- How individuals gain access
- When access is permitted
- What information may be accessed

Other than clinical and Webmin applications, access to other sub-systems (e.g., BIOS) is restricted. The clinical and Webmin application interfaces have a role-based access control (e.g., biomed and clinical). A user may log into these interfaces (e.g., Webmin) to perform operations that are limited to the generic user. See the user and technical manuals for detailed information on available features.

### Authentication

Authentication is the process of proving individual identity, and is a key element in an access control system. In the clinical and Webmin applications, there are certain features that require user authentication. To access these features, the user must log into the clinical and Webmin applications with a valid username and password. See "4.3.13. Passwords" for detailed information on managing passwords.

### Authorization

Authorization is the process of granting and revoking access to information, and is another key element in an access control system. Although primarily an administrative process that is driven by an organization's policies and procedures, the patient monitor contains features that will help implement and enforce an organization's method.

Both clinical and Webmin applications have an authorization mechanism to provide information to the user.

### Audit

The ability to record and examine system activity is crucial to a successful information security program, as well as a regulatory requirement in most environments. The patient monitor stores system and Webmin access logs.

### Malicious software protection

Vigilant defense on many levels is required to keep systems free from compromise by malicious software. Effective protection requires cooperation and partnership between GE and our customers.

Based on the Linux Operating System, the patient monitor has a built-in firewall to allow external communication to occur on a limited number of ports on the IX Network. See 'Network security' on page 5 for details.

The following product features contribute to defense against malicious software:

System integrity checking

The patient monitor performs integrity checking on the root file system to detect any changes to the file system contents. Any modification to the root file system contents will generate an error to the patient monitoring software application. The patient monitoring software will then display a technical alarm to the user.

Device design and configuration (hardening)

The patient monitor has been hardened through the restriction and removal of user access to core operating system functionality. In addition, unneeded functionality has been removed or restricted.

• Antivirus software

To provide seamless real-time patient monitoring, the patient monitor does not have antivirus software.

Security updates and patching processes

Security updates and patches cannot be applied to the CARESCAPE product without going through GE's vigorous software verification and validation process. Any software update needs will be communicated by GE.

# 1.3.2 Security operations

### Network security

GE requires that the MC port of the patient monitor be connected to a physically or virtually dedicated CARESCAPE Network MC or S/5 Network, isolated from all other networks.

GE requires that the IX port of the patient monitor be connected to a physically or virtually dedicated CARESCAPE Network IX with controlled connection to the organization's general purpose computing network. Traffic between the organization's network and IX port of the patient monitor must be limited to the following packet flows listed below.

| Source device       | Destination device     | Protocol | Destination port | Use                  |
|---------------------|------------------------|----------|------------------|----------------------|
| Any                 |                        | icmp     | N/A              | ping                 |
| Customer<br>defined | CARESCAPE Monitor B650 | tcp      | 10000            | Webmin               |
| Customer<br>defined |                        | tcp      | 10001            | Software<br>transfer |
| DHCP server         |                        | tcp      | 67, 68           | DHCP                 |

#### Inbound

Packets that are part of the communication initiated by authorized devices in the organization's network are allowed to go out of the IX Network (reflexive).

#### Outbound

| Source device             | Destination Device                  | Protocol | Destination port | Use                                |
|---------------------------|-------------------------------------|----------|------------------|------------------------------------|
|                           | Any                                 | icmp     | N/A              | ping                               |
|                           | us1-ws.service.gehealthcare.<br>com | tcp      | 443              | InSite with ExC<br>(Web Services)  |
| CARESCAPE<br>Monitor B650 | us1-rd.service.gehealthcare.<br>com | tcp      | 443              | InSite with ExC<br>(Remote Tunnel) |
|                           | Printer                             | tcp      | 631              | Printing                           |
|                           | MUSE                                | tcp      | 80               | MUSE                               |

Packets that are part of the communication initiated by the patient monitor are allowed into the IX Network (reflexive).

### Wireless Network Security

The CARESCAPE Monitor B650 can operate both in the wired and the wireless MC Network or S/5 Network. IX Network is wired only.

Refer to the "Wireless LAN Network Installation Guide" and "S/5 Network Installation Guide" for more information regarding the security features of the wireless MC Network and the S/5 Wireless Network, respectively.

#### **Network Identification**

The Service Set Identifier (SSID), also known as network name, identifies a particular wireless network. The patient monitors shall be configured to use the same SSID with the access points to enable wireless communication. It is recommended to configure access points not to broadcast SSID to the wireless network.

The wireless MC Network shall be logically separated to its own virtual LAN with a dedicated SSID. The S/5 Wireless Network shall have dedicated access points that are physically isolated from all other networks.

### Security (Authentication and Confidentiality)

The data transmitted on the wireless network can be secured by one of the following methods:

- WEP (64-bit) (NOTE: S/5 only)
- WEP (128-bit)
- WPA-PSK (TKIP) (NOTE: MC only)
- WPA2-PSK (AES-CCMP) (NOTE: MC Only)

### Maintenance

After performing maintenance, record the service performed by using the check form provided with the technical manuals.

## 1.3.3 Product change management

GE has rigorous software verification and validation processes. Any software update needs will be communicated by GE. The patient monitoring system, including all aspects of software, should be used as it was intended by GE.

### 1.3.4 Communication

For detailed product security information, go to one of the following Web addresses: http://www.gehealthcare.com/usen/security/ http://www.gehealthcare.com/usen/security/mds2.html

# 1.4 Safety symbols

NOTE: The following safety-related symbols appear on one or more of the devices.

| $\triangle$ | ATTENTION: Consult accompanying documents.                                                                                                    |
|-------------|----------------------------------------------------------------------------------------------------|
| Ĩ           | Consult operating instructions.                                                                                                    |
|             | DANGER - Shock hazard. Dangerous voltage. To reduce the risk<br>of electric shock, do not remove cover. Refer servicing to<br>qualified service personnel.                                                   |
|             | Electrostatic sensitive device. Connections should not be made to this device unless ESD precautionary procedures are followed.                                                                              |
|             | LASER RADIATION: Do not stare into beam. Class 2 laser product.                                                                                                    |
| (((•)))     | Non-ionizing electromagnetic radiation. Interference may occur in the vicinity of this device.                                                                                                    |
| *           | Type BF (IEC 60601-1) protection against electric shock.<br>Non-isolated applied part suitable for intentional external and<br>internal application to the patient, excluding direct cardiac<br>application. |

| - <b>(X</b> )- | Type BF (IEC 60601-1) defibrillator-proof protection against<br>electric shock. Isolated (floating) applied part suitable for<br>intentional external and internal application to the patient<br>excluding direct cardiac application. |
|----------------|----------------------------------------------------------------------------------------------------|
|                | Type CF (IEC 60601-1) protection against electric shock.<br>Non-isolated applied part suitable for intentional external and<br>internal application to the patient, including direct cardiac<br>application.                           |
| ł              | Type CF (IEC 60601-1) defibrillator-proof protection against<br>electric shock. Isolated (floating) applied part suitable for<br>intentional external and internal application to the patient<br>including direct cardiac application. |
|                | CAUTION - Safety ground precaution. Remove power cord from the mains source by grasping the plug. <i>Do not</i> pull the cable.                                                                                                    |

# 1.5 Equipment symbols

NOTE: The following symbols appear on one or more of the devices.

| X                | Bell cancel. Audio off.                                                                                  |
|------------------|----------------------------------------------------------------------------------------------------|
| X                | Audio pause. Temporary audio off.                                                                        |
| $\bigtriangleup$ | General alarm.                                                                                           |
| -==-             | Fuse. Replace with identical type and rating fuse.                                                       |
| 2                | Do not reuse.                                                                                            |
| 1                | Battery (monitor): The flashing orange symbol indicates that there is a battery failure/missing battery. |
|                  | Battery (monitor): The solid orange symbol indicates that the battery is being charged.                  |

| Î            | Battery (monitor). The solid green symbol indicates that the monitor is being used on battery power. |
|--------------|----------------------------------------------------------------------------------------------------|
|              | Battery (monitor): The battery slot cover is open/closed.                                            |
| TEST         | Battery (monitor): Test button to check the battery charge level.                                    |
| Ô            | Battery (monitor)                                                                                    |
|              | Battery (PDM).                                                                                       |
|              | Communication. (PDM)                                                                                 |
| $\bullet$    | Power indicator. (PDM)                                                                               |
| <b>→()</b> ← | Zero all. (PDM)                                                                                      |
|              | Defibrillator synchronization connector port                                                         |
|              | DVI connector. Video output connector for digital or analog source.                                  |
| •            | USB connector port.                                                                                  |
| 율            | Ethernet connector port.                                                                             |
| F            | Gas inlet.                                                                                           |
|              | Gas outlet.                                                                                          |

| IPX1    | Degree of liquid ingress protection.                                                                                                    |
|---------|----------------------------------------------------------------------------------------------------|
|         | Home. Return to the main display.                                                                                                    |
| $\sim$  | Alternating current<br>On the monitor front panel: the monitor is being used on mains power.                                                                           |
|         | Direct current.                                                                                                    |
| Å       | Equipotentiality. Connect device to a potential equalization conductor.                                                                                                |
|         | Protective earth ground. Connectors grounded to the AC power source.                                                                                                   |
| (!)     | (WLAN) Class 2 Identifier                                                                                                    |
| 2008-06 | Date of manufacture. This symbol indicates the date of manufacture of this device. The first four digits identify the year and the last two digits identify the month. |
|         | Manufacturer name and address.                                                                                                    |
| LOT     | Batch or lot number.                                                                                                    |
| lbl p/n | Abbreviation for label part number.                                                                                                    |
| REF     | Catalogue or orderable part number.                                                                                                    |
| SN      | Device serial number.                                                                                                    |
| X©■ 4   | Stacking limit by number.                                                                                                    |

| r                   | 1                                                                                                    |
|---------------------|----------------------------------------------------------------------------------------------------|
|                     | On/standby button.                                                                                                    |
| Ċ                   |                                                                                                    |
| <b>()</b>           | Atmospheric pressure limitations.                                                                                                    |
| °C                  | Temperature limitations.                                                                                                    |
| <u></u>             | Humidity limitations.                                                                                                    |
| Ĵ                   | Keep dry. Protect from rain.                                                                                                    |
| Y<br>K              | Fragile. Handle with care.                                                                                                    |
| <u>     11     </u> | This way up.                                                                                                    |
| E.                  | Recycled materials or may be recycled.                                                                                                    |
| LI-ION              | This battery contains lithium (Li-Ion) and it can be recycled.                                                                                                    |
|                     | This symbol indicates that the waste of electrical and electronic equipment<br>must not be disposed as unsorted municipal waste and must be collected<br>separately. Please contact an authorized representative of the manufacturer<br>for information concerning the decommissioning of your equipment. |
| Hg                  | Mercury. This product consists of devices that may contain mercury, which<br>must be recycled or disposed of in accordance with local, state, or country<br>laws. (Within this system, the backlight lamps in the monitor display contain<br>mercury.)                                                    |
| EC REP              | European authorized representative.                                                                                                    |

11

| CE                       | European Union Declaration of Conformity.                                                                                                    |
|--------------------------|----------------------------------------------------------------------------------------------------|
| FC                       | FCC. USA only. Complies with applicable US government (Federal<br>Communications Commission) radio-frequency interference regulations.                                                                              |
| Rx ONLY U.S.             | Prescriptive Device. USA only. For sale by or on the order of a Physician.                                                                                                    |
| ME20                     | Russia only. GOST-R mark.                                                                                                    |
| (SP)®                    | Certification in Canada by the Canadian Standards Association<br>CAN/CSA-C22.2 No. 601-1 (1990).                                                                                                    |
| IC                       | Canada only. Industry Canada certification number indicates that this product meets the applicable Industry Canada technical specifications.                                                                        |
| CMIIT ID                 | China only. China Ministry of Industry and Information Technology identification number for Radio Transmission Equipment Type Approval.                                                                             |
| <b>C</b> <sub>N410</sub> | Australia only. The product complies with the applicable Australian standard<br>and establishes a traceable link between the equipment and the<br>manufacturer, importer or their agent responsible for compliance. |
| ¢                        | Japan only. Approved under Japan TELEC requirements.                                                                                                    |

|     | NOTE: The following symbols (required by China law only) are representative of what you may see on your equipment.                                                                                                    |
|-----|----------------------------------------------------------------------------------------------------|
| 500 | The number in the symbol indicates the EFUP period in years, as explained below. Check the symbol on your equipment for its EFUP period.                                                                                                    |
|     | This symbol indicates the product contains hazardous materials in excess<br>of the limits established by the Chinese standard SJ/T11363-2006<br>Requirements for Concentration Limits for Certain Hazardous Substances<br>in Electronic Information Products. The number in the symbol is the<br>Environment-friendly User Period (EFUP), which indicates the period during<br>which the toxic or hazardous substances or elements contained in<br>electronic information products will not leak or mutate under normal<br>operating conditions so that the use of such electronic information<br>products will not result in any severe environmental pollution, any bodily<br>injury or damage to any assets. The unit of the period is "Year". |
|     | In order to maintain the declared EFUP, the product shall be operated<br>normally according to the instructions and environmental conditions as<br>defined in the product manual, and periodic maintenance schedules<br>specified in Product Maintenance Procedures shall be followed strictly.                                                                                                    |
|     | Consumables or certain parts may have their own label with an EFUP value<br>less than the product. Periodic replacement of those consumables or parts<br>to maintain the declared EFUP shall be done in accordance with the<br>Product Maintenance Procedures. This product must not be disposed of as<br>unsorted municipal waste, and must be collected separately and handled<br>properly after decommissioning.                                                                                                    |
| ©   | This symbol indicates that this electronic information product does not<br>contain any toxic or hazardous substance or elements above the<br>maximum concentration value established by the Chinese standard<br>SJ/T11363-2006, and can be recycled after being discarded, and should<br>not be casually discarded.                                                                                                    |

# **1.6 User interface symbols**

NOTE: The following symbols appear in the software user interface.

| Ж           | Active audio alarms paused indicator. Indicates an active audio alarm is temporarily paused. For more information, refer to the "Alarms" chapter in User's Manual. |
|-------------|----------------------------------------------------------------------------------------------------|
|             | Alarm off indicator. Indicates the alarm is disabled (turned off).                                                                                                 |
| <b>▲</b> )) | Alarm priority indicator: High (red). Indicates a high priority alarm.                                                                                             |
| )           | Alarm priority indicator: Medium (yellow). Indicates a medium priority alarm.                                                                                      |
|             | Alarm priority indicator: Low (blue). Indicates a low priority alarm.                                                                                              |

| ГГ       |                                                                                                    |
|----------|----------------------------------------------------------------------------------------------------|
|          | Alarm volume icon. Adjust the minimum alarm tone volume.                                                                                                    |
| ×        | Audio alarms off indicator. Indicates the specified alarm group ( <b>ALL</b> , <b>APN</b> , <b>APN ECG</b> or <b>ECG</b> ) audio alarms are turned off.                                                                                                    |
| 8        | Audio alarms paused indicator. Indicates all audio alarms are paused and<br>the amount of time remaining for the alarm pause period displays as a<br>countdown timer.                                                                                                |
| Â        | Pause audio alarms icon. Selecting this option results in different silence alarm behaviors depending whether alarms are active and/or latched or not.                                                                                                    |
|          | Reminder volume icon. Adjust the volume of the tone that sounds every two minutes when audio alarms are turned off.                                                                                                    |
| L m      | Touch volume icon. Adjust the volume of the tone that sounds when a user touches a touchscreen display.                                                                                                    |
|          | Home icon. Close all menus/applications displayed on the monitor.                                                                                                    |
|          | Locking setting indicator. Indicates this setting is locked and cannot be adjusted.                                                                                                    |
| <u> </u> | Network connection indicator. Indicates the monitor is connected to the Local Area Network (LAN).                                                                                                    |
| ((ቀ))    | Network connection indicator. Indicates the monitor is connected to the Wireless Local Area Network (WLAN).                                                                                                    |
|          | Network (WLAN) signal strength. The number of segments corresponds to<br>the signal strength: four segments indicate strong signal, one segment weak<br>signal. When connection to access point is being searched the segments<br>scroll from zero to four and back. |
| Monitor  | Monitor battery charging indicator. Indicates the battery is charging.                                                                                                    |
| Monitor  | Monitor battery gauge indicator. Indicates the charge level of the battery.                                                                                                    |
| Moditor  | Monitor battery failure indicator. Indicates a missing battery or a battery failure.                                                                                                    |
| PDM      | PDM battery charging indicator. Indicates the battery is charging.                                                                                                    |
| PDM      | PDM battery gauge indicator. Indicates the charge level of the battery.                                                                                                    |

|                 | PDM battery failure indicator. Indicates the battery is not available for use.                                                                       |
|-----------------|----------------------------------------------------------------------------------------------------|
|                 | T DIA battery failure indicator, indicates the battery is not available for use.                                                                     |
|                 | Snapshot indicator. Indicates the event has an associated snapshot.                                                                                  |
| •               | Beat volume icon. Adjust the volume of the QRS beep tone.                                                                                            |
| A               | Respiration indicator. Indicates a breath is detected by the impedance respiration algorithm.                                                        |
| 1               | BIS and Entropy sensor impedance check indicator. Displays for each sensor as the impedance check is in progress.                                    |
| 1               | BIS and Entropy sensor impedance check error indicator. Indicates the specified sensor failed the impedance check.                                   |
|                 | BIS and Entropy sensor impedance check passed indicator. Indicates the specified sensor passed the impedance check.                                  |
|                 | Completed NIBP volume icon. Adjust the volume of the tone that sounds when an NIBP measurement result is available.                                  |
|                 | Manual NIBP icon. Start a manual NIBP measurement.                                                                                                   |
| $\bigcirc$      | Nellcor OxiMax SatSeconds indicator. Indicates the amount of time the SpO <sub>2</sub> saturation is outside the limits before alarms are generated. |
| * *             | SpO <sub>2</sub> signal strength indicator. Indicates the signal strength, with three asterisks indicating the strongest signal.                     |
| 4               | NMT Stimulus beep volume icon. Adjust the volume of the tone that sounds when a stimulus pulse is generated.                                         |
| 0 <b></b> 2 min | Progress bar. Indicates the amount of time remaining until the next automatic measurement.                                                           |

# 1.7 Service information

# 1.7.1 Service requirements

Follow the service requirements listed below.

- Refer equipment servicing to GE authorized service personnel only.
- Any unauthorized attempt to repair equipment under warranty voids that warranty.
- It is the user's responsibility to report the need for service to GE or to one of their authorized agents.

- Failure on the part of the responsible individual, hospital, or institution using this equipment to implement a satisfactory maintenance schedule may cause undue equipment failure and possible health hazards.
- Regular maintenance, irrespective of usage, is essential to ensure that the equipment will always be functional when required.

# 1.7.2 Equipment identification

Every GE device has a unique serial number for identification. A sample of the information found on a serial number label is shown below.

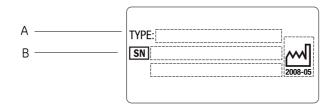

|   | Description                              |
|---|------------------------------------------|
| А | TYPE: device type e.g., B650-01          |
| В | SN: serial number e.g., SEW 1234567890AB |

The product code for CARESCAPE Monitor B650 is SEW.

The device plate is located on the rear of the patient monitor.

# 1.8 Unpacking

- 1. Confirm that the packing box is undamaged. If the box is damaged, contact the shipper.
- 2. Open the top of the box and carefully unpack all components.
- 3. Confirm that all components are undamaged. If any of the components is damaged, contact the shipper.
- 4. Confirm that all components are included. If any of the components is missing, contact your GE Healthcare distributor.

WARNING EXCESSIVE LEAKAGE CURRENT - If the device has been transported or stored outside operating temperature allow it to stabilize back to operating temperature range before applying power.

# 2 System overview

# 2.1 System introduction

The CARESCAPE Monitor B650 is a modular monitoring solution for multiple care areas and intrahospital transport within a professional healthcare facility. The monitor offers various hardware configurations, software options and parameter module support to expand from basic hemodynamic operations to demanding operating room applications.

The monitor is backwards compatible and upgradeable for the future.

# 2.2 System components

The CARESCAPE Monitor B650 monitoring system components are introduced below.

# 2.2.1 Monitor

The CARESCAPE Monitor B650 consists of a main unit and a pivoting module frame.

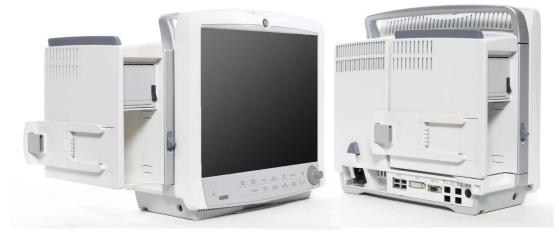

### Main unit

The main unit consists of the following subsystems: power management, CPU, display, user interface and external interfaces.

The power management subsystem provides the operating voltages for the electronics of the device and takes care of the battery management. It consists of an AC/DC power supply, a DC/DC power management board and an optional lithium-ion battery.

The CPU board is the main board of the monitor. It takes care of the user input and acquisition data processing and displays the processed information on the screen. It controls the monitor operation and communication with the other subsystems. It also interfaces with synchronization connector, the optional WLAN card and the speaker. The main software and all platform and clinical settings are stored in a detachable flash memory.

The display subsystem consists of a 15" LCD display that has an integrated LED backlight unit and a separate backlight LED adapter board. The display controller is integrated to the CPU board. The display is available both as a touchscreen and as a non-touchscreen version.

The user interface board provides an interface between the CPU board and the keypad, Trim Knob control, alarm light board and touchscreen sensor.

There are two different configurations of the interface board. They provide connectors for peripheral devices like USB input devices, network interfaces, a secondary clone display and other devices.

### Module frame

The monitor has a pivoting module frame that includes standard docking for the following multiparameter hemodynamic modules: Patient Data Module (PDM) and Patient Side Module (PSM).

The optional E-module support extends the monitoring capabilities to other hemodynamic modules, gas measurement, brain monitoring and relaxation measurement. The optional integrated recorder enables local printing to a thermal paper. Both options also are available as field upgrades.

### Software

CARESCAPE Monitor B650 is highly configurable and provides many monitoring possibilities with a flexible software licensing model.

The monitor supports care area specific software packages for OR, PACU, ICU, ED and NICU. Each dedicated software package provides a comprehensive feature set for the different monitoring needs and can be further extended with the optional feature licenses.

Software license model supports trial licensing and easy field upgrades with license key activation.

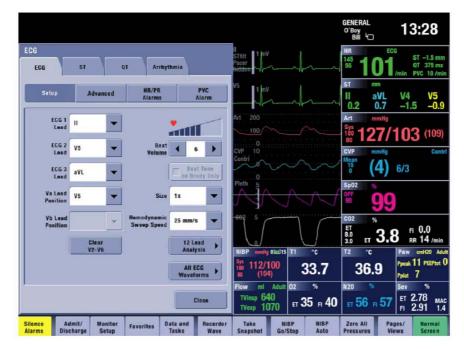

### 2.2.2 Input devices

You can connect several USB input devices to the CARESCAPE Monitor B650, including alphanumeric keyboard, mouse, remote control and barcode reader.

Refer to "CARESCAPE Monitor B650 Supplemental Information Manual" for a list of compatible USB input devices.

|            | 205   | DE |      | 1997  |     |           | 1      |
|------------|-------|----|------|-------|-----|-----------|--------|
|            |       |    |      | 1 - 1 | 0 = |           |        |
| 194 (J. 2) |       |    |      |       | -   | خايتها إه | 1-1-1  |
|            | 1 I I |    |      | 1.000 |     |           |        |
| 1.1        |       |    |      | 1     | 11  |           |        |
| - P- T     | _     | _  | 1.1. | P. P. |     | 11-       | الملتك |

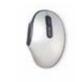

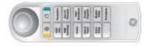

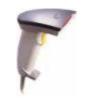

#### Keyboard

An alphanumeric USB keyboard allows you to enter data without using the on-screen keyboard or a touchscreen display.

#### Mouse

A USB mouse allows you to select any on-screen items without a Trim Knob control or a touchscreen display.

### Remote control

A USB remote control provides the same controls as the integrated keypad and allows the user to operate the monitor functions from a distance.

#### Bar code reader

A USB barcode reader can be used to scan patient data from bar codes when admitting patients.

### 2.2.3 Acquisition modules

The CARESCAPE Monitor B650 includes standard docking for the following multiparameter hemodynamic modules: PDM and PSM.

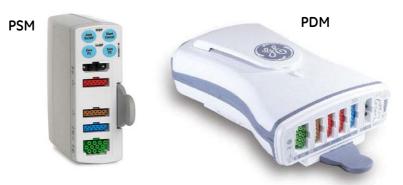

The E-module slots can occupy two single-width or one double-width E-modules at a time.

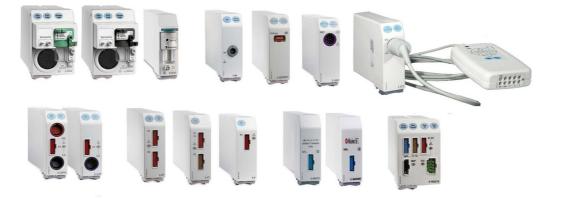

Refer to "CARESCAPE Monitor B650 Addendum for Device Compatibility" for a list of compatible acquisition devices.

### E-module and PDM module parameters

Most of the acquisition modules measure several parameters. The following tables show the measured parameters for each acquisition module. The "X" indicates that the module measures the listed parameter. A number indicates that the module measures the listed parameter and the number of sites that can be measured for that specific parameter.

| Parameter<br>module | ECG               | Invasive BP                | SpO <sub>2</sub> #<br>Ohmeda | SpO <sub>2</sub> #<br>Nellcor | SpO <sub>2</sub> #<br>Masimo | Temp             | NIBP | lmp<br>Resp | C.O.+              | SvO <sub>2</sub> |
|---------------------|-------------------|----------------------------|------------------------------|-------------------------------|------------------------------|------------------|------|-------------|--------------------|------------------|
| E-PRESTN            | Up to 12<br>leads | 2*                         | ×                            |                               |                              | 2*               | ×    | х           |                    |                  |
| E-PRETN             | Up to 12<br>leads | 2*                         |                              |                               |                              | 2*               | ×    | х           |                    |                  |
| E-RESTN             | Up to 12<br>leads |                            | ×                            |                               |                              | 2*               | ×    | х           |                    |                  |
| E-PSM               | Up to 12<br>leads |                            | ×                            |                               |                              | 2*               | ×    | х           |                    |                  |
| E-PSMP              | Up to 12<br>leads | 2*                         | ×                            |                               |                              | 2*               | ×    | х           |                    |                  |
| PDM<br>(Masimo)     | Up to 12<br>leads | X * (4 pressures optional) |                              |                               | х                            | X *<br>(or C.O.) | ×    | X           | X *<br>(or 2 TEMP) |                  |
| PDM<br>(Nellcor)    | Up to 12<br>leads | X * (4 pressures optional) |                              | Х                             |                              | X *<br>(or C.O.) | Х    | х           | X *<br>(or 2 TEMP) |                  |
| E-P                 |                   | 1                          |                              |                               |                              |                  |      |             |                    |                  |
| E-PP                |                   | 2                          |                              |                               |                              |                  |      |             |                    |                  |
| E-PT                |                   | 1                          |                              |                               |                              | 2*               |      |             |                    |                  |
| E-COP               |                   | 1                          |                              |                               |                              |                  |      |             | X+                 |                  |
| E-COPSv             |                   | 1                          |                              |                               |                              |                  |      |             | X+                 | Х                |

| Parameter<br>module | ECG | SpO <sub>2</sub> #<br>Ohmeda | -             | SpO <sub>2</sub> #<br>Masimo | Temp | NIBP | lmp<br>Resp | C.O.+ | SvO <sub>2</sub> |
|---------------------|-----|------------------------------|---------------|------------------------------|------|------|-------------|-------|------------------|
| E-NSAT              |     |                              | X<br>(Oximax) |                              |      |      |             |       |                  |
| E-NSATX             |     |                              | Х             |                              |      |      |             |       |                  |
| E-MASIMO            |     |                              |               | Х                            |      |      |             |       |                  |

+ The E-COP and E-COPSv modules also measure ventricular ejection fraction (REF).

\* A dual adapter cable is required to monitor two Invasive BP /Temp measurements on a single connector.

#Different SpO2 cables are required for each type of SpO2 processing. The cable connectors are not interchangeable.

| Parameter<br>module | Relaxation | Plexus<br>stimulation | EEG | AEP | Entropy | BIS |
|---------------------|------------|-----------------------|-----|-----|---------|-----|
| E-NMT               | Х          | Х                     |     |     |         |     |
| E-EEG               |            |                       | Х   | Х   |         |     |
| E-BIS               |            |                       |     |     |         | Х   |
| E-ENTROPY           |            |                       |     |     | Х       |     |

| Parameter<br>module | CO <sub>2</sub> | N <sub>2</sub> O | O <sub>2</sub> | Anesthetic<br>agents | Agent<br>identification | Gas<br>exchange | Patient<br>Spirometry |
|---------------------|-----------------|------------------|----------------|----------------------|-------------------------|-----------------|-----------------------|
| E-miniC +           | х               |                  |                |                      |                         |                 |                       |
| E-CO +              | х               | Х                | Х              |                      |                         |                 |                       |
| E-COV +             | х               | Х                | Х              |                      |                         |                 | Х                     |
| E-COVX +            | х               | Х                | Х              |                      |                         | Х               | Х                     |
| E-CAiO              | Х               | х                | Х              | ×                    | Х                       |                 |                       |
| E-CAiOV             | Х               | х                | Х              | ×                    | Х                       |                 | Х                     |
| E-CAiOVX            | Х               | ×                | ×              | ×                    | Х                       | Х               | Х                     |
|                     |                 |                  |                |                      |                         |                 |                       |

 $<sup>^{+}</sup>$  The E-CO, E-COV, and E-COVX modules automatically compensate for N<sub>2</sub>O in realtime although N<sub>2</sub>O values are not displayed on screen. The E-miniC requires manual selection from the monitor menu to compensate for N<sub>2</sub>O.

Letters on the airway modules stand for:

 $C = CO_2$  (and N<sub>2</sub>O in Compact Airway Modules)

 $O = Patient O_2$ 

V = Patient Spirometry

A = Anesthetic agents

i = Agent identification

X = Gas exchange

### 2.2.4 CARESCAPE Network MC or S/5 Network

The CARESCAPE Monitor B650 is compatible both with the CARESCAPE Network MC and the S/5 Network infrastructures. The optional WLAN support enables wireless network communication using IEEE 802.11a/b/g.

Refer to "CARESCAPE Monitor B650 Addendum for Device Compatibility" for a list of compatible CARESCAPE and S/5 Network devices.

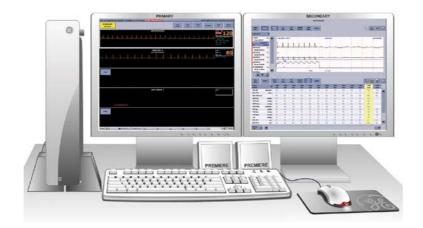

The MC Network establishes communication and allows patient data to be sent to an optional CIC Pro Clinical Information Center (central station).

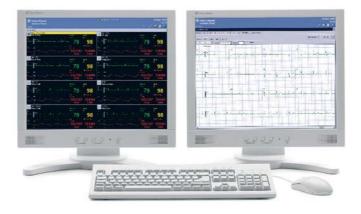

The S/5 Network establishes communication and allows patient data to be sent to an iCentral (central station).

### 2.2.5 CARESCAPE Network IX

The CARESCAPE Monitor B650 may be connected to the CARESCAPE Network IX.

The IX Network provides you access for example to the MUSE server for MUSE/12SL reports and to the IX printers. It also enables centralized Webmin access for service personnel from within the hospital and the InSite with ExC remote service connectivity to GE's support center. Refer to the "CARESCAPE Network Configuration Guide" for details on configuring the CARESCAPE Network.

## 2.2.6 Unity Network ID connectivity device

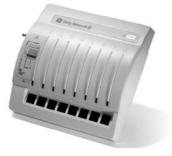

The Unity Network ID connectivity device acquires digital data from up to eight peripheral bedside devices (not necessarily manufactured by GE), processes this data and transmits the formatted data to the CARESCAPE Monitor B650.

The supported interfaces include anesthesia machines, ventilators, gas analyzers, continuous cardiac output devices, pulse oximeters, transcutaneous monitors and point-of-care blood gas monitors.

Refer to the "Unity Network Interface Device (ID) Operator's Manual" and the "CARESCAPE Monitor B650 User's Manual" for a list of compatible peripheral devices.

### 2.2.7 Secondary display

The CARESCAPE Monitor B650 supports a secondary, clone display that is capable of displaying the same image as the integrated primary display.

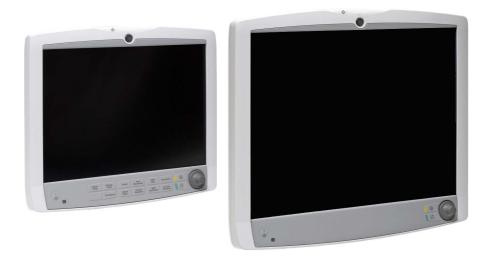

The secondary display is available in 15" non-touch or 19" touchscreen LCD with an integrated keypad and a Trim Knob control. The secondary display shows visual alarms and provides connectivity to the USB input devices.

Refer to "CARESCAPE Monitor B650 Supplemental Information Manual" for a list of compatible secondary displays.

### 2.2.8 Printers and recorders

The CARESCAPE Monitor B650 can print to a recorder and to a laser printer.

Refer to "CARESCAPE Monitor B650 Supplemental Information Manual" for a list of compatible recorders and laser printers.

### Laser printers

A laser printer can print for example waveforms, graphic and numeric trends, snapshots, events history, parameter specific printouts, stored laboratory data and calculation results and care reports. Refer to the user's manual for more information about printing.

The patient monitor supports printing:

- to a laser printer that is connected to the patient monitor via the IX Network or directly to the IX connector in the monitor.
- to a laser printer that is connected to a CIC Pro Clinical Information Center on the MC Network.
- to a laser printer that is connected to an iCentral on the S/5 Network.

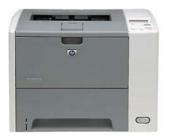

### Recorders

A recorder may print text, waveforms and numeric trends.

The patient monitor supports printing:

- to an integrated, local recorder (optional).
- to a PRN 50M recorder connected to another patient monitor, or to a CIC Pro Clinical Information Center, on the MC Network.

## 2.2.9 Service Interface

Webmin is a browser-based interface that provides service and diagnostic functions for the patient monitor. Using a web browser, the user can connect to Webmin to configure, diagnose and retrieve system information. The user can access Webmin either locally on the patient monitor or remotely over the IX Network.

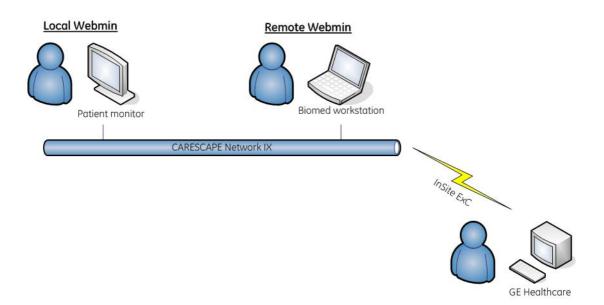

### Local access to Webmin

The user can access Webmin locally using the integrated browser on the patient monitor.

The other way to access Webmin locally is from a configured service PC that is connected to the patient monitor with an Ethernet crossover cable.

### Remote access to Webmin

The user also can access Webmin remotely using a configured service PC over the IX Network.

#### InSite with ExC

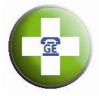

InSite with ExC provides a set of software applications to manage, diagnose and track systems at customer sites by using the Internet for secure communications between the customers' and GE's firewalls. InSite with ExC consists of Enterprise Server, which resides at GE's support center, and Remote Service Agent that resides on a system at the customer site (or on a PC controlling the system(s) at the customer site).

### For your notes

# **3** Hardware installation

This chapter specifies the pre-installation requirements for the CARESCAPE Monitor B650 and describes the hardware installation process of all system components.

## 3.1 Pre-installation requirements

## 3.1.1 Compatibility check

•

Verify compatibility of all system components prior to the installation of the patient monitor.

- Refer to the "CARESCAPE Monitor B650 Supplemental Information Manual" for a list of compatible network and bedside devices.
- Refer to the "CARESCAPE Modular Monitors Supplies and Accessories" document for a list of compatible supplies and accessories.
- Refer to the "CARESCAPE Monitor B650 Supplemental Information Manual", "Unity Network Interface Device (ID) Operator's Manual" and the "CARESCAPE Monitor B650 User's Manual" chapter "Interfacing with Peripheral Devices" to see compatible peripheral devices.
- WARNING BEFORE INSTALLATION Compatibility is critical to safe and effective use of this device. Please contact your local sales or service representative prior to installation to verify equipment compatibility.
- WARNING Before connecting an interfacing module to the device, verify compatibility. Verify the connectivity of device interfaces before using the equipment. Verify the compatibility of software versions before using the equipment.
- WARNING Do not use identical measurement modules or modules that map a measurement to the same channel or parameter window. If such modules have been connected, remove the module that has been most recently connected. You can also remove both modules and re-connect the new module after five seconds.

## 3.1.2 Network infrastructure

Ensure that the applicable network infrastructure is in place prior to the installation of the patient monitor.

Acquire the network configuration information from the hospital IT or the related project documentation and installation files.

## **MC Network**

- The MC Network infrastructure shall be installed according to the "CARESCAPE Network Configuration Guide".
- The installation site of the patient monitor shall have a wall jack and a network patch cable for the MC Network.
- Refer to the sections "4.3.1. Network" and "4.3.4. Unit and bed name" to see the configuration information you need to have available to configure the patient monitor to the MC Network.

## Wireless MC Network

- The wireless MC Network infrastructure shall be installed according to the "CARESCAPE Wireless Network Configuration Guide".
- Ensure that the wireless coverage area is adequate for the installation.
- Refer to the sections "4.3.1. Network", "4.3.2. WLAN" and "4.3.4. Unit and bed name" to see the configuration information you need to have available to configure the patient monitor to the wireless MC Network.

#### S/5 Network

- The S/5 Network shall be installed according to the "S/5 Network Installation Guide". Refer to the "iCentral and iCentral Client Service Manual" for iCentral installation instructions.
- The installation site of the patient monitor shall have a wall jack and a network patch cable for the S/5 Network.
- Refer to the section "4.3.1. Network" to see the configuration information you need to have available to configure the patient monitor to the wired S/5 Network.

#### S/5 Wireless Network

- The S/5 Wireless Network shall be installed according to the "S/5 Network Installation Guide". Refer to the "iCentral and iCentral Client Service Manual" for iCentral installation instructions.
- Ensure that the wireless coverage area is adequate for the installation.
- Refer to the sections "4.3.1. Network" and "4.3.2. WLAN" to see the configuration information you need to have available to configure the patient monitor to the S/5 Wireless Network.

#### **IX Network**

- The IX Network infrastructure shall be installed according to the "CARESCAPE Network Configuration Guide".
- The installation site of the patient monitor shall have a wall jack and a network patch cable for the IX Network.
- Refer to the section "4.3.1. Network" to see the configuration information you need to have available to configure the patient monitor to the IX Network.
- Refer to the sections "4.3.5. Printers" for IX printer configuration, "4.3.6. MUSE/12SL" for MUSE/12 SL configuration and "4.3.14. Remote service" for Insite with Exc configuration.

## 3.1.3 Mounting hardware

Ensure that the following mounting hardware, if applicable, is properly installed prior to the installation of the patient monitor:

- Mounting hardware for the CARESCAPE Monitor B650, either for a stand-alone installation or for an installation to an anesthesia machine or to a ventilator.
- Mounting hardware for the PSM module
- Mounting hardware for the PDM module
- Mounting hardware for the secondary display
- Mounting hardware for the Unity Network ID connectivity device

NOTE: Refer to the "CARESCAPE Monitors Mounting Catalog" to identify the compatible mounting hardware for each system component above.

#### WARNING Use only manufacturer approved mounts.

## 3.1.4 Unity Network ID connectivity device installation

The Unity Network ID connectivity device shall be properly installed, configured and tested according to the "Unity Network ID Connectivity Device Service Manual" prior to connecting it to the patient monitor.

Make sure that the Unity Network ID connectivity device is configured as follows:

- IP address is 192.168.253.x, where x is a number between 2 and 254.
- Netmask is 255.255.255.0
- The location of the Unity Network ID is set to a value other than the default (XXXX-XXX). For example, BAY3/UNID3+.

Refer to the "Unity Network Interface Device (ID) Service Manual" for instructions on checking and changing the IP address.

## 3.1.5 Power and environmental requirements

Check the "CARESCAPE Monitor B650 Supplemental Information Manual" for power and environmental requirements.

## **Power requirements**

• The installation site shall have hospital-grade grounded power outlets and power cords for all system components.

## **Environmental requirements**

- Install the patient monitor to a location that meets the specified environmental requirements of operating temperature, humidity and atmospheric pressure.
- Set up the device in a location which affords sufficient ventilation. The ventilation openings of the device must not be obstructed.

# WARNING Do not use the monitor in high electromagnetic fields (for example, during magnetic resonance imaging).

## EMI & RFI interference:

• The patient monitor should be isolated from sources of strong electromagnetic and radio frequency interference.

NOTE: Refer to "Appendix A. ElectroMagnetic Compatibility" for more information.

# 3.2 Controls and connectors

## 3.2.1 Front view

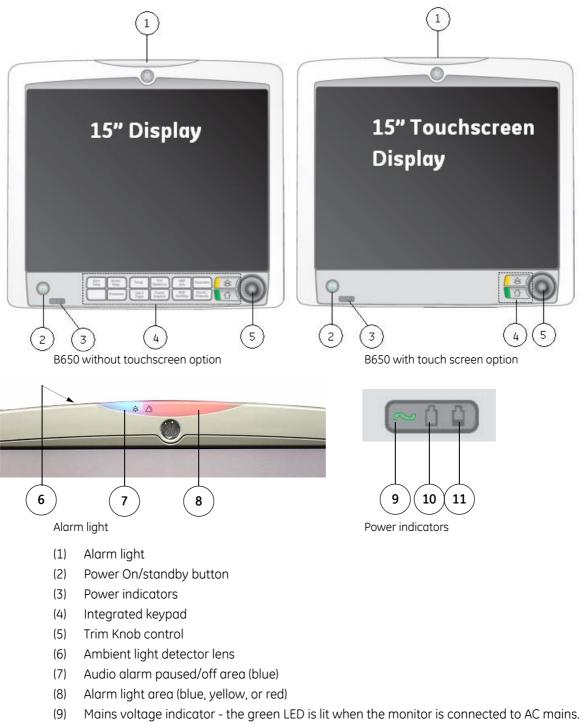

(10) Battery use indicator - the green LED is lit when the monitor is operating on battery power.

(11) Battery charging/failure indicator - the orange LED is lit when the monitor battery is charging and flashing in case of battery failure or missing battery.

## 3.2.2 Side views

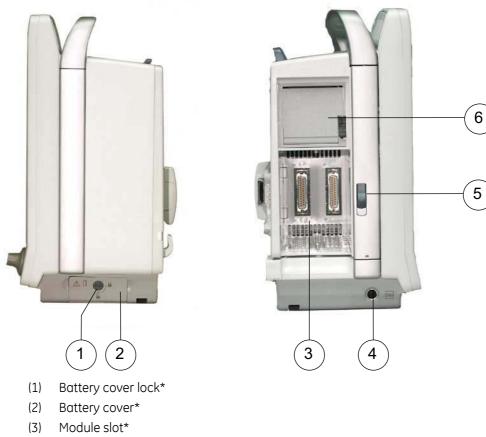

- (4) Defibrillation synchronization connector
- (5) Release switch for the pivoting module frame
- (6) Recorder\*
  - \*) optional

NOTE: The Defibrillation synchronization connector can be used only with E-(P)RE(S)TN and E-PSM(P) modules. PDM module has its own defibrillation synchronization connector.

## 3.2.3 Rear view

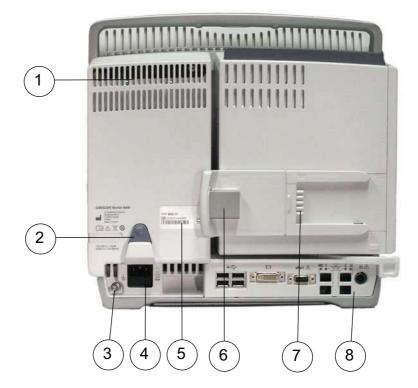

- (1) Power LEDs for troubleshooting (see details in section "8.4.1. Power management LEDs")
- (2) Cable clamp for power cord
- (3) Equipotential connector
- (4) Receptacle for power cord and fuse holder
- (5) Device label
- (6) Slide mount with connector for PDM
- (7) Slide mount with connector for PSM
- (8) Advanced Interface Board or Standard Interface Board (see detailed pictures below)

## Interface board connectors

Advanced Interface Board

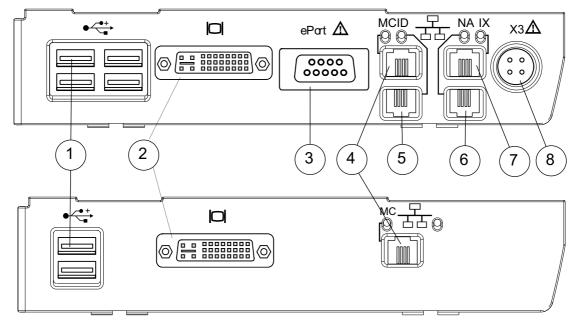

#### Standard Interface Board

- (1) USB ports (2 or 4 pcs USB 2.0 Type A connectors)
- (2) DVI-I connector for a secondary display
- (3) ePort connector for PDM module
- (4) Network connector for the MC Network & S/5 Network
- (5) Network connector for the Unity Network Interface Device (ID) connectivity device
- (6) Not in use
- (7) Network connector for the IX Network
- (8) Remote-on connector

## 3.3 Hardware installation

## 3.3.1 Installing a battery into the patient monitor and the PDM module

The batteries for the patient monitor and the PDM module, if included, are shipped separately and need to be installed and fully charged prior to taking into use.

- WARNING PHYSICAL INJURY- Make sure the battery is completely inserted and the battery door is completely closed. Falling batteries could seriously or fatally injure neonatal or other vulnerable patients.
- WARNING EXPLOSION OR FIRE -Using non-recommended batteries could result in injury/burns to the patients or users. Only use batteries recommended or manufactured by GE.
- WARNING Do not incinerate a battery or store at high temperatures. Serious injury or death could result.

33

NOTE: Refer to section "7.4. Monitor battery maintenance" in this manual for maintenance instructions of the monitor battery. Refer to the "Module Frames and Modules Technical Manual" for more information about PDM battery installation and maintenance.

## Testing the battery charge

Before installing a battery to the patient monitor or PDM Module, verify the battery's state of charge. Press the green **TEST** button on the battery. The number of charge level indicator LEDs that illuminate indicates the approximate charge remaining in the battery.

- Four LEDs illuminated: 75% 100% of full-charge capacity.
- Three LEDs illuminated: 50% 74.9% of full-charge capacity.
- Two LEDs illuminated: 25% 49.9% of full-charge capacity.
- One LED illuminated: 10% 24.9% of full-charge capacity.
- One LED flashing: < 10% of full-charge capacity remaining.

NOTE: Before taking the monitor into use for the first time, the batteries should be fully charged. Keep the PDM connected to the patient monitor and the patient monitor connected to the AC mains until the batteries are fully charged.

## Installing the battery into the patient monitor

- 1. Open the battery cover by turning the battery cover lock 90 degrees clockwise.
- 2. Insert the battery with the test indicator side up and the connector end first all the way into the battery slot. To remove the battery, pull it out from the cord.
- 3. Push the cover back up and lock it in place by turning the lock 90 degrees counter-clockwise.

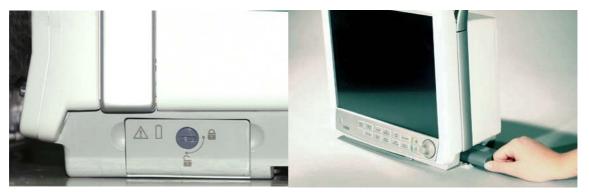

## Installing the battery into the PDM module

1. Open the battery door by gently pulling on the battery door pull tab.

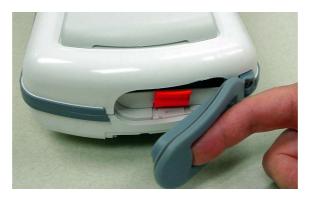

- 2. Pull the battery tray out of the PDM using the battery tray strap.
- 3. Insert the battery with the **TEST** button facing up and the arrow pointing into the PDM.

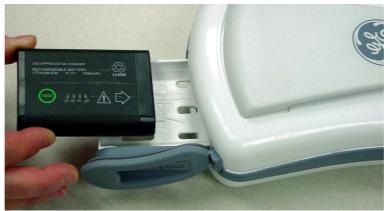

4. Press the battery door closed until it seals the battery compartment.

## 3.3.2 Mounting the patient monitor

The patient monitor has an integrated GCX mounting plate. This facilitates all mounting options for the patient monitor. Refer to the "CARESCAPE Monitors Mounting Catalog" to identify the compatible mounting hardware for patient monitor.

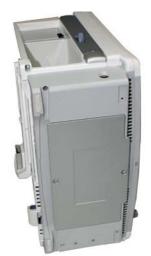

Install the patient monitor to the mounting hardware according to the installation instructions included with the mounting hardware.

- WARNING Never install equipment above the patient.
- WARNING Use only manufacturer approved mounts.
- WARNING To prevent liquids from entering the monitor, do not tilt the monitor more than +/-15 degrees.

## 3.3.3 Connecting a secondary display

The CARESCAPE Monitor B650 supports one secondary, clone display.

WARNING The secondary display will not sound the audible alarms.

# WARNING To prevent liquids from entering the display, do not tilt the display more than +/-15 degrees.

## WARNING Use only manufacturer approved mounts.

NOTE: Refer to the "CARESCAPE Monitor B650 Supplemental Information Manual" for a list of compatible secondary displays.

NOTE: Refer to the displays user manual for more information about the display installation.

NOTE: Ensure that the display is installed to the mounting hardware according to the installation instructions included with the mounting hardware.

NOTE: Be sure that all cables are securely connected.

NOTE: Refer to section "4.1.2" for information about touchscreen calibration and display adjustments.

NOTE: All installations should be compliant with IEC 60601-1-1 and local electrical codes.

NOTE: The patient monitor with a non-medical grade display, which is IEC 950-rated or equivalent, meets UL and IEC specifications if a medical grade isolation transformer is used. If a non-medical grade display is to be used, the configuration must meet the IEC 60601-1-1 standard. Refer to IEC 60601-1-1 for requirements if using non-medical grade displays in the patient environment.

## Connections to D15K and D19KT displays

The following instructions describe two methods to connect a D15K or D19KT display as a secondary, clone display.

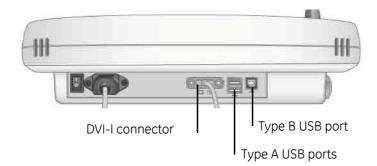

## A) Cable length is less than 5 meters

- 1. Connect one end of the DVI-D to DVI-D video cable to the DVI-I connector on the bottom of the display and the other end to the DVI-I connector on the back of the patient monitor.
- 2. Connect the Type A plug of the standard USB cable to one of the downstream ports (Type A USB port) on the back of the patient monitor.

3. Connect the Type B plug of the standard USB cable to the upstream port (Type B USB port) on the bottom of the display.

NOTE: A USB hub should not be used to connect the USB touchscreen to the patient monitor.

## B) Cable length is 5 to 15 meters

If complete isolation is not required, this method will provide the most cost effective means of extending your USB installation. This type of installation should not be used for connections to non-medically used rooms according to IEC 60601-1-1.

Displays may be extended up to 15 meters from the patient monitor using the following cables:

- 15-meter DVI-I to DVI-I video cable (p/n 2042766-001).
- 5-meter USB extender (p/n 2042768-001)
- Standard USB-A to USB-B cable, up to 5 meters.

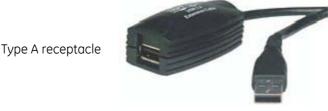

USB extender

Type A plug

In the following example, two 5-meter USB extenders, plus a standard 5-meter USB cable extend the remote display up to 15 meters from the patient monitor.

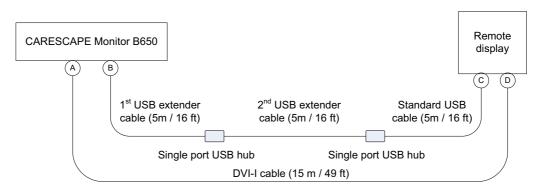

A to D = DVI-D connection

B to C = USB remote (2 USB extenders required)

**USB-connection**:

- 1. Connect the Type A plug of the 1st USB extender to one of the downstream ports (Type A USB port) on the back of the patient monitor.
- 2. Connect the Type A plug of the 2nd USB extender to the Type A receptacle on the 1st USB extender.
- 3. Connect the Type A plug of the standard USB cable to the Type A receptacle on the 2nd USB extender.
- 4. Connect the Type B plug of the standard USB cable to the upstream port (Type B USB port) on the bottom of the display.

Video cable: Connect one end of the 15-meter DVI-I to DVI-I video cable to the DVI-I connector on the bottom of the display and the other end to the DVI-I connector on the back of the patient monitor.

## 3.3.4 Connecting to the mains power

WARNING Use only AC power cords recommended or manufactured by GE.

- WARNING EXCESSIVE LEAKAGE CURRENT When interfacing the device with other equipment, the devices may only be interconnected with each other or to parts of the system when it has been determined by qualified biomedical personnel that there is no danger to the patient, the operator, or the environment as a result.
- WARNING Do not under any circumstances remove the grounding conductor from the power plug. Always check that power cord and plug are intact and undamaged.
- WARNING POWER SUPPLY The device must be connected to a properly installed power outlet with protective earth contacts only. If the installation does not provide for a protective earth conductor, disconnect the monitor from the power line. All devices of a system must be connected to the same power supply circuit. Devices which are not connected to the same circuit must be electrically isolated when operated.
  - 1. Connect power cords to the mains power supply inlet and to a wall outlet on all system components that require AC mains power input, including the patient monitor, the optional secondary display, the optional Unity Network ID connectivity device and the optional local laser printer.
  - 2. Do not power on any devices.

NOTE: Be sure that all power cords are securely connected and that they are routed through the retaining clips or cable clamps, as applicable.

NOTE: Refer to section "4.3.8" for power frequency configuration.

## 3.3.5 Installing parameter modules

Refer to the "CARESCAPE Monitor B650 Supplemental Information Manual" to verify compatible parameter modules and to identify the parameter modules with identical functions.

## Installing a PSM or a PDM module

You can install a PSM or a PDM module either to the module frame or to a specified mounting solution.

#### Installing a PSM or a PDM module to the module frame

- 1. Connect a PSM or PDM module by aligning it with the insertion guides on the outside of the module frame.
- 2. Push the module into the frame until it stops.

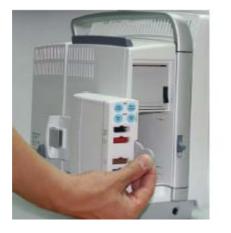

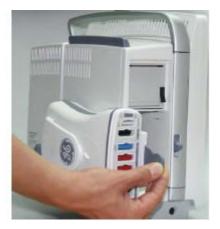

## Installing a PSM module to a pole mount:

Ensure that the Pole Mount for PSM is properly installed to an IV pole according to the installation guide included with the mounting hardware.

- 1. Connect the PSM module to the Pole Mount for PSM as instructed in the accompanying installation guide.
- 2. Connect the Module Bus Adapter for PSM to the PSM docking in the patient monitor.
- 3. Connect the cable from the Pole Mount for PSM to the Module Bus Adapter for PSM.

## Installing a PDM module to a mounting solution:

Ensure that the selected PDM mount is properly installed according to the installation instructions included with the mounting hardware.

- 1. Connect the PDM module to installed mounting hardware as instructed in the accompanying installation instructions.
- 2. Connect one end of the ePort cable to the PDM module ePort connector.
- 3. Connect the other end of the ePort cable to the ePort connector in the rear panel of the patient monitor.

NOTE: The PDM module can be installed into a pole mount only if the monitor is equipped with the Advanced Interface Board that provides the ePort connector.

WARNING PHYSICAL INJURY — Do not install the PDM above a patient. Make sure the battery is completely inserted and the battery door is completely closed. Falling batteries could seriously or fatally injure neonatal or other vulnerable patients.

WARNING PHYSICAL INJURY — Do not install the PDM above a patient. Leaks from the battery cells can occur under extreme conditions. The liquid is caustic to the eyes and skin. If the liquid comes in contact with eyes or skin, flush with clean water and seek medical attention.

## Installing E-modules to the frame

- 1. Connect a module by aligning it with the insertion guide inside the module frame.
- 2. Push the module into the frame until it locks.

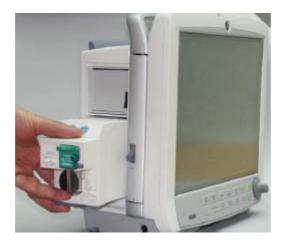

- 3.3.6 Connecting to the MC Network or the S/5 Network
- WARNING Missed Alarms Do not use with iCentral software with Versions 5.0.2 and earlier or with Mobile Care Server with Version 5.2 and earlier.
- WARNING INCORRECT CALCULATIONS Using the CARESCAPE Monitor B650 with the Aware Gateway software version 1.4 or earlier could result in incorrect patient height and weight information. This could lead to incorrect drug dose calculations, hemodynamic calculations, or oxygenation calculations. Prior to installing the CARESCAPE Monitor B650, please contact the GE Healthcare Aware Gateway HL7 Integration Engineering Team or your GE Healthcare service representative to verify or update your Aware Gateway configuration.
- WARNING EXCESSIVE LEAKAGE CURRENT Only devices that are specified compliant with IEC 60950-1 or IEC 60601-1 may be connected to the Ethernet MC or IX ports.

The patient monitor can be connected either to the wired MC Network or S/5 Network.

• Connect the MC Network or the S/5 Network patch cable to the network connector labeled as "MC" in the rear panel of the patient monitor.

## 3.3.7 Connecting to the IX Network

• Connect the IX Network patch cable to the network connector labeled as "IX" in the rear panel of the patient monitor.

NOTE: Connection to the IX Network is possible only if the monitor is equipped with the Advanced Interface Board.

## 3.3.8 Connecting to a Unity Network ID connectivity device

Ensure that the Unity Network ID connectivity device is properly mounted, installed and configured prior to connecting it to the patient monitor.

• Connect a Unity Network ID connectivity device to the network connector labeled "ID" in the rear panel of the patient monitor.

NOTE: Connection to the Unity Network ID connectivity device is possible only if the monitor is equipped with the Advanced Interface Board.

WARNING Before connecting an interfacing module to the device, verify compatibility. Verify the connectivity of device interfaces before using the equipment. Verify the compatibility of software versions before using the equipment.

## 3.3.9 Connecting USB input devices

NOTE: Refer to section "3.3.3. Connecting a secondary display" for more information about using USB extenders and about connecting a USB input device to a USB port in a secondary display.

#### Alphanumeric keyboard

Connect the USB keyboard to one of the USB ports in the rear panel of the monitor or at the bottom of the secondary display.

NOTE: Refer to section "4.3.9. Language" for keyboard locale configuration.

#### Mouse

• Connect the USB mouse to one of the USB ports in the rear panel of the patient monitor or at the bottom of the secondary display.

#### **Remote control**

• Connect the remote control to one of the USB ports in the rear panel of the patient monitor or at the bottom of the secondary display.

#### **Barcode reader**

• Connect the barcode reader to one of the USB connectors in the rear panel of the patient monitor or at the bottom of the secondary display.

NOTE: Always use a GE-supplied barcode reader for the CARESCAPE monitors. The barcode reader comes pre-configured and is ready to connect. Refer to the included installation instructions for more details.

NOTE: Refer to section "4.3.7. Admit settings" for the barcode parser configuration and to section "4.3.9. Language" for keyboard locale configuration.

## 3.3.10 Connecting a remote-on cable

Remote-on connection allows you to power-up the patient monitor from the power switch of a GE Healthcare anesthesia machine.

- 1. Connect the remote-on cable to the remote-on connector labeled as "X3" in the rear panel of the patient monitor.
- 2. Connect the other end of the remote-on cable to the related connector in the anesthesia machine. Refer to the related product documentation for details.

NOTE: Remote-on connection is possible only if the monitor is equipped with the Advanced Interface Board that has the remote-on connector and if the anesthesia machine supports this feature.

NOTE: The remote on/standby function is disabled when the patient monitor is battery powered.

## 3.3.11 Connecting a local printer to the IX connector

You can connect a local laser printer directly to the monitor's IX connector with a crossover cable.

- 1. Connect the Ethernet cable to the IX connector labeled as "IX" in the rear panel of the patient monitor.
- 2. Connect the other end of the Ethernet crossover cable to the connector in the laser printer.

NOTE: Connection to a local printer is possible only if the monitor is equipped with the Advanced Interface Board that provides an IX Network connector.

NOTE: Refer to the printer manual on how to install and configure the printer. The printer shall be configured to communicate in the same subnet with the patient monitor's IX Network settings.

WARNING Excessive leakage current. Laser printers are UL 60950/IEC 60950 certified equipment, which may not meet the leakage current requirements of patient care equipment. This equipment must not be located in the patient environment unless the medical system standard EN 60601-1-1 is followed. Do not connect a laser printer to a multiple socket outlet supplying patient care equipment. The use of multiple socket outlet for a system will result in an enclosure leakage current equal to the sum of all the individual earth leakage currents of the system if there is an interruption of the multiple socket outlet protective earth conductor.

# 4 Configuration

The configuration of the CARESCAPE Monitor B650 consists of platform configuration and clinical configuration.

This chapter describes how to perform the platform configuration tasks needed to take the patient monitor into use for the first time and the configuration related administration and maintenance tasks thereafter.

For information on how to perform the clinical configuration, including care unit settings and user profiles, refer to the "CARESCAPE Monitor B650 User's Manual".

## 4.1 Display adjustment and touchscreen calibration

## 4.1.1 Integrated primary display

## **Display adjustments**

Adjust the display brightness, if needed, from the *Monitor Setup > Brightness* menu. Refer to the "CARESCAPE Monitor B650 User's Manual" for more information.

## **Touchscreen calibration**

NOTE: The touchscreen function of the integrated primary screen has been calibrated in the factory. Re-calibration is typically needed only after replacing the uDOM or the touch screen sensor.

Perform touchscreen calibration as follows:

- 1. Select Monitor Setup > Service Calibrations.
- 2. In the *Enter Password* dialog box, type the username and password and press **Enter**. *Username:* biomed

#### Password: Change<space>Me

NOTE: Username and password are case sensitive.

NOTE: "Change Me" is the factory default password for the username "biomed". Refer to section "4.3.13. Passwords" for details on how to change the default password.

- 3. In the *Service / Calibrations* menu, select *Touch Screen*. The Touch calibration screen opens.
- 4. Touch the cross hair (+) in each corner of the screen.

## 4.1.2 Optional secondary display

## **Display adjustments**

• If needed, adjust the picture on the display using the Auto Adjustment feature in the display's OSD menu. Refer to the display's User's Manual for details.

## **Touchscreen calibration**

Perform the touchscreen calibration for the secondary display the same way as for the integrated, primary display (section "4.1.1. Integrated primary display").

## 4.2 Access to Webmin

Webmin is the browser-based service interface that is used to configure the platform settings of the patient monitor.

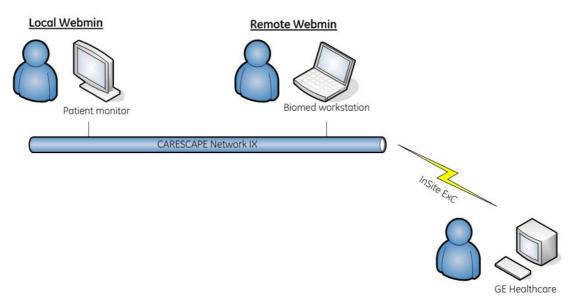

## Local access to Webmin

The user can access Webmin locally through the integrated browser on the patient monitor (section "4.2.1. Local access to Webmin using the integrated browser on the patient monitor").

The other way to access Webmin locally is from a configured service PC that is connected to the patient monitor with an Ethernet crossover cable. Depending on the monitor hardware configuration, the crossover cable is connected either to the IX connector (section "4.2.2. Local access to Webmin with a service PC connected to the IX connector") or to the MC connector (section "4.2.3. Local access to Webmin with a service PC connected to the MC connector").

## **Remote Webmin**

The user can access Webmin remotely from a configured service PC that is connected to the patient monitor over the IX Network (section "4.2.4. Remote access to Webmin using a service PC over the IX Network").

## Requirements for service PC

- Network board with Ethernet port and TCP/IP network installed
- Internet Explorer V5.5 SP2 or later.

# 4.2.1 Local access to Webmin using the integrated browser on the patient monitor

NOTE: A USB keyboard and mouse are needed to access the integrated Webmin browser.

 Select Monitor Setup > Service. The local browser opens and displays the Login to Webmin dialog box.

| You must enter a username<br>the Webmin serv |                 |
|----------------------------------------------|-----------------|
| Username                                     | <u></u> e       |
| Password [ Login ]                           | [ Clear ]       |
| Host Serial Number                           | SED08349999GP   |
| Host Software Version                        | $1.1.0.20_{12}$ |
| IX IP Address                                | 3.187.27.11     |
| IX Netmask                                   | 255.255.255.0   |

2. Continue to" 4.2.5. Login to Webmin".

#### After completing using Webmin

Select to close Webmin and return to the main display.

## 4.2.2 Local access to Webmin with a service PC connected to the IX connector

You can access Webmin locally by connecting an Ethernet crossover cable between the service PC and the IX connector of the patient monitor.

NOTE: This connection method is supported only if the monitor is equipped with the Advanced Interface Board that provides both the IX and the MC connectors.

NOTE: If you disconnect the patient monitor from a live IX Network when a patient is admitted, you will temporarily lose the services provided by the IX Network, e.g., access to the IX printers and MUSE reports.

- 1. Connect a service PC to the IX connector on the patient monitor using a crossover cable.
- In patient monitor, select *Monitor Setup* > *Service*. The local browser opens and displays the *Login to Webmin* dialog box.
- 3. Record the IX IP address of the patient monitor:

IX IP address: \_\_\_\_\_

IX Netmask: \_\_\_\_\_

NOTE: If the IX IP address field is shown as 0.0.0., you need to configure the monitor's IX Network address first. Access Webmin using the integrated browser (see section "4.2.1. Local access to Webmin using the integrated browser on the patient monitor") and configure a static IP address for the IX Network (see section "4.3.1. Network").

4. Configure the service PC's IP address and subnet mask to the same network segment with the monitor's IX Network setting.

NOTE: For more information on how to configure the IP address, refer to the PC's documentation.

5. Launch a web browser on the service PC.

6. In the *Address* field, type https://[IX IP address]:10000 and press Enter.

NOTE: **[IX IP address]** is the IX Network IP address of the patient monitor.

The Login to Webmin dialog box displays.

| 🗿 Webmin on FM2CPU_7570021 - Microsoft Internet Explo | rer                |                |
|-------------------------------------------------------|--------------------|----------------|
| File Edit View Favorites Tools Help                   |                    | <b>1</b>       |
| 🚱 Back 🝷 🕥 - 💌 😰 🏠 🔎 Search 📌 Favorit                 | es 🚱 🔗 🌺 🔟 - 📴 🔛 🎇 |                |
| Address ahttps://3.187.27.10:10000/                   |                    | 🖌 🋃 Go 🛛 Links |
|                                                       | SEW09050258HP      |                |

7. Continue to "4.2.5. Login to Webmin".

#### After completing using Webmin:

- 1. Restore the monitor's original IX Network configuration and service PC's network settings if they were changed.
- 2. Disconnect the crossover cable from the monitor and from the service PC.
- 3. Reconnect the monitor back to the IX Network if applicable.

#### 4.2.3 Local access to Webmin with a service PC connected to the MC connector

You can access Webmin locally by connecting an Ethernet crossover cable between the service PC and the MC connector of the patient monitor.

NOTE: This connection method is available only if the monitor is equipped with the Standard Interface Board that provides only the MC connector and the patient monitor is in a discharged state.

NOTE: Ensure that there is no patient admitted, prior to disconnecting the monitor from a live MC or S/5 Network.

NOTE: Normal patient monitoring is disabled in this connection method. You must exit the maintenance mode to re-enable the normal patient monitoring mode. (Refer to "After completing using Webmin' on page 48.)

1. Connect a service PC to the MC connector on the patient monitor using a crossover cable.

- 2. Select *Monitor Setup > Service calibrations*.
- 3. Log in with your service username and password and press *Enter*.
- 4. Record the *MC IP Address* shown next to the *Start* Maintenance Mode –menu button:

MC IP Address: \_\_\_\_\_

MC Netmask: \_\_\_\_\_

5. Select **Start** Maintenance Mode.

A screensaver with the text "Note: Monitor temporarily under maintenance" appears on the screen.

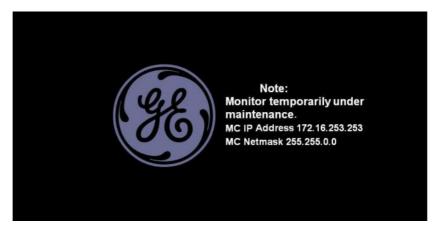

6. Configure the service PC's IP address and subnet mask to the same network segment with the monitor's MC Network.

NOTE: For more information on how to configure the IP address, refer to the PC's documentation.

7. Launch a web browser on the service PC.

8. In the Address field, type https://[MC IP address]:10000 and press Enter.

NOTE: [MC IP address] is the MC Network IP address of the patient monitor.

The *Login to Webmin* dialog box displays.

| Webmin on FM2CPU_7570021 - Mi        | icrosoft Internet Explore                                                  | nereste destate en est                                           |        |       |
|--------------------------------------|----------------------------------------------------------------------------|------------------------------------------------------------------|--------|-------|
| File Edit View Favorites Tools Help  | i.                                                                         |                                                                  |        | 1     |
| 🚱 Back 🝷 🐑 - 💌 😰 🏠                   | 🔎 Search   📩 Favorites                                                     | 🙆 🔕 · 🌺 🔟 · 🗖                                                    | . 🗄 🛍  |       |
| Address 🗃 https://3.187.27.10:10000/ |                                                                            |                                                                  | 🔽 🄁 Go | Links |
|                                      |                                                                            | me and password to login<br>er on 3, 187, 27, 10.                |        |       |
|                                      | Host Serial Number<br>Host Software Version<br>IX IP Address<br>IX Netmask | SEW09050258HP<br>1.1.0.12_1<br>3.187.27.10<br>Mask:255.255.255.0 |        |       |

9. Continue to"4.2.5. Login to Webmin".

#### After completing using Webmin

- 1. You can exit the monitor's maintenance mode any time by pressing any keypad or keyboard key, using the Trim Knob, using the touchscreen or clicking a mouse button. The monitor will automatically restore the original network configuration to the S/5 or MC Network and return to the normal monitoring mode.
- 2. Restore the original network settings in the service PC.
- 3. Disconnect the crossover cable from the monitor and from the service PC.
- 4. Reconnect the monitor back to the S/5 or MC Network if applicable.

#### 4.2.4 Remote access to Webmin using a service PC over the IX Network

NOTE: This connection method is supported only if the monitor is equipped with the Advanced Interface Board that provides both the IX and the MC connectors and the monitor is connected to a live IX Network.

- 1. Connect a service PC to the IX Network using a standard network cable.
- In patient monitor, select *Monitor Setup* > *Service*. The local browser opens and displays the *Login to Webmin* dialog box.
- 3. Record the IX IP address of the patient monitor:

| IX IP address: |  |
|----------------|--|
|                |  |

| IX Netmask |  |  |  |  |  |
|------------|--|--|--|--|--|
|            |  |  |  |  |  |

4. Configure the service PC's IP address and subnet mask to the same network segment with the patient monitor's IX Network.

NOTE: For more information on how to configure the IP address, refer to the PC's documentation.

- 5. Launch a web browser on the service PC.
- 6. In the *Address* field, type https://[IX IP address]:10000 and press Enter.

NOTE: [IX IP address] is the IX Network IP address of the patient monitor.

The *Login to Webmin* dialog box displays.

| Webmin on FM2CPU_7570021 - M         | icrosoft Internet Explore                                    | ringen einer eine einer einer eine |           |
|--------------------------------------|--------------------------------------------------------------|----------------------------------------------------------------------------------------------------|-----------|
| File Edit View Favorites Tools Hel   | 0                                                            |                                                                                                    | Mark 1997 |
| 🎯 Back 👻 🕥 - 💌 😰 🏠                   | 🔎 Search   👷 Favorites                                       | 🔗 🔗 · 🌺 🔟 · 🕞 🖬                                                                                                    | 12        |
| Address 🗃 https://3.187.27.10:10000/ |                                                              |                                                                                                    | Go Links  |
|                                      |                                                              |                                                                                                    | <u>A</u>  |
|                                      |                                                              | me and password to login<br>rer on 3. 187. 27. 10.                                                                                                    |           |
|                                      | Host Serial Number<br>Host Software Version<br>IX IP Address | SEW09050258HP<br>1.1.0.12_1<br>3.187.27.10                                                                                                    |           |
|                                      | IX Netmask                                                   | Mask:255.255.255.0                                                                                                    |           |

7. Continue to "4.2.5. Login to Webmin".

#### After completing using Webmin:

- 1. Restore the original network settings in the service PC.
- 2. Disconnect the service PC from the live IX Network.

#### 4.2.5 Login to Webmin

1. In the *Login to Webmin* dialog box, type the username and password and select *Login* or press **Enter**.

#### Username: biomed Password: Change<space>Me

NOTE: Username and password are case sensitive.

NOTE: "Change Me" is the factory default password for the username "biomed". Refer to section "4.3.13. Passwords" for details how to change the default password.

The Webmin application opens and defaults to the *Information* tab.

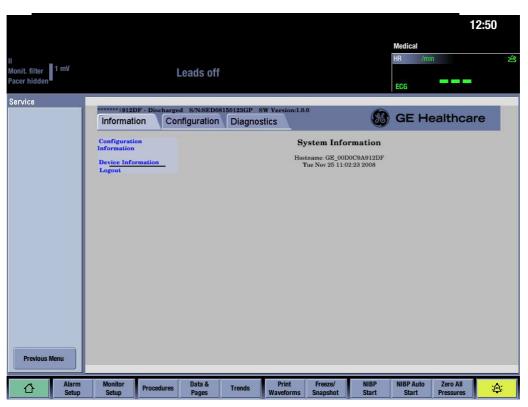

Figure 1 Webmin user interface when accessed using the integrated browser

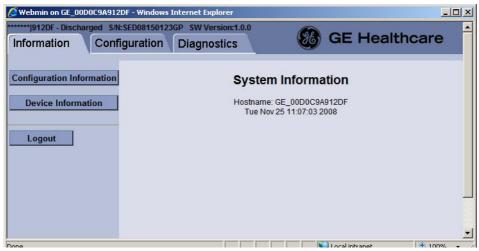

Figure 2 Webmin user interface when accessed using the service PC

#### 2. Select the **Configuration** tab.

NOTE: The following is an example of the Configuration tab when Webmin is accessed using a service PC.

| KIEEF00 - Discharged Sitk:SEW09050258HP SW Version:<br>Information Configuration Diagnostics |                                            |
|----------------------------------------------------------------------------------------------|--------------------------------------------|
| Admit Settings                                                                               | System Information                         |
| Host Asset Settings                                                                          | Hostname: FLEX_<br>Tue Aug 4 14:56:45 2009 |
| Language                                                                                     |                                            |
| Licenses                                                                                     |                                            |
| MUSE/12SL                                                                                    |                                            |
| Modules<br>National Requirements                                                             |                                            |
| Network                                                                                      |                                            |
| Passwords                                                                                    |                                            |
| Power Frequency                                                                              |                                            |
| Printers                                                                                     |                                            |
| Remote Service                                                                               |                                            |
| Settings                                                                                     |                                            |
| Software Management                                                                          |                                            |
| Unit and Bed Name                                                                            |                                            |
| WLAN                                                                                         |                                            |
| Logout                                                                                       |                                            |

## 4.3 Configuration procedures

The Webmin service interface includes a help function. Click the help button for additional information related to each Webmin module.

## 4.3.1 Network

This Webmin module allows the user:

- to configure the hostname of the patient monitor
- to select and configure the real-time network as the MC Network (CARESCAPE Network) or S/5 Network
- to configure the IX Network settings.

## Hostname configuration

- 1. If you have not already done so, login to Webmin (see section "4.2.5. Login to Webmin") and select the *Configuration* tab.
- 2. On the *Configuration* tab, select *Network*.
- 3. On the Sub-Modules for Network menu, select Hostname.
- 4. In the *Hostname Configuration* window, the current hostname is shown in the *Current Value* column. To change the hostname, enter a new hostname to the *Change Value to* column.

NOTE: Hostname is a unique, 4 to 32 character long identifier of a patient monitor in the network. It is mainly used in Citrix sessions. Use alphanumeric characters A-Z, a-z, 0-9. The hostname may include also characters "-" and "\_", but it can't start or end with these characters.

#### 5. Select Save.

Hostname configuration will take effect immediately.

## Wired interface

#### **Network selection**

Select first the applicable real-time network:

- 1. If you have not already done so, login to Webmin (see section "4.2.5. Login to Webmin") and select the *Configuration* tab.
- 2. On the **Configuration** tab, select **Network**. The current network configuration is shown in the Present Configuration table.
- 3. On the *Sub-Modules for Network* menu, select *Wired Interfaces*.
- 4. Under **Select Network Type** on the **Network Configuration** window (screen 1), select the applicable network type (**CARESCAPE Network** or **S/5** Network).
- 5. Select *Next* to proceed on network configuration.

#### A) CARESCAPE Network

NOTE: When CARESCAPE Network is selected, the S/5 Network is disabled.

The monitor may be configured to the MC Network, or IX Network, or both.

| Network connection(s)  | Steps to be performed |
|------------------------|-----------------------|
| MC Network only        | 1, (2) and 5          |
| IX Network only        | 3, 4 and 5            |
| Both MC and IX Network | 1, (2), 3, 4 and 5    |

- 1. On the Network Configuration window (screen 2) under *MC Network*.
- a. Enter a **Static IP** address.
- b. Enter a valid **Netmask** level.
- c. Select the applicable **Speed & Duplex** option.
- 2. If separate MC Network segments are connected together by a router, configure the router information under the MC static route:
- a. Enter Destination Address.
- b. Enter Destination Netmask.
- c. Enter an *MC Gateway*.
- 3. Under *IX Network*, select *DHCP* or *Manual Configuration*. If *Manual Configuration* is selected, enter the following information in the entry fields:
- a. Enter a *Static IP* address.
- b. Enter a valid *Netmask* level.
- c. Enter a valid *Default Gateway*.
- d. Enter valid **DNS Server** addresses if applicable.
- 4. Select the applicable **Speed & Duplex** option.
- 5. Select Save.

The network configurations will be saved and become active when the system is restarted.

#### B) S/5 Network

NOTE: When **S/5** is selected, the CARESCAPE Network is disabled.

The monitor may be configured to the S/5 Network, or IX Network, or both.

| Network connection(s)   | Steps to be performed |
|-------------------------|-----------------------|
| S/5 Network only        | 1 and 4               |
| IX Network only         | 2, 3 and 4            |
| Both S/5 and IX Network | 1, 2, 3 and 4         |

#### 1. In the *Network Configuration* window (screen 2) under *S/5 Network*, enter a *Virtual ID*.

NOTE: Valid values are within the range of 50000 to 55000, inclusive.

NOTE: The Virtual ID must be unique for each patient monitor connected to the S/5 Network.

- 2. Under IX Network, select DHCP or Manual Configuration.
- a. Enter a *Static IP* address.
- b. Enter a valid *Netmask* level.
- c. Enter a valid *Default Gateway*.
- d. Enter valid **DNS Server** addresses if applicable.
- 3. Select the applicable **Speed & Duplex** option.
- 4. Select Save.

The S/5 virtual ID change will be applied immediately. All other network configurations will be saved and become active after the monitor is restarted.

## 4.3.2 WLAN

This Webmin module allows the user to configure the WLAN client settings for the MC Network or S/5 Network.

NOTE: The network selection, MC Network or S/5 Network, and related configuration shall be done prior to configuring the WLAN settings, even if the monitor will not be connected to the wired MC or S/5 Network. See section "4.3.1. Network".

## WLAN configuration

- 1. If you have not already done so, login to Webmin (see section "4.2.5. Login to Webmin") and select the *Configuration* tab.
- 2. On the **Configuration** tab, select **WLAN**. The current WLAN configuration is shown in the Present Configuration table.
- 3. Select *Enable* to enable the WLAN radio.

NOTE: If the WLAN radio is disabled, the WLAN radio is turned off.

4. Select *Antenna* as *Enabled* to enable both the internal antennas.

NOTE: Antenna diversity is a method used to assist in compensating for multipath interference. When set to Enabled, Antenna Diversity monitors the signal from each antenna and automatically switches to the one with the better signal.

Configure the appropriate WLAN settings. Note that the configurable attributes and available values are different for MC Network and S/5 Network.

|                            | WLAN Configuration |            |            |                   |                                              |
|----------------------------|--------------------|------------|------------|-------------------|----------------------------------------------|
| WLAN Radio                 |                    |            |            |                   |                                              |
| Current State              | New State          | •          |            |                   |                                              |
| Enabled                    | 📀 Enat             | ole O D    | isable     |                   |                                              |
| Antenna                    | Enable             | əd 🎽       |            |                   |                                              |
| Frequency Band             | 2.4 GH             | Hz 🗸       |            |                   |                                              |
| RTS Threshold              | 2347               |            |            |                   |                                              |
| Fragmentation<br>Threshold | 2346               |            |            |                   |                                              |
|                            |                    |            |            |                   |                                              |
| QoS Configuration          | WMM                | ~          |            |                   |                                              |
| WMM AC Parameters          |                    | CWmax      | AIFS       | ΤΧΟΡ              |                                              |
| Voice                      | 3                  | 7          | 2          | 1504              |                                              |
| Video                      | 7                  | 15         | 2          | 3008              |                                              |
| BestEffort                 | 15                 | 1023       | 7          | 0                 |                                              |
|                            |                    |            | 1          |                   |                                              |
| Background                 | 15                 | 1023       | 3          | 0                 |                                              |
| DSCP Settings              |                    |            |            | DSCF              | )                                            |
|                            | Re                 | al Time Cl | inical Tra | ffic 34           |                                              |
|                            | Non-R              | ealtime Cl | inical Tra | ffic 0            |                                              |
|                            | Non-Realti         | me Non-Cl  | inical Tra | ffic <sup>8</sup> |                                              |
|                            |                    |            |            |                   |                                              |
| SSID                       | rtGEHCli           | nical      |            |                   |                                              |
| Authentication             | Open               |            |            |                   |                                              |
| Confidentiality            | WEP (              | (128-bit   | )          | ~                 | Note! Confidentiality method<br>recommended. |
| Key Index                  | Key 1              | ~          |            |                   |                                              |
| Pass Phrase Format         | Онех               |            | II         |                   |                                              |
| Pass Phrase                | *******            |            |            |                   |                                              |
| Confirm Pass Phrase        | ******             |            |            |                   |                                              |
|                            |                    |            |            |                   |                                              |
|                            |                    |            | Sa         | ve                |                                              |

|                            | WLAN Client Configuration                                                                                                    |                                                                                                    |
|----------------------------|----------------------------------------------------------------------------------------------------|----------------------------------------------------------------------------------------------------|
| Item                       | Description                                                                                                    | Comments                                                                                                    |
| Frequency Band             | Select the frequency band to be<br>used with the WLAN radio:<br>- 2.4 GHz<br>- 5.1 GHz<br>- All Band (2.4 GHz & 5.1 GHz)                                                                 | <ul> <li>The WLAN radio is capable to communicate on the following frequency bands, protocols and data rates:</li> <li>2.4 GHz, IEEE 802.11b, up to 11 Mbps</li> <li>2.4 GHz, IEEE 802.11g, up to 54 Mbps</li> <li>5.1 GHz, IEEE 802.11a, up to 54 Mbps.</li> <li>NOTE: In the S/5 Wireless Network, the frequency band is fixed to 2.4 GHz and it supports 802.11b protocol only.</li> </ul>                           |
| RTS Threshold              | Configure the RTS Threshold value.                                                                                                    | Use the default RTS Threshold value 2347,<br>unless otherwise specified in the wireless<br>network design.<br>A valid RTS Threshold is a numeric value within<br>the range of 0 to 2347.<br>NOTE: This option is not configurable in the S/5<br>Wireless Network.                                                                                                    |
| Fragmentation<br>Threshold | Configure the Fragmentation<br>Threshold value.                                                                                                    | Fragmentation Threshold specifies the<br>maximum frame size a wireless device can<br>transmit without fragmenting the frame.<br>A valid Fragmentation Threshold is a numeric<br>value within the range of 256 to 2346.<br>Use the default Fragmentation Threshold value<br>2346, unless otherwise specified in the wireless<br>network design.<br>NOTE: This option is not configurable in the S/5<br>Wireless Network. |
| QoS Configuration          | Select the Quality of Service (QoS)<br>standard used in the wireless<br>infrastructure to prioritize the<br>network traffic:<br>- None (no QoS in use)<br>- WMM (WLAN Multimedia in use) | Select QoS configuration setting as specified in<br>the wireless network design.<br>NOTE: This option is not configurable in S/5<br>Wireless Network.                                                                                                    |

|                           | WLAN Client Configuration                                                                                                    |                                                                                                    |
|---------------------------|----------------------------------------------------------------------------------------------------|----------------------------------------------------------------------------------------------------|
| Item                      | Description                                                                                                    | Comments                                                                                                    |
| WMM AC Parameters         | Configure the WMM AC Parameters<br>(CWmin, CWmax, AIFS, TXOP) for<br>each access category (voice, video,<br>best effort and background) if the<br>QoS Configuration was selected as<br>WMM. | <ul> <li>WLAN Multimedia (WMM) provide basic Quality<br/>of Service (QoS) features to IEEE802.11 networks<br/>by prioritizing wireless network traffic according<br/>to four Access Categories (AC) – voice, video,<br/>best effort and background.</li> <li>Use the default WMM AC parameter values,<br/>unless otherwise specified in the wireless<br/>network design.</li> <li>Valid values: <ul> <li>CWmin: 3-1023</li> <li>CWmax: 7-1023</li> <li>AIFS: 0-20</li> <li>TXOP: 0-65536</li> </ul> </li> <li>NOTE: The WMM AC parameters are<br/>configurable only if the QoS Selection was<br/>selected as WMM.</li> <li>NOTE: This option is not configurable in S/5<br/>Wireless Network.</li> </ul>                                                                                                    |
| Wireless DSCP<br>Settings | Configure the DSCP settings for the<br>following network traffic:<br>- Real Time Clinical Traffic<br>- Non-Real time Clinical Traffic<br>- Non-Real-time Non-Clinical<br>Traffic            | Valid DSCP ranges:<br>Real Time Clinical Data 32 - 47<br>(Waveforms, Parameters, etc.)<br>Non-Real time Clinical Data 0 - 7<br>(Trends, Full Disclosure, Printing, etc.)<br>Non-Real-time Non-Clinical Data 8 - 23<br>(InSite, Service traffic, etc.)<br>DSCP (Differentiated Services Code Point)<br>settings provide Quality of Service (QoS) features<br>by prioritizing network traffic by traffic type. It<br>uses traffic classification by placing each data<br>packet into a limited number of traffic classes.<br>Use the default DSCP values, unless otherwise<br>specified in the wireless network design.<br>Note: For Non Real-Time Clinical Data traffic on<br>wireless, do not use DSCP values of 24-31. A risk<br>exists that Real-Time Clinical Data and Non<br>Real-Time Clinical Data will arrive at the same<br>QoS value in the wired network if proper DSCP to<br>DSCP mapping is not done at the wired to<br>wireless interface.<br>NOTE: This option is not configurable in the S/5<br>Wireless Network. |

|                    | WLAN Client Configuration                                                                                                    |                                                                                                    |
|--------------------|----------------------------------------------------------------------------------------------------|----------------------------------------------------------------------------------------------------|
| Item               | Description                                                                                                    | Comments                                                                                                    |
| SSID               | Enter the Service Set Identifier (SSID),<br>also known as network name.                                                                                     | The SSID of the wireless client must match the<br>SSID of the wireless infrastructure.<br>A valid SSID includes up to 32 case-sensitive<br>ASCII characters, including space (ASCII decimal<br>32 to 126).                                                                                                    |
| Confidentiality    | Select the Confidentiality (Data<br>Privacy) method to be used:<br>- None<br>- WEP (64-bit)<br>- WEP (128-bit)<br>- WPA-PSK (TKIP)<br>- WPA2-PSK (AES-CCMP) | The confidentiality method of the wireless client<br>must match the confidentiality method of the<br>wireless infrastructure.<br>NOTE: The authentication method used with<br>WEP is Open System Authentication.<br>NOTE: The wireless MC Network supports only<br>confidentiality methods "None", "WEP (128-bit)",<br>"WPA-PSK (TKIP)" and "WPA2-PSK (AES-CCMP)"<br>NOTE: The S/5 Wireless Network supports only<br>confidentiality methods "None", "WEP (64-bit)<br>and "WEP (128-bit)". |
| Key Index          | Select the Key Index to be used.                                                                                                    | The Key Index of the wireless client must match<br>the Key Index of the wireless infrastructure.<br>NOTE: The Key Index is selectable only if the<br>confidentiality method selected is "WEP (64-bit)"<br>or "WEP (128 bit)".                                                                                                    |
| Pass Phrase Format | Select the Pass Phrase Format:<br>- ASCII<br>- HEX                                                                                                    | Select the format of entering a Pass Phrase.                                                                                                    |

|                     | WLAN Client Configuration                                                                                                    |                                                                                                    |
|---------------------|----------------------------------------------------------------------------------------------------|----------------------------------------------------------------------------------------------------|
| Item                | Description                                                                                                    | Comments                                                                                                    |
| Pass Key/Phrase     | <ul> <li>Enter the Pass Key/Phrase for the used confidentiality method as an ASCII or HEX string as selected above:</li> <li>WEP (64-bit) / WEP (128-bit): <ul> <li>Enter a 5/13 character long ASCII string. The system will generate a 10/26 character hexadecimal security key and assign it to the currently selected Key Index.</li> </ul> </li> <li>OR <ul> <li>Enter a 10/26 character long hexadecimal (HEX) string. This security key will be assigned for the currently selected Key Index.</li> </ul> </li> <li>OR <ul> <li>Enter a 10/26 character long hexadecimal (HEX) string. This security key will be assigned for the currently selected Key Index.</li> </ul> </li> <li>OR <ul> <li>Enter a 8 to 63 character long (ASCII) string</li> </ul> </li> <li>OR <ul> <li>Enter a 64 character long hexadecimal (HEX) string</li> </ul> </li> </ul> | The Pass Key/Phrase of the wireless client must<br>match the Pass Key/Phrase of the wireless<br>infrastructure.<br>A valid ASCII Pass Phrase includes only printable<br>ASCII characters, including space (ASCII decimal<br>32 to 126). A valid HEX Pass Phrase may include<br>numeric characters 0-9 and alpha characters<br>A-F.<br>NOTE: A pass phrase will be displayed as 10<br>successive asterisk (*) characters, after it has<br>been saved. |
| Confirm Pass Phrase | Re-enter the Pass Phrase entered above.                                                                                                    |                                                                                                    |

Select *Save* to confirm the selections above.

If the WLAN Radio status is changed, all WLAN configuration changes takes effect on the next monitor restart. If the WLAN Radio status is not changed, all WLAN configuration changes will take effect immediately.

## 4.3.3 Time

This Webmin module allows the user to set the date and time settings.

NOTE: In the S/5 Network, the patient monitor's date and time is automatically synchronized with the date and time of the iCentral it is connected to. You can set the date and time locally only if the monitor is not connected to the S/5 Network and the monitor is in a discharged state.

- CAUTION NETWORK DEVICE TIME SYNCHRONIZATION When adding a new device to the CARESCAPE Network, the existing devices on the CARESCAPE Network will synchronize to the new device's time. To prevent potential time synchronization issues, you should set the new device's time to be as close as possible to the time (within one minute or less) used by the existing GE devices on the CARESCAPE Network.
  - 1. If you have not already done so, login to Webmin (see section "4.2.5. Login to Webmin") and select the *Configuration* tab.

- 2. On the **Configuration** tab, select **Time**.
- 3. Under **Configure Date and Time** on the **Time Configuration** window, update the following fields as needed:
  - Date
  - Month
  - Year
  - Hour:Minute
  - AM/PM
  - 12/24 Hrs
- 4. Select **Save**.

The manual time configuration takes effect immediately.

## 4.3.4 Unit and bed name

This Webmin module allows the user to configure the care unit name and bed name for patient monitors that are connected to the MC Network.

NOTE: The unit name shall be set the same with all the monitors and CARESCAPE CIC Pro central stations that are connected to the same care unit in the MC Network. Bed name shall be unique to each monitor in the same care unit.

NOTE: Unit and bed name selections are not available if network selection is S/5.

- 1. If you have not already done so, login to Webmin (see section "4.2.5. Login to Webmin") and select the **Configuration** tab.
- 2. On the Configuration tab, select Unit and Bed Name.
- 3. On the *Unit and Bed Name Configuration* window, view or set the unit name and bed name for the device.

NOTE: Use only capital letters A - Z, numbers, dash (-) and space (). The unit name may be up to seven characters long and bed name up to five characters long.

4. Select Save.

The unit and bed name configuration takes effect immediately.

#### 4.3.5 Printers

This Webmin module allows the user to configure the patient monitor to print to up to 12 laser printers connected on the IX Network. There are sub-modules for installing a printer, deleting a printer and for printing a test page.

NOTE: Ensure that you have the host name(s) or IP address(es) for all the connected IX printers available. Configure the IX printers according to this information.

NOTE: Laser printers that are installed on central stations do not need to be configured using Webmin. Refer to the user's manual for details on configuring the printer.

NOTE: This Webmin module is available only if the monitor is equipped with the Advanced Interface Board that provides both the MC and the IX Network interfaces.

NOTE: Refer to the "CARESCAPE Monitor B650 Supplemental Information Manual" for a list of supported printers.

## Install a printer

- 1. If you have not already done so, login to Webmin (see section "4.2.5. Login to Webmin") and select the **Configuration** tab.
- 2. On the *Configuration* tab, select *Printers*.
- 3. On the Sub-Modules for Printers menu, select Install Printer.
- 4. Under *Printer Configuration Information* on the *Install Printer* window, provide the following information:
- a. Select either the Hostname or IP Address radio button, as applicable.
- b. In the Hostname or IP Address field, enter the printer Hostname or IP Address.
- c. In the *Printer Name* field, enter the *Printer Name*.
- d. Select **Yes** from the drop down list next to **Test Page**.
- 5. Select Save.
- 6. From the patient monitor, select *Monitor Setup > Printing*.
- 7. Select the *Devices* tab.
- 8. From the *Printout* menu, select what to print out (for example, *Waveforms, Alarm Waveforms, Numeric Trends, Reports*).
- 9. Under Location, select the radio button next to Network.
- 10. From the drop down list next to *Network Device*, select the desired printer.

The change will take effect immediately.

### Delete a printer

NOTE: Before deleting a laser printer, check *Monitor Setup > Printing > Devices > Status*. If a printout is assigned to the printer to be deleted, redirect the printout to another valid printer.

- 1. If you have not already done so, login to Webmin (see section "4.2.5. Login to Webmin") and select the **Configuration** tab.
- 2. On the **Configuration** tab, select **Printers**.
- 3. On the Sub-Modules for Printers menu, select Delete Printer.
- 4. On the *Delete Printer* window, select the printer to delete.
- 5. Select **Save**.

The change will take effect immediately.

#### Print a test page

- 1. If you have not already done so, login to Webmin (see section "4.2.5. Login to Webmin") and select the **Configuration** tab.
- 2. On the **Configuration** tab, select **Printers**.
- 3. On the Sub-Modules for Printers menu, select Print Test Page.
- 4. On the *Print Test Page* window, select the printer.
- 5. Select **Save**.

## 4.3.6 MUSE/12SL

This Webmin module allows the user to configure the MUSE/12SL settings.

NOTE: MUSE viewing and the related configuration settings are available only if the monitor is equipped with the Advanced Interface Board that provides both the MC and the IX Network interfaces.

NOTE: MUSE viewing is a licensed software feature. You can configure the MUSE/12SL settings independent of the license status, but actual viewing of MUSE reports requires that the MuseView license is enabled.

## Settings to send 12SL data

- 1. If you have not already done so, login to Webmin (see section "4.2.5. Login to Webmin") and select the *Configuration* tab.
- 2. On the **Configuration** tab, select **MUSE/12SL**.
- 3. On the *MUSE/12SL* window, enter the applicable information in the following fields:
  - Location ID Identifies the location ID number (within the range 0 to 599) associated with the monitor for searching the MUSE system.
  - Site Number Identifies the site number (within the range 1 to 254) associated with the monitor for searching the MUSE system.

#### 4. Select Save.

The 12SL settings take effect immediately after they are submitted.

## Settings to view 12SL data

- 1. If you have not already done so, login to Webmin (see section "4.2.5. Login to Webmin") and select the **Configuration** tab.
- 2. On the **Configuration** tab, select **MUSE/12SL**.
- 3. On the *MUSE/12SL* window, enter the following:

| - MUSE Web Username | Username used to authenticate with the MUSE Web to access 12-lead reports.                     |
|---------------------|------------------------------------------------------------------------------------------------|
| - MUSE Web Password | Password used to authenticate with the MUSE<br>Web to access 12-lead reports.                  |
| - Confirm Password  |                                                                                                |
| - MUSE Web URL      | Used to locate the MUSE Web system to access 12-lead reports. Enter the URL in a valid format. |

#### 4. Select Save.

The MUSE settings take effect immediately after they are submitted.

## 4.3.7 Admit settings

## **Patient ID prefix**

The patient monitor will automatically generate a temporary, unique patient ID when a patient with unknown ID is admitted to the monitor. The monitor will use this temporary patient ID for all 12SL reports that are sent to MUSE until the patient is discharged from the monitor, or his/her patient ID is changed. The temporary patient ID is generated from the temporary patient ID prefix, care unit name, bed name, and current time.

The temporary patient ID prefix is a hospital defined prefix that is used as the first two characters in a temporary patient ID to ensure its uniqueness inside the hospital.

1. If you have not already done so, login to Webmin (see section "4.2.5. Login to Webmin") and select the **Configuration** tab.

- 2. On the Configuration tab, select Admit Settings.
- 3. On the Sub-Modules for Admit Settings menu, select Patient ID Prefix.
- 4. On the Patient ID Prefix window, enter a 2-character prefix.

NOTE: Valid values are uppercase letters and numbers.

5. Select Save.

All changes take effect immediately.

#### **Barcode settings**

Barcode settings must be configured if a barcode reader is used to input patient data to the Admit/Discharge menu.

NOTE: Acquire detailed specification of the character-delimited or the length-delimited, multi-field barcode that the hospital uses. This will configure the barcode parser correctly.

NOTE: Acquire sample barcodes, if possible, to verify the operation of the parser configuration.

NOTE: For details on barcode data requirements and restrictions, see "Barcode data specifications' on page 66.

- 1. Select the parser type.
- a. If you have not already done so, login to Webmin (see section "4.2.5. Login to Webmin") and select the **Configuration** tab.
- b. On the **Configuration** tab, select **Admit Settings**.
- c. On the Sub-Modules for Admit Settings menu, select Barcode Settings.
- d. Under Barcode Setup on the Barcode Settings window, select the applicable parser type.

| Parser type                   | Used with this type of barcode                                                                                |
|-------------------------------|----------------------------------------------------------------------------------------------------|
| No Parser                     | Simple barcode that contains one piece of information, but no data control, so there is no need for a parser. |
| Length Delimited Parser       | Barcode that specifies the beginning position and length of each field on the barcode.                        |
| Character Delimited<br>Parser | Barcode that specifies a special character that separates each field on the barcode.                          |

#### 2. Select Save.

If you selected **No Parser**, the barcode setting configuration is complete.

For a *Length* or *Character Delimited Parser*, follow the applicable instructions.

- "Configure length delimited parser information" on page 62. or
- "Configure character delimited parser information' on page 64.

#### Configure length delimited parser information

#### Points to note

- If you configure *Age*, you must either select the *Age Unit* item or one of the age units (e.g., Years, Months, Weeks, Days) under *Fixed Option*.
- If you configure *Height*, you must either select the *Height Unit* item or one of the height units (e.g., Feet, Inches, Meters, Centimeters, Millimeters) under *Fixed Option*.
- If you configure *Weight*, you must either select the *Weight Unit* item or one of the weight units (e.g., Kilograms, Grams, Micrograms, Pounds, Ounces) under *Fixed Option*.

- For an example of admit/discharge configuration for a length delimited parser, refer to "Sample length delimited parser information" on page 63.
- On the Admit/Discharge Configuration window, enter the location and length information for each data item.
   If an item is not included in the barcode, type 0 in the item's Position and Length fields, or leave the Position and Length fields blank.
- a. In the **Position** column, type the beginning position of the field in the data string (from 1 to 300).
- b. In the *Length* column, type the number of characters (from 1 to 99) that the field contains.
- 2. For *Gender Format*, select *Fixed* or *Configured*. If you select *Configured*:
- a. Type the character that identifies *Male*.
- b. Type the character that identifies *Female*.
- 3. Under *Fixed Option*, select the applicable value:

| Item        | Item selection on the top part of the screen | Fixed Option selection            |
|-------------|----------------------------------------------|-----------------------------------|
| Height Unit | Both Height and Height Unit                  | Non-Fixed.                        |
|             | Height only                                  | Select value from drop down list. |
| Weight Unit | Both Weight and Weight Unit                  | Non-Fixed.                        |
|             | Weight only                                  | Select value from drop down list. |
| Age Unit    | Both Age and Age Unit                        | Non-Fixed.                        |
|             | Age only                                     | Select value from drop down list. |

4. Scroll to the bottom of the window, and select *Save*.

All changes take effect immediately.

#### Sample length delimited parser information

In this example, the barcode contains 10 items. The following table lists the starting position and length of each item.

| Item           | Starting Position | Length |
|----------------|-------------------|--------|
| MRN            | 1                 | 10     |
| First Name     | 11                | 10     |
| Last Name      | 21                | 15     |
| Day of Birth   | 46                | 2      |
| Month of Birth | 48                | 2      |
| Year of Birth  | 50                | 4      |
| Age            | 36                | 5      |
| Age Unit       | 41                | 5      |
| Gender         | 54                | 1      |
| Height         | 55                | 5      |

| IRN       1       10       Image: Fixed male = "M" or "1" Female = Other characters         ast Name       21       15       Female = Other characters         ast Name       21       15       Female = Other characters         ast Name       46       2       Configured         ay of Birth       48       2       Male       M         ear of Birth       50       4       Female       Fe         ge Unit       36       5       Female       F         ge Unit       54       1       F       F         eight Unit       5       5       F       F         veight Unit       Image: F       Image: F       F       F         isit Number       Image: F       Image: F       F       F         image: F       Image: F       Image: F       F       F         isit Number       Image: F       Image: F       Image: F       F         Image: F       Image: F       Image: F       Image: F       Image: F         Image: F       Image: F       Image: F       Image: F       Image: F       Image: F         Image: F       Image: F       Image: F       Image: F       Image: F       Image: F | em                  | Position (1-300) | Length (1-99) | Gender Format    |            |
|----------------------------------------------------------------------------------------------------|---------------------|------------------|---------------|------------------|------------|
| rst Name       11       10       Male = "M" or "1"         ast Name       21       15         ay of Birth       46       2       © configured         ay of Birth       48       2       Male       M         ear of Birth       50       4       Female       F         ge       36       5       F       F         ge Unit       41       5       F       F         eight       55       5       F       F         eight Unit       6       6       F       F         /eight Unit       1       1       F       F         isit Number       1       1       F       F                                                                                                    | IRN                 | 1                | 10            | -                |            |
| ast Name       21       15         ay of Birth       46       2       Configured         lonth of Birth       48       2       Male       M         ear of Birth       50       4       Female       F         ge       36       5       F       F         ge Unit       41       5       F       F         ender       54       1       F       F         eight       55       5       F       F         eight Unit       6       6       F       F         isit Number       6       6       F       F         isit Number       6       6       F       F                                                                                                    | rst Name            | 11               | 10            | Male = "M" or "  |            |
| Ionth of Birth       48       2       Male       M         ear of Birth       50       4       Female       F         ge       36       5       F       F         ge Unit       41       5       F       F         ender       54       1       F       F         eight       55       5       F       F         veight Unit       6       6       F       F         isit Number       6       6       F       F                                                                                                    | ast Name            | 21               | 15            | Female = Other   | characters |
| interview     interview     interview       ge of Birth     50     4     Female     F       ge of Birth     36     5     F     F       ge Unit     41     5     F     F       ge Unit     41     5     F     F       iender     54     1     F     F       leight Unit     55     5     F     F       Veight Unit     1     F     F     F       isit Number     1     F     F     F                                                                                                    | ay of Birth         | 46               | 2             | Configured       | i          |
| kge     36     5       ige Unit     41     5       iender     54     1       leight     55     5       leight Unit     6     6       Veight     6     6       fisit Number     6     6                                                                                                    | lonth of Birth      | 48               | 2             | Male             | М          |
| Age Unit       41       5         Sender       54       1         Height       55       5         Height Unit       6       6         Neight Unit       6       6         Neight Unit       6       6         Neight Unit       6       6         Neight Unit       6       6         Neight Unit       6       6         Primary Physician       6       6                                                                                                    | /ear of Birth       | 50               | 4             | Female           | F          |
| Sender 54   1   leight   55   1   leight   Unit   Image: Sender   Image: Sender   Image: Sender   Image: Sender   Image: Sender   Image: Sender   Image: Sender   Image: Sender                                                                                                    | \ge                 | 36               | 5             |                  |            |
| Height 55 5   Height 55 5   Height 1 1   Neight 1 1   Neight 1 1   Neight 1 1   Neight 1 1   Neight 1 1   Neight 1 1   Neight 1 1   Primary Physician 1                                                                                                    | Age Unit            | 41               | 5             |                  |            |
| Height Unit                                                                                                    | Gender              | 54               | 1             |                  |            |
| Weight                                                                                                    | Height              | 55               | 5             |                  |            |
| Veight Unit                                                                                                    | Height Unit         |                  |               |                  |            |
| Visit Number Primary Physician                                                                                                    | Weight              |                  |               |                  |            |
| Primary Physician                                                                                                    | Weight Unit         |                  |               |                  |            |
|                                                                                                    | Visit Number        |                  |               |                  |            |
| Referring Physician                                                                                                    | Primary Physician   |                  |               |                  |            |
|                                                                                                    | Referring Physician |                  |               |                  |            |
|                                                                                                    | Iten                | n                |               | ect Fixed Option |            |
| Fixed Option Item Select Fixed Option                                                                                                    | Height              | Unit             | Се            | ntimeters 🛩      |            |
|                                                                                                    | Weight              | Unit             | No            | n-Fixed 👱        |            |
| Item Select Fixed Option                                                                                                    | Age U               | Init             | N             | on-Fixed 😽       |            |

The following sample shows the corresponding entries on the *Admit/Discharge Configuration* window.

#### Configure character delimited parser information

#### Points to note

- If you configure Age, you must either select the Age Unit item or one of the age units (e.g., Years, Months, Weeks, Days) under Fixed Option.
- If you configure *Height*, you must either select the *Height Unit* item or one of the height units (e.g., Feet, Inches, Meters, Centimeters, Millimeters) under *Fixed Option*.
- If you configure *Weight*, you must either select the *Weight Unit* item or one of the weight units (e.g., Kilograms, Grams, Micrograms, Pounds, Ounces) under *Fixed Option*.
- For an example of admit/discharge configuration for a length delimited parser, refer to "Sample character delimited parser information entry' on page 65.

1. In the **Position** column of the **Admit/Discharge Configuration** window, enter the sequence number of each item included in the barcode. Use incremental numbers from 1 (the left-most field) up to 16 (the right-most field).

If an item is not included in the barcode, leave the *Position* field blank for the item.

2. Under *Field Delimiter*, in the *Delimiter* field, enter the special character that separates the fields on the barcode.

NOTE: Allowed characters are ASCII characters 33-126.

NOTE: Forbidden characters are control characters (ASCII characters 0-31), the space character (ASCII character 32), and ASCII characters 127 and above.

NOTE: If the character selected exists in any field in the barcode, it will be misinterpreted as a field delimiter.

3. Under *Gender Code*, enter the codes that identify *Male* and *Female*.

| Item        | Item selection on the top part of the screen | Fixed Option selection            |
|-------------|----------------------------------------------|-----------------------------------|
| Height Unit | Both Height and Height Unit                  | Non-Fixed.                        |
|             | Height only                                  | Select value from drop down list. |
| Weight Unit | Both Weight and Weight Unit                  | Non-Fixed.                        |
|             | Weight only                                  | Select value from drop down list. |
| Age Unit    | Both Age and Age Unit                        | Non-Fixed.                        |
|             | <b>Age</b> only                              | Select value from drop down list. |

4. Under *Fixed Option*, select the applicable value:

5. Scroll to the bottom of the window, and select *Save*.

All changes take effect immediately.

#### Sample character delimited parser information entry

In the following example, the barcode contains 12 items and uses the pound sign (#) as a delimiter.

| Item           | Sequence number of the item in the barcode |
|----------------|--------------------------------------------|
| MRN            | 4                                          |
| First Name     | 5                                          |
| Last Name      | 6                                          |
| Day of Birth   | 1                                          |
| Month of Birth | 2                                          |
| Year of Birth  | 3                                          |
| Age            | 11                                         |
| Age Unit       | 12                                         |
| Gender         | 7                                          |

| Item        | Sequence number of the item in the barcode |
|-------------|--------------------------------------------|
| Height      | 8                                          |
| Height Unit | 9                                          |
| Weight      | 10                                         |

The following sample shows the corresponding entries on the *Admit/Discharge Configuration* window.

|                     | Admit/Discharge Cor<br>Character Delimite | d Parser            |      |
|---------------------|-------------------------------------------|---------------------|------|
|                     |                                           |                     |      |
| ltem                | Position (1-99)                           | Field Delim         | iter |
| MRN                 | 4                                         | Delimiter           |      |
| First Name          | 5                                         |                     |      |
| Last Name           | 6                                         |                     |      |
| Day of Birth        | 1                                         | Gender Coo          | le   |
| Month of Birth      | 2                                         | Male                | М    |
| Year of Birth       | 3                                         | Female              | F    |
| Age                 | 11                                        |                     |      |
| Age Unit            | 12                                        |                     |      |
| Gender              | 7                                         |                     |      |
| Height              | 8                                         |                     |      |
| Height Unit         | 9                                         |                     |      |
| Weight              | 10                                        |                     |      |
| Weight Unit         |                                           |                     |      |
| Visit Number        |                                           |                     |      |
| Primary Physician   |                                           |                     |      |
| Referring Physician |                                           |                     |      |
|                     | Fixed Optio                               | n                   |      |
| ltem                |                                           | Select Fixed Option |      |
| Height Unit         |                                           | Non-Fixed 👱         |      |
| Weight Unit         |                                           | Kilograms 😽         |      |
| Age Unit            |                                           | Non-Fixed 😽         |      |
|                     | Save                                      |                     |      |
|                     |                                           |                     |      |

### Barcode data specifications

#### Points to note

- The maximum length of the entire barcode is 300.

66

If the field value is longer than the maximum length indicated, the right-most characters will be truncated when the value is displayed on the *Admit/Discharge* menu.
 If a field contains a forbidden character, that character will be replaced with a space when it is displayed on the *Admit/Discharge* menu.

| Item                | Maximum<br>length | Valid entries                                                                                         | Comments                                                                                                    |
|---------------------|-------------------|----------------------------------------------------------------------------------------------------|----------------------------------------------------------------------------------------------------|
| MRN                 | 99                | Both letters and numbers                                                                              | Forbidden characters are those that are not                                                                     |
| First Name          | 99                |                                                                                                    | allowed by the monitor, including the following characters:                                                     |
| Last Name           | 99                |                                                                                                    | !"#¤%&/()=?`@£\$€{[]}\*^_:; <>                                                                                  |
| Day of Birth        | 2                 | 1-31                                                                                                  | If Day of Birth is present in the barcode, then<br>Month of Birth and Year of Birth also need to<br>be present. |
| Month of Birth      | 2                 | 1-12                                                                                                  | If Month of Birth is present in the barcode,<br>then Day of Birth and Year of Birth also need<br>to be present. |
| Year of Birth       | 4                 | 1880 to current year                                                                                  | If Year of Birth is present in the barcode, then<br>Day of Birth and Month of Birth also need to<br>be present. |
| Age                 | 99                | Numeric 9999.9999                                                                                     | Either a period or comma is accepted as a decimal symbol.                                                       |
| Age Unit            | 99                | A, Y, YR, YRS (years)<br>MO, MOS (months)<br>WK, WKS (weeks)<br>D, DAY, DYS (days)                    |                                                                                                    |
| Gender              | 1                 |                                                                                                    | If gender is configured (not fixed), this must be 1 character.                                                  |
| Height              | 99                | Numeric 9999.9999                                                                                     | Either a period or comma is accepted as a decimal symbol.                                                       |
| Height Unit         | 99                | FT (feet)<br>IN (inches)<br>M (meters)<br>CM (centimeters)<br>MM (millimeters)                        |                                                                                                    |
| Weight              | 99                | Numeric 9999.9999                                                                                     | Either a period or comma is accepted as a decimal symbol.                                                       |
| Weight Unit         | 99                | KG, KGS (kilograms)<br>G, GM, GMS (grams)<br>MCG (micrograms)<br>OZ, OZS (ounces)<br>LB, LBS (pounds) |                                                                                                    |
| Visit Number        | 99                | Both letters and numbers                                                                              | Forbidden characters are those that are not                                                                     |
| Primary Physician   | 99                |                                                                                                    | allowed by the monitor, including the following characters:                                                     |
| Referring Physician | 99                |                                                                                                    | !"#¤%&/()=?`@£\$€{[]}\*^_:; <>                                                                                  |

#### 4.3.8 Power frequency

This Webmin module allows the user to set the power line frequency.

# WARNING Incorrect power line frequency setting could adversely affect ECG and EEG processing.

- 1. If you have not already done so, login to Webmin (see section "4.2.5. Login to Webmin") and select the *Configuration* tab.
- 2. On the **Configuration** tab, select **Power Frequency**.
- 3. In the *Power Frequency* window, select the applicable power line frequency.
- 4. Select Save.

The power frequency configuration takes effect immediately.

#### 4.3.9 Language

This Webmin module allows the user to select the language used in clinical user interface and to select the keyboard locale setting for the alphanumeric keyboard and the barcode reader.

- 1. If you have not already done so, login to Webmin (see section "4.2.5. Login to Webmin") and select the *Configuration* tab.
- 2. On the **Configuration** tab, select **Language**.
- 3. In the *Language* window, select the patient monitor language and keyboard language:
- a. Select the monitor language from the drop-down list and select *Save*.
- b. Select the keyboard locale from the drop-down list and select *Save*.

The language takes effect after the patient monitor is restarted. The keyboard locale takes effect immediately after it is submitted.

#### 4.3.10 National requirements

This Webmin module allows the user to activate France specific defaults for the ECG HR adjustment range and the reminder beep behavior.

Select the national requirements for the system.

- 1. If you have not already done so, login to Webmin (see section "4.2.5. Login to Webmin") and select the *Configuration* tab.
- 2. On the **Configuration** tab, select **National Requirements**.
- 3. On the National Requirement window, select the applicable option:

| Value  | Description                                                                                                    |
|--------|----------------------------------------------------------------------------------------------------|
| None   | Select the normal defaults.                                                                                                    |
| France | <ul> <li>Enable the following country specific monitoring:</li> <li>Heart Rate high alarm limit maximum 230.</li> <li>Reminder beep will sound every 2 minutes when alarms have been silenced permanently.</li> </ul> |

4. Select Save.

The national requirements changes take effect immediately.

#### 4.3.11 Modules

This Webmin module allows the user to configure some acquisition module specific settings. These settings are saved to the permanent memory of the related acquisition module and the settings travel with the module from one monitor to another.

These settings are pre-configured at factory, except the **Assets Settings**. You may need to re-configure them after corrective maintenance, or for administration purposes.

Refer to the "Module Frames and Modules Technical Manual" for detailed information how to change these settings.

| Webmin sub-module           | Module                                          | Description                                                                             |
|-----------------------------|-------------------------------------------------|-----------------------------------------------------------------------------------------|
| Assets Settings             | PDM                                             | This setting allows you to view the customer assigned asset number of the PDM.          |
| Licensing                   | PDM                                             | This setting allows you to manage the PDM feature licenses.                             |
| ECG Filter<br>Configuration | PDM                                             | This setting allows you to temporarily disable the ECG filter of the PDM.               |
| STP/TP/ST Settings          | E-PRESTN, E-PRETN,<br>E-RESTN, E-PSM &<br>E-PSM | This setting allows you configure the STP/TP/ST setting after replacing the STP board.  |
| P/PT/PP Settings            | E-P, E-PT & E-PP                                | This setting allows you to configure the P/PT/PP setting after replacing the STP board. |

#### Module asset settings

NOTE: This configuration applies only to the PDM.

NOTE: The Device Serial Number field is view only and cannot be changed.

To set the device asset number of a PDM:

- 1. If you have not already done so, login to Webmin (see section "4.2.5. Login to Webmin") and select the *Configuration* tab.
- 2. On the *Configuration* tab, select *Modules*.
- 3. In the Sub-Modules for Modules menu, select Assets Settings.
- 4. In the **Assets Settings** window, enter the user-assigned asset number for the device in the **Change Value to** column.
- 5. Select **Save**.

The change will take effect immediately.

#### 4.3.12 Host asset settings

This Webmin module allows the user to enter a host asset number and to view the host serial number.

NOTE: The Host Serial Number field is view only and cannot be changed.

To set the host asset number:

- 1. If you have not already done so, login to Webmin (see section "4.2.5. Login to Webmin") and select the **Configuration** tab.
- 2. On the **Configuration** tab, select **Host Asset Settings**.

3. In the *Host Asset Settings* window, enter the user-assigned host asset number (up to 32 characters long) in the *Change Value to* column.

#### 4. Select Save.

The host asset changes take effect immediately.

#### 4.3.13 Passwords

This Webmin module allows the user to change the passwords for the biomed and clinical users.

# WARNING Control of this user's password is critical to ensure that Webmin on this device is accessed only by trained and authorized personnel. Failure to limit access of Webmin to trained and authorized personnel only may compromise patient safety and/or system performance.

NOTE: Username and password are case sensitive. The allowed characters for "biomed" and "clinical" passwords are: alpha [A-Z, a-z], numeric [0-9], and space. The length of the password is minimum 8 characters up to 16 characters.

NOTE: The user name "biomed" is common for the *Webmin* and *Service Calibrations* login screens. A change to the "biomed" password will affect both service interfaces.

- 1. If you have not already done so, login to Webmin (see section "4.2.5. Login to Webmin") and select the **Configuration** tab.
- 2. On the **Configuration** tab, select **Passwords**.
- 3. In the *Edit User Password* window, change the *biomed* or *clinical* user's password as required.
- 4. Select **Save**.

The change will take effect immediately.

#### 4.3.14 Remote service

This Webmin module allows the user to configure and control the Insite with Exc remote service tool.

#### Configuration

- 1. If you have not already done so, login to Webmin (see section "4.2.5. Login to Webmin") and select the *Configuration* tab.
- 2. On the **Configuration** tab, select **Remote Service**.
- 3. In the *Sub-Modules for Remote Service* menu, select *Configuration*.

| HTTP Proxy Server        | Configuration                                                                                                    |                                |
|--------------------------|----------------------------------------------------------------------------------------------------|--------------------------------|
| Item                     | Description                                                                                                    | Comments                       |
| Address                  | - If this site uses an HTTP proxy server, a                                                                                                    | These values are               |
| Port                     | specific site proxy server IP <b>Address</b> and <b>Port</b> number are required for the                                                                                          | determined by the<br>customer. |
| Username and<br>Password | <i>Remote Service</i> communication to work. Otherwise, select <i>None</i> .                                                                                                    |                                |
|                          | <ul> <li>If the HTTP proxy server requires user<br/>authorization, a specific <i>Username</i>, and<br/><i>Password</i> is required. Otherwise, select<br/><i>None</i>.</li> </ul> |                                |

| 4. In the <i>Remote Service Configuration</i> window, enter the applicable |
|----------------------------------------------------------------------------|
|----------------------------------------------------------------------------|

| Remote Service Configuration |                                                                                                    |                                                                                                |  |
|------------------------------|----------------------------------------------------------------------------------------------------|------------------------------------------------------------------------------------------------|--|
| Item                         | Description                                                                                                    | Comments                                                                                       |  |
| System ID                    | Identifies the system to the GE back office servers.                                                                                           | These values are read-only and are unique.                                                     |  |
| Serial Number                | Identifies the unit and is set at the time of manufacture.                                                                                     |                                                                                                |  |
| Enterprise URL               | If required, designate the address of the GE<br>backoffice servers required to<br>communicate with the <i>Remote Service</i><br><i>Agent</i> . | This address should never<br>be changed unless explicit<br>instructions are given to do<br>so. |  |
| Enterprise Tunnel<br>URL     | If required, designate the address of the GE<br>backoffice servers required to<br>communicate with the tunneling agent.                        |                                                                                                |  |
| Protocol                     | Identifies the protocol used to communicate with the enterprise servers.                                                                       | This field is read-only and cannot be changed.                                                 |  |

#### 5. Select Save.

The changes will take effect immediately.

#### Control

After the server has been configured for remote serviceability, the remote service agent must be enabled for use.

- 1. If you have not already done so, login to Webmin (see section "4.2.5. Login to Webmin") and select the **Configuration** tab.
- 2. On the **Configuration** tab, select **Remote Service**.
- 3. In the Sub-Modules for Remote Service menu, select Control.
- 4. Under *Remote Service Control* in the *Remote Service Control* window, enable or disable the *Service Agent* by selecting *Enable* or *Disable*.
- 5. Select **Save**.

The changes will take effect immediately.

### 4.4 Transferring settings

This Webmin module allows the user to transfer platform and/or clinical settings from one monitor to another, to take backup copies of the settings to an external device and to restore the settings from an external device.

# Transferring settings from one patient monitor to the other patient monitors

- 1. Complete the platform and/or clinical configuration in one patient monitor (section "4.3. Configuration procedures")
- 2. Save the completed platform and/or clinical configuration settings to an external device (section "4.4.1. Save settings").
- 3. Load the saved platform and/or clinical configuration settings from an external device to the destination patient monitors (section "4.4.2. Load settings").
- 4. Activate the loaded platform and/or clinical configuration settings in the destination patient monitors (section "4.4.3. Activate settings").
- 5. Some platform settings can't be transferred from one patient monitor to another. See section "4.4.3. Activate settings" for details. Configure these unaffected settings manually in the destination monitor following the instructions in sections "4.3.1. Network", "4.3.4. Unit and bed name", "4.3.12. Host asset settings" and "4.5. License management".

#### Creating a backup copy of the platform and/or clinical settings

You can save a backup copy of the completed platform and/or clinical settings to an external device (section "4.4.1. Save settings")

#### Restoring platform and/or clinical settings from an external device

You can restore the backup copy of the saved platform and/or clinical settings back to the monitor (sections "4.4.2. Load settings" and "4.4.3. Activate settings").

NOTE: This activity is typically needed only if all settings are lost e.g., after replacing uDOM.

#### Affected settings

The following platform and/or clinical settings are affected:

| Type of setting   | Configuration information that can be saved or loaded                                                                                                    |
|-------------------|----------------------------------------------------------------------------------------------------|
| Platform settings | Admit settings<br>Host asset numbers<br>Language<br>MUSE/12SL<br>National requirements<br>Network (only partly)<br>Passwords<br>Power frequency<br>Printers<br>Remote service |
| Clinical settings | Time<br>Unit and bed name<br>WLAN<br>Care unit settings                                                                                                    |
| ennear settings   | Profile settings                                                                                                    |

#### 4.4.1 Save settings

Save the completed platform and/or clinical settings to an external device.

- 1. If you have not already done so, login to Webmin (see section "4.2.5. Login to Webmin") and select the *Configuration* tab.
- 2. On the **Configuration** tab, select **Settings**.
- 3. In the *Sub-Modules for Settings* menu, select *Save*.
- 4. In the *Save Settings* window, select the radio button next to the type of settings you want to save.
- 5. Select **Save**.
- 6. If you are using Webmin:
- a. on a service PC, you can save the settings file to any mass storage device connected to the service PC:
  - In the *File Download* dialog box, select *Save*.
  - In the *Save as* dialog box, select the destination drive and folder and select *Save*.

NOTE: You may change the default filename, but do not change the file extension.

- Select Save in the File Download dialog box.
- b. locally through the integrated browser, you can save the settings file to a USB flash drive that is connected to one of the patient monitor's USB ports:
  - The **Save As** window will show you the name of the created settings file.
  - Select **Save** to save the settings file to the USB flash drive.

NOTE: You may change the default filename, but do not change the file extension.

NOTE: Do not disconnect the USB storage device until saving is complete.

#### 4.4.2 Load settings

Load the saved platform and/or clinical settings from an external device to the patient monitor.

NOTE: The loaded settings will remain in an inactive state in the monitor until they are purposely activated by the user (see section"4.4.3. Activate settings").

- 1. If you have not already done so, login to Webmin (see section "4.2.5. Login to Webmin") and select the *Configuration* tab.
- 2. On the **Configuration** tab, select **Settings**.
- 3. In the *Sub-Modules for Settings* menu, select *Load*.
- 4. If you are using Webmin:
- a. from a service PC, you can load the settings file to any mass storage device connected to the service PC:
  - In the *Load Settings* window, enter the file name or click on *Browse* to select a file from the *Choose file* dialog box.
  - Select **Upload** to load the settings.
- b. locally through the integrated browser, you can load the settings file to a USB flash drive that is connected to one of the patient monitor's USB ports:
  - The *Load Settings* window will show you the available settings files. Select the setting file to be loaded.
  - Select *Load Settings* to load the selected settings file from the USB flash drive.

NOTE: Do not disconnect the USB storage device until loading is complete.

#### 4.4.3 Activate settings

NOTE: To activate settings, the patient monitor must be in a discharged state. Before activating settings, verify that the patient is discharged from the patient monitor.

NOTE: Activation of the cloned platform settings will leave the following settings in the target patient monitor unaffected: MC Network IP addresses and net mask, IX Network IP addresses and net mask, S/5 Virtual ID, host serial number, software packages and host licenses. Remember to configure these unaffected settings manually in the target monitor.

NOTE: Activation of the factory defaults will leave the following settings in the target patient monitor unaffected: host serial number, software packages and host licenses.

- 1. If you have not already done so, login to Webmin (see section "4.2.5. Login to Webmin") and select the **Configuration** tab.
- 2. On the **Configuration** tab, select **Settings**.
- 3. In the *Sub-Modules for Settings* menu, select *Activate*.
- 4. In the *Activate Settings* window, select the settings that you want to activate.

#### Select the settings that are to be activated

- Cloned settings (clinical and platform)
- O Cloned clinical settings
- Cloned platform settings
- O Factory default settings

Activate

- Select **Cloned platform and/or clinical settings** if you want to activate the settings you loaded from an external device to the patient monitor.
- Select *Factory default settings* if you want to restore all platform and clinical settings back to the factory defaults.

NOTE: When the Factory default settings are activated, monitors configured for the U.S. will revert to the international factory default settings. To reload the U.S. factory default settings, use the U.S. defaults CD and follow the procedure to "Load settings" on section "4.4.2".

#### 5. Select Activate.

The changes will take effect after an automatic restart of the patient monitor.

### 4.5 License management

This Webmin module allows the user to enable and activate a software package, to enable and activate software features and to upload and activate a license file.

#### 4.5.1 Enable software package

Enter the activation code to enable a software package.

- 1. If you have not already done so, login to Webmin (see section "4.2.5. Login to Webmin") and select the **Configuration** tab.
- 2. On the **Configuration** tab, select **Licenses**.

- 3. In the Sub-Modules for Licenses menu, select Software Package.
- 4. In the *Software Package* window, select *ENABLED* from the *Status* drop down list by the appropriate software package and enter a valid activation code.
- 5. Select Activate.
- 6. To activate a software package, select the desired radio button in the *Active* column.
- 7. Select Save.

All license changes take effect after the next system restart.

# WARNING If the software package is changed, all clinical settings will reset to factory defaults.

#### 4.5.2 Host licensing

Enter the activation code to enable a software feature.

- 1. If you have not already done so, login to Webmin (see section "4.2.5. Login to Webmin") and select the *Configuration* tab.
- 2. On the **Configuration** tab, select **Licenses**.
- 3. In the **Sub-Modules for Licenses** menu, select **Host Licensing**.
- 4. In the *Host License* window, enter the activation code by the appropriate *OPTIONAL* host license feature.

NOTE: To activate an **OPTIONAL-TRIAL** license, enter the expiration date in addition to the activation code.

- 5. From the *Status* drop-down list, select *ENABLED*.
- 6. Select **Save**.

All license changes take effect after the next system restart.

#### 4.5.3 Upload license file

Upload a valid license file as follows:

- 1. If you have not already done so, login to Webmin (see section "4.2.5. Login to Webmin") and select the *Configuration* tab.
- 2. On the *Configuration* tab, select *Licenses*.
- 3. In the **Sub-Modules for Licenses** menu, select **Upload License**.
- 4. If you are using Webmin:
- a. from a service PC, you can upload the license file from any mass storage device connected to the service PC. In the *Upload Software Package and Host License* window, enter the file name of the license file or click on *Browse* to select a file using the *Choose file* dialog box.
- b. locally through the integrated browser, you can upload the license file from a USB flash drive that is connected to one of the patient monitor's USB ports. In the **Upload Software Package and Host License** window, select the license file to be uploaded.

NOTE: Do not disconnect the USB storage device until downloading is complete.

- 5. Select *Upload* to upload the license file.
- 6. Verify that the information populated in the **Software Package** and **Host License** tables is accurate.

All license changes take effect after the next system restart.

### 4.6 Software management

Software installation process consists of two main phases: software transfer and software activation. This Webmin module describes how to activate a previously transferred, inactive monitor software or PDM software.

NOTE: Loss of monitoring - To activate software, the patient monitor must be in a discharged state. Before activating any software, verify that the patient is discharged from the patient monitor.

NOTE: Prior to activating any software, verify the compatibility of the connected bedside and network devices. Refer to the latest version of the "CARESCAPE Monitor B650 Supplemental Information Manual", the Device Compatibility section for a list of compatible network and bedside devices.

NOTE: Monitor software activation will automatically reboot the patient monitor as part of the activation process. PDM software activation will automatically reboot the PDM module.

NOTE: Contact GE Healthcare to get the latest version of the user and service documentation.

NOTE: The existing clinical and platform settings of the patient monitor will be retained and are not impacted by the activation of the new software. However, any platform and clinical settings that are new and specific to the activated software version are set to factory defaults and may require manual configuration. Refer to the latest version of the "CARESCAPE Monitor B650 Supplemental Information Manual" Defaults Reference section and "CARESCAPE Monitor B650 Technical Manual" for more information.

NOTE: After activating the software, perform a checkout according to the procedure described in chapter "7. Maintenance and checkout".

- 1. If you have not already logged onto Webmin, log onto the Webmin service interface.
- 2. Select Configuration > Software Management. The Software Management window displays.
- Button NameSoftware TypeHost SoftwareMonitor softwarePDM SoftwarePDM software
- 3. Select the type of software to activate.
- 4. Verify that the software to be activated is listed in the *Inactive* software state.
- 5. Select Activate to activate the inactive software.
- 6. Check that the patient monitor or PDM module starts up normally after the automatic restart initiated by the software activation and no error messages appear on the screen.

# 5 Installation checkout

The purpose of the installation checkout procedure is to ensure that the system is properly installed and configured for use.

Service personnel shall perform the following checkout procedure for the monitoring system after the hardware installation and service configuration is completed:

- 5.1. Visual inspection
- 5.2. Electrical safety tests
- 5.3. Functional check

NOTE: Refer to chapter "7. Maintenance and checkout" to see the recommended checkout procedure after corrective and planned maintenance.

## 5.1 Visual inspection

Perform the following visual inspection to the installed monitoring system:

- Carefully inspect the patient monitor and the connected peripheral devices for any damage.
- Verify that the patient monitor and the connected peripheral devices are properly mounted with specified mounting solutions.
- Verify that the cables between the patient monitor and the connected peripheral devices are intact and properly connected to the right connectors.
- Verify that the modules are properly connected and locked.
- Verify that the pivoting module frame and battery door are properly locked.

The cleaning precautions, cleaning requirements, cleaning procedures, and recommended cleaning solutions for the monitor are described in the "User's Manual". For details about cleaning, disinfecting and sterilizing the accessories, see the instructions for use in the accessory package.

### 5.2 Electrical safety tests

Electrical safety tests provide a method of determining if potential electrical health hazards to the patient or operator of the device exist.

#### 5.2.1 Test setup

#### **Test conditions**

Perform electrical safety tests under normal ambient conditions of temperature, humidity and pressure.

#### **Test equipment**

The test equipment required to perform electrical safety tests is listed below.

| Tool                                     | Part Number / Requirement         |
|------------------------------------------|-----------------------------------|
| Safety Analyzer / Leakage Current Tester | Equivalent to the circuits shown. |
| Ground Bond Tester                       | 0-1 ohm                           |
| Safety Test Body Kit <sup>1)</sup>       | P/N M1155870 or equivalent        |

1 Instead of the test bodies included in the safety test body kit, other applicable test bodies with all pins connected together may be used.

Perform electrical safety tests using an electrical safety analyzer according to IEC 60601-1, UL 60601-1, EN 60601-1 or CSA C22.2 No. 601.1. The schematics in this section provide a general understanding of the test equipment. Actual configuration of test equipment may vary.

The patient monitor being tested should be placed on an insulating surface.

NOTE: Before proceeding, make sure that all test equipment is properly calibrated, maintained and functioning.

NOTE: Refer to the instructions delivered with the safety analyzer to perform each test.

NOTE: GE recommends that the qualified personnel performing the tests should record the test results of each electrical safety test, for example by using the installation / maintenance check forms included in this manual.

#### System setup

These instructions are intended for every component in the system. Ensure that all system components are properly connected to the patient monitor as described in chapter "3. Hardware installation".

#### 5.2.2 Power outlet

Verify that the power outlet is wired correctly according to the country's electrical code standard before starting the following electrical safety tests. The results of the following tests will be inaccurate unless a properly wired power outlet is used. Use only non-isolated power outlets when performing safety tests.

#### 5.2.3 Power cord and plug

Verify that the power cord being used with the patient monitor is good. To do this, check the following:

- Inspect the power cord for wear or damage regularly. If damage is suspected, test for continuity through each conductor of the power cord connector.
- Verify that line, neutral and earth conductors are properly connected to the power cord plug and are not short-circuited. Replace the power cord, as necessary, with a regulatory-approved cord for the country of use.

#### WARNING Use only AC power cords recommended or manufactured by GE.

#### 5.2.4 Ground (earth) integrity

Listed below are two methods for checking the ground (earth) integrity: "a) Ground continuity test" and "b) Impedance of protective earth connection". These tests determine whether the device's exposed metal and power inlet's earth (ground) connection has a power ground fault condition.

Perform the test in accordance to your local regulations.

Refer to the instructions delivered with the safety analyzer to perform each test.

#### a) Ground continuity test

The measuring device (MD) in the diagram below may be a digital multimeter or part of the safety analyzer.

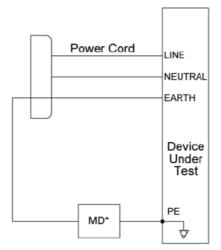

Acceptance criteria:

- For equipment without a power supply cord, the impedance between the protective earth terminal and any accessible metal part which is protectively earthed shall not exceed 0.1 ohms.
- For equipment with a power supply cord, the impedance between the protective earth pin in the mains plug and any accessible metal part which is protectively earthed shall not exceed 0.2 ohms.

#### b) Impedance of protective earth connection

This test, unlike a ground continuity test, will also stress the ground system by using special ground bond testers.

This test is normally only required as a manufacturing production test to receive safety agency compliance. Some country agencies do require this test after field equipment repairs (i.e., Germany's DIN VDE 0751 standards). Consult your country/local safety agency if in doubt.

Check compliance as follows:

- 1. A current of 25A from a current source with a frequency of 50 or 60 Hz with a no-load voltage not exceeding 6 V is passed for at least 5 seconds, but not more than 10 seconds, through the protective earth terminal or the protective earth pin in the mains plug and each accessible metal part which could become live in case of failure in basic insulation.
- 2. The voltage drop between the parts described is measured and the impedance determined from the current and voltage drop. It shall not exceed the values indicated.

When taking this measurement, flex the unit's power cord along its length. There should be no fluctuations in resistance.

Acceptance criteria:

- For equipment without a power supply cord, the impedance between the protective earth terminal any accessible metal part which is protectively earthed shall not exceed 0.1 Ohms.
- For equipment with a power supply cord, the impedance between the protective earth pin in the mains plug and any accessible metal part which is protectively earthed shall not exceed 0.2 Ohms.

#### 5.2.5 Earth leakage current test

This test measures the current leakage flowing from the mains part through or across the insulation into the protective earth conductor of the device under test.

Perform this test both in Normal Condition (NC) and in a Single Fault Condition (SFC), where one of the supply conductors is open at a time. Perform the test with normal and reverse polarity.

NOTE: Refer to the instructions delivered with the safety analyzer to perform this test.

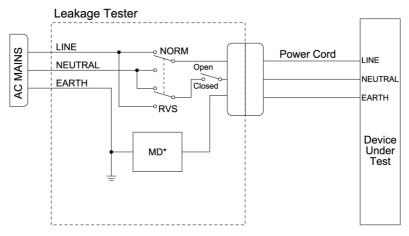

NOTE: \*The measuring device (MD) represents the network and voltage measuring instrument and its frequency characters according to IEC 60601-1.

- 1. Configure the safety analyzer as follows (NC):
  - Polarity: NORMAL
  - Neutral: CLOSED
- 2. Power on the device under test.
- 3. Read and record the current leakage indicated on the safety tester.
- 4. Configure the safety analyzer as follows (SFC):
  - Polarity: NORMAL
  - Neutral: OPEN
- 5. Read and record the current leakage indicated on the safety tester.
- 6. Configure the safety analyzer as follows (SFC):
  - Polarity: REVERSED
  - Neutral: OPEN
- 7. Read and record the current leakage indicated on the safety tester.
- 8. Configure the safety analyzer as follows (NC):
  - Polarity: REVERSED
  - Neutral: CLOSED

- 9. Read and record the current leakage indicated on the safety tester.
- 10. Power off the device under test.

Acceptance criteria in Normal Condition (NC):

- All readings shall be less than or equal to 300  $\mu$ A for installations that require compliance to UL 60601-1 requirements.
- All readings shall be less than or equal to 500 μA for installations that require compliance to EN 60601-1 / IEC 60601-1 requirements.

Acceptance criteria in Single Fault Condition (SFC) – one of the supply conductors open at a time:

• All readings shall be less than or equal to 1 mA.

#### 5.2.6 Enclosure leakage current (touch current) test

This test measures current leakage through the exposed conductive parts on the device under test.

Perform the test in Normal Condition (NC) and in two different Single Fault Conditions (SFC): 1) earth open and 2) one of the supply conductors open at a time. Perform the test with normal and reverse polarity.

NOTE: Refer to the instructions delivered with the safety analyzer to perform this test.

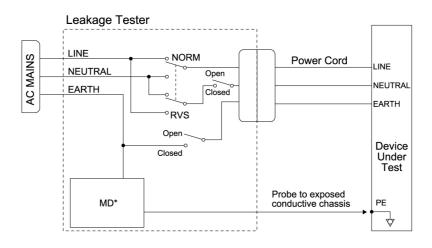

NOTE: \*The measuring device (MD) represents the network and voltage measuring instrument and its frequency characters according to IEC 60601-1.

- 1. Configure the safety analyzer as follows (NC):
  - Polarity: NORMAL
  - Neutral: CLOSED
  - Earth (GND): CLOSED
- 2. Power on the device under test.

- 3. Read and record the current leakage indicated on the safety tester.
- 4. Configure the safety analyzer as follows (SFC):
  - Polarity: NORMAL
  - Neutral: OPEN
  - Earth (GND): CLOSED
- 5. Read and record the current leakage indicated on the safety tester.
- 6. Configure the safety analyzer as follows (SFC):
  - Polarity: NORMAL
  - Neutral: CLOSED
  - Earth (GND): OPEN
- 7. Read and record the current leakage indicated on the safety tester.
- 8. Configure the safety analyzer as follows (SFC):
  - Polarity: REVERSED
  - Neutral: CLOSED
  - Earth (GND): OPEN
- 9. Read and record the current leakage indicated on the safety tester.
- 10. Configure the safety analyzer as follows (SFC):
  - Polarity: REVERSED
  - Neutral: OPEN
  - Earth (GND): CLOSED
- 11. Read and record the current leakage indicated on the safety tester.
- 12. Configure the safety analyzer as follows (NC):
  - Polarity: REVERSED
  - Neutral: CLOSED
  - Earth (GND): CLOSED
- 13. Read and record the current leakage indicated on the safety tester.
- 14. Power off the device under test.

Acceptance criteria in Normal Condition (NC):

• All readings shall be less than or equal to 100  $\mu$ A

Acceptance criteria in Single Fault Condition (SFC) – earth open or one of the supply conductors open at a time:

- All readings shall be less than or equal to 300  $\mu A$  for installations that require compliance to UL 60601-1 requirements.
- All readings shall be less than or equal to 500 μA for installations that require compliance to EN 60601-1 / IEC 60601-1 requirements.

#### 5.2.7 Patient leakage current tests - overview

The following table specifies the parameter modules and the related patient connectors to be tested in the "5.2.8. Patient (source) leakage current tests" and in the "5.2.9. Patient (sink) leakage current tests".

Use the safety test body kit, P/N M1155870 (or equivalent), to perform patient leakage current tests. This safety test body kit contains various patient connectors where all pins are shorted out together. For information on which test body to use for each patient connector, refer to the service instructions included in the safety test body kit.

NOTE: If not otherwise stated in the table below, each test body is connected directly to the specified connector in the patient module.

| Module           | Patient connector                                                                                                    |  |
|------------------|----------------------------------------------------------------------------------------------------|--|
| E-PRESTN, E-PSMP | ECG &                                                                                                    |  |
|                  | SpO2                                                                                                    |  |
| E-RESTN, E-PSM   | ECG &                                                                                                    |  |
|                  | SpO2                                                                                                    |  |
| E-PRETN          | ECG &                                                                                                    |  |
|                  | P1                                                                                                    |  |
| E-P, E-PT        | P3/P7                                                                                                    |  |
| E-PP             | P5                                                                                                    |  |
| E-COP, E-COPSv   | P4/P8                                                                                                    |  |
| E-NSATX, E-NSAT  | SpO2                                                                                                    |  |
| E-Masimo         | SpO2                                                                                                    |  |
| E-NMT            | NMT                                                                                                    |  |
| E-BIS            | <ol> <li>Connect the Digital Signal Converter (DSC) with the Patient<br/>Interface Cable (PIC+) to the E-BIS module.</li> <li>Connect the specified test body to the PIC+ cable.</li> <li>NOTE: The patient isolation is in the DSC, not in the E-BIS module.</li> </ol> |  |
| E-Entropy        | <ol> <li>Connect an Entropy sensor cable to the module.</li> <li>Connect the specified test body to the Entropy sensor cable.</li> </ol>                                                                                                    |  |
| E-EEG            | <ol> <li>Disconnect the N-EEG headbox from the E-EEG module.</li> <li>Connect the test body directly to the E-EEG module.</li> </ol>                                                                                                    |  |
| PDM              | ECG &<br>SpO2                                                                                                    |  |

#### Table 1Patient connectors to be tested with each module

#### 5.2.8 Patient (source) leakage current tests

This procedure measures the leakage current from an applied part connector of the device to ground.

Perform the test in Normal Condition (NC) and in two different Single Fault Conditions (SFC): 1) earth open and 2) one of the supply conductors open at a time. Perform test with normal and reverse polarity.

NOTE: Refer to the instructions delivered with the safety analyzer to perform this test.

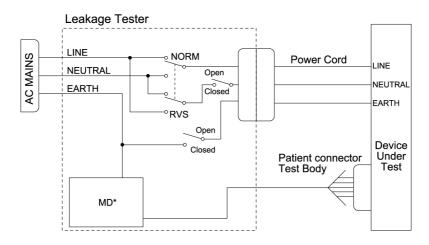

NOTE: \*The measuring device (MD) represents the network and voltage measuring instrument and its frequency characters according to IEC 60601-1.

NOTE: Perform this test for all the connected parameter modules and patient connectors specified in Table 1.

- 1. Configure the safety analyzer as follows (NC):
  - Polarity: NORMAL
  - Neutral: CLOSED
  - Earth (GND): CLOSED
- 2. Power on the device under test.
- 3. Read and record the current leakage indicated on the safety tester.
- 4. Configure the safety analyzer as follows (SFC):
  - Polarity: NORMAL
  - Neutral: OPEN
  - Earth (GND): CLOSED
- 5. Read and record the current leakage indicated on the safety tester.
- 6. Configure the safety analyzer as follows (SFC):
  - Polarity: NORMAL

- Neutral: CLOSED
- Earth (GND): OPEN
- 7. Read and record the current leakage indicated on the safety tester.
- 8. Configure the safety analyzer as follows (SFC):
  - Polarity: REVERSED
  - Neutral: CLOSED
  - Earth (GND): OPEN
- 9. Read and record the current leakage indicated on the safety tester.
- 10. Configure the safety analyzer as follows (SFC):
  - Polarity: REVERSED
  - Neutral: OPEN
  - Earth (GND): CLOSED
- 11. Read and record the current leakage indicated on the safety tester.
- 12. Configure the safety analyzer as follows (NC):
  - Polarity: REVERSED
  - Neutral: CLOSED
  - Earth (GND): CLOSED
- 13. Read and record the current leakage indicated on the safety tester.
- 14. Power off the device under test.
- 15. Repeat this test for all the connected parameter modules and patient connectors specified in Table 1.

Acceptance criteria in Normal Condition (NC):

• All readings shall be less than or equal to 10  $\mu$ A.

Acceptance criteria in Single Fault Condition (SFC) – earth open or one of the supply conductors open at a time:

• All readings shall be less than or equal to 50  $\mu$ A.

#### 5.2.9 Patient (sink) leakage current tests

This procedure measures the leakage current from an applied part connector of the device to ground. Perform the test in Normal Condition (NC) with normal and reverse polarity.

NOTE: Refer to the instructions delivered with the safety analyzer to perform this test.

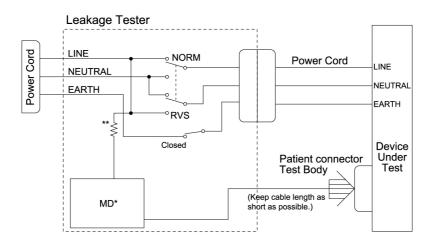

NOTE: \*The measuring device (MD) represents the network and voltage measuring instrument and its frequency characters according to IEC 60601-1.

NOTE: \*\*According to IEC-60601, the impedance to protect the circuitry and the person performing the test, but low enough to accept currents higher than the allowable values of the leakage current to be measured.

#### WARNING Shock hazard. The following step causes high voltage at the test body. Do not touch the test body.

NOTE: Perform this test for all the connected parameter modules and patient connectors specified in Table 1.

- 1. Configure the safety analyzer as follows:
  - Polarity: NORMAL
  - Neutral: CLOSED
  - GND: CLOSED
- 2. Power on the device under test.
- 3. Read and record the current leakage indicated on the safety tester.
- 4. Configure the safety analyzer as follows:
  - Polarity: REVERSED
  - Neutral: CLOSED
  - GND: CLOSED
- 5. Read and record the current leakage indicated on the safety tester.
- 6. Power off the device under test.

7. Repeat this test for all the connected parameter modules and patient connectors specified in Table 1.

Acceptance criteria:

• All readings shall be less than or equal to 50  $\mu$ A.

#### 5.2.10 Test completion

- 1. Disconnect the safety analyzer from the power outlet.
- 2. Disconnect the test equipment from the patient monitor.
- 3. Disconnect the patient monitor's power cord from the leakage tester.
- 4. Mark this task as complete on the "Appendix B. Installation checkform".

### 5.3 Functional check

The purpose of this functional check is to ensure that the system is properly installed and configured. Cover all peripheral devices that are connected to the patient monitor by performing the applicable tests below. Skip the tests that are not applicable for the installed monitor.

#### 5.3.1 Start-up

1. Turn on the patient monitor and perform a cold start.

NOTE: The patient monitor performs a cold start, if there is over 15 minutes from the previous start-up. You can force the patient monitor to perform a cold start earlier by detaching the battery and disconnecting the power cord from the wall outlet for a moment before turning the monitor on.

Verify that the monitor starts up normally:

- The yellow, red and blue alarm lights are lit momentarily (only in cold start).
- The speaker gives an audible beep.
- The normal monitoring screen appears and there are no error messages on the screen.

NOTE: Refer to section "7.4. Monitor battery maintenance" to see the procedure for battery conditioning and battery replacement, if you receive a "*Condition monitor battery*" or a "*Battery Failure*" message. For any other battery related message, refer to section "8. Troubleshooting".

NOTE: Before taking the patient monitor into use for the first time, the battery should be fully charged. Keep the monitor connected to the mains until the battery is fully charged.

#### 5.3.2 Display

#### **Picture quality**

Perform this test both for the integrated main display and for the optional secondary display.

- 1. Verify that all text is readable and all images are clear.
- 2. Verify that the brightness is good. Adjust if necessary.

#### **Touchscreen control**

Perform this test only if the integrated main display or the optional secondary display is a touchscreen.

- 1. Verify the operation and the calibration of a touchscreen by touching a corner of an active parameter window. Verify that the related menu is opened.
- 2. Select to close any open menu and return to the main display.

#### 5.3.3 Device Information

- 1. Login to Webmin (see section "4.2.5. Login to Webmin") and select the *Information* tab.
- 2. On the *Information* tab, select *Device Information*.
- 3. Verify the following:
  - The connected parameter modules are identified.
  - The connected CARESCAPE Network ID interfaces are identified.
  - The connected USB input devices are identified.
- 4. Stay connected to Webmin.

#### 5.3.4 Configuration Information

- 1. On the *Information* tab, select *Configuration Information*.
- 2. Verify the following:
  - The host Information is correct.
  - The active software package is correct.
  - The correct host licenses are enabled.
  - The correct PDM licenses are enabled.
  - Patient ID prefix is correctly configured.
  - Unit and Bed name are correctly configured.
  - S/5 printers are correctly configured.
  - IX printers and printer locations are correctly configured.
  - Remote service is correctly configured.
  - National requirements are correctly configured.
  - Network is correctly configured.
  - Power Line Frequency is correctly configured.
  - MUSE/12SL is correctly configured.
  - WLAN is correctly configured.
- 3. Log out of Webmin.

#### 5.3.5 Keypad and remote

Perform this test both for the integrated keypad and for the optional remote keypad.

- 1. Press any hard key in the keypad or remote and verify that the related menu is opened on the screen or the related activity is started.
- 2. Rotate the **Trim Knob** control in either direction to move from option to option on the display until you have an active parameter window or main menu item highlighted. Press the **Trim Knob** control once to select the highlighted option. Verify that the related menu is opened on the screen or the related activity is started.
- 3. Select to close any open menu and return to the main display.

#### 5.3.6 Mouse

Perform this test only if a mouse is connected to the patient monitor.

- 1. Move the mouse until the pointer (arrow) is over an active parameter window or a main menu item you wish to select and click the left mouse button once to select it.
- 2. Select to close the open menu and return to the main display.

#### 5.3.7 Alphanumeric keyboard

Perform this test only if an alphanumeric keyboard is connected to the patient monitor.

- 1. Select Data & Pages > Admit/Discharge (or Start / End Case).
- 2. Select the Patient tab > Edit Name & MRN.
- 3. Press Enter to highlight the *Medical Record Number* field.
- 4. Type some text into the *Medical Record Number* field using the connected alphanumeric keyboard. Include some characters that are specific to the chosen keyboard locale to verify that the keyboard language configuration is correct.
- 5. Select to close the open menu and return to the main display.

#### 5.3.8 Barcode reader

Perform this test only if a barcode reader is connected to the patient monitor.

- 1. Select Data & Pages > Admit/Discharge (or Start / End Case).
- 2. Select the **Patient** tab.
- 3. Scan a test barcode that is applicable to your system:

| Parser Type                                       | Test Procedure                                                                                                    |
|---------------------------------------------------|----------------------------------------------------------------------------------------------------|
| Length Delimited or Character<br>Delimited Parser | <ol> <li>Select Scan from Barcode.</li> <li>Scan a known test barcode obtained from the hospital.<br/>NOTE: The barcode data content must be known and in<br/>compliance with the completed parser configuration.</li> <li>Verify that the data content in the barcode is correctly<br/>populated to the related fields in the Patient and the<br/>Administr. Information tabs.</li> </ol>   |
| No parser                                         | <ol> <li>Select <i>Edit Name &amp; MRN</i> and press <i>Enter</i> to highlight<br/>the <i>Medical Record Number</i> field.</li> <li>Scan a sample barcode that only contains one piece of<br/>information (e.g., a Serial Number barcode from a<br/>module's device label).</li> <li>Verify that the data is correctly populated into the<br/><i>Medical Record Number</i> field.</li> </ol> |

7. Select to close the open menu and return to the main display.

#### 5.3.9 MC Network and S/5 Network

Perform the following test only if the patient monitor is connected to a wired MC Network or S/5 Network.

NOTE: Make sure that at least one other patient monitor is on the network. The other patient monitor must be in an admitted state and have an active ECG measurement with a simulator signal.

- 1. Check that a network symbol is displayed in the upper right corner of the screen.
- 2. Select Data & Pages Other Patients and select a patient from the list.
- 3. Select **Show** and verify that a window with parameters from another patient displays on the left side of the screen.
- 4. Select *Close View* to close the window.

#### 5.3.10 Wireless LAN

Perform the following test only if the patient monitor is connected to a wireless MC Network or S/5 Network.

NOTE: The wireless network must be properly installed and the patient monitor must be within the wireless coverage area.

NOTE: Make sure that at least one other patient monitor is on the network. The other patient monitor must be in an admitted state and have an active ECG measurement with a simulator signal.

- 1. Disconnect the network cable from the MC Network connector, if connected.
- 2. Check that the wireless network symbol and the signal strength symbol are shown and that the signal strength is adequate.
- 3. Select Data & Pages Other Patients and select a patient from the list.
- 4. Select **Show** and verify that a window with parameters from another patient displays on the left side of the screen.
- 5. Select *Close View* to close the window.
- 6. Reconnect the MC Network cable back to the MC Network connector, if applicable.

#### 5.3.11 IX printers

Perform the following test only if the patient monitor is connected to a printer in the IX Network and you did not print a test page while you configured the IX printer.

- 1. Login to Webmin (see section "4.2.5. Login to Webmin") and select the Configuration tab.
- 2. On the **Configuration** tab, select **Configuration > Printers > Print Test Page**.
- 3. Select the IX Printer to test.
- 4. Select **Save**.
- 5. Verify that the test page was printed to the selected printer.
- 6. Repeat steps 3 to 5 for all connected IX printers.

#### 5.3.12 Insite with EXC

Perform the following test only if the remote service is configured and enabled.

• Contact your local online support center to find out if they can view the patient monitor.

#### 5.3.13 Test completion

*Discharge Patient* or *Reset Case* to discard any changes made to the monitor configuration during checkout.

• Complete the "Appendix B. Installation checkform".

#### For your notes:

# 6 Theory of operation

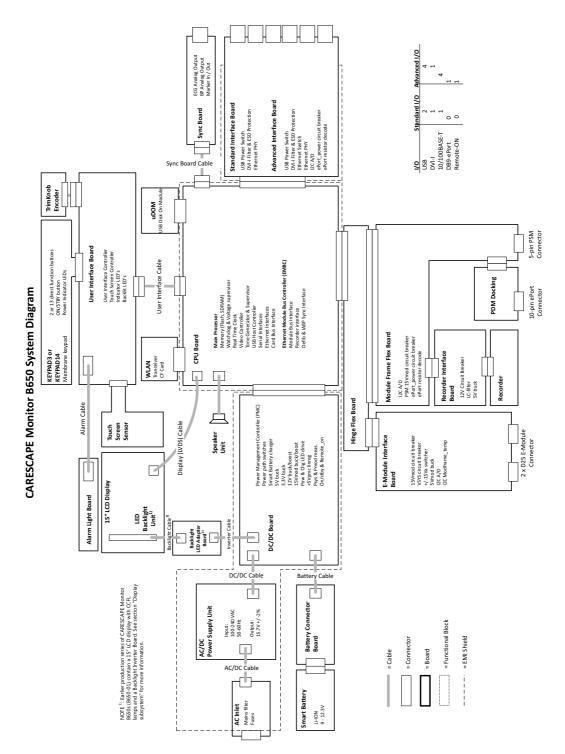

#### Figure 3 System block diagram

The system block diagram describes the functional units of the CARESCAPE Monitor B650. The following sections describe the operation and interaction of the different subsystems.

# 6.1 Main components

#### 6.1.1 Power management subsystem

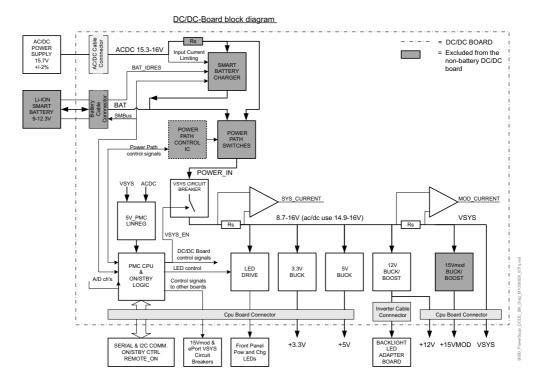

#### AC/DC Power Supply Unit

The AC/DC power supply unit is a compact, medical, switched-mode power supply with a universal AC input. The high-efficiency design minimizes heat dissipation.

The AC input may vary between 85-264 Vac, 47-63 Hz single phase. It is designed to output 15.7 Vdc  $\pm$  2% and 110 W continuous output power for the DC/DC board.

The AC/DC power supply unit has over-temperature, overload and overvoltage protections. Input protection is implemented with the fuses in the AC inlet.

#### Battery

The patient monitor has one optional, rechargeable 11.1 V, 6210 mAh lithium-ion battery, located in the battery compartment.

The battery cable connects the battery board to the DC/DC board. The battery pack supports Smart Battery Data and it communicates with the DC/DC board using the System Management Bus (SMBus). Battery management is handled by the DC/DC board.

#### DC/DC Board

There are two versions of the DC/DC board: one for models with the optional battery and one for models without battery. The non-battery version excludes the electronics needed for battery charging and power path management.

The DC/DC board converts the output voltage of the AC/DC power supply, or the battery voltage, to the following supply voltages:

94

- To +3.3 V supply voltage for the CPU board, LCD display, user interface board and the standard/advanced interface board using a step-down converter.
- To + 5 V supply voltage for the CPU board, user interface board and the standard/advanced interface board using a step-down converter.
- To +12 V supply voltage for the optional recorder and the backlight LED adapter board using a buck-boost converter.
- To + 15VMod supply voltage for the PSM module and the E-Module interface board using a buck-boost converter. This converter is omitted in the non-battery models, where the +15VMod power line is connected directly to the VSYS voltage.
- It passes the 8.7 -16 V (in AC/DC use 14.9-16 V) VSYS supply voltage for the E-Module interface board, the 10-pin ePort connector in the PDM docking station and for the DB9 ePort connector in the advanced interface board. The power supply is capable to supply VSYS voltage only to one ePort connector at a time.
- All supply voltages have over-voltage and short-circuit protection.

The DC/DC board takes care of the battery charging and controlling of the power path switches. The power path switches select either AC/DC output voltage or battery voltage as the DC/DC board input source.

The DC/DC board PMC CPU (Power Management Controller) controls power supplies' sequencing. It measures board temperature and voltages by an internal A/D converter. System and module currents also are measured and the corresponding power consumptions calculated. PMC communicates with the CPU board via serial communication and with the battery and battery charger IC via SMBus. I2C bus (Inter-Integrated Circuit) is used for communication with the A/D-converters and temperature sensors on the other boards of the patient monitor.

The smart battery charger acts as an SMBus slave device that responds to charging current and charging voltage requests received via SMBus. The charging requests are not sent directly by the smart battery, but by the PMC CPU, which first asks the values from the battery. The PMC may reduce or stop charging current if needed from the system point of view, i.e., if system power consumption or temperature would get too high. The smart battery is responsible for the charging algorithm and capacity calculation.

The battery charger has input current HW-limit feature. In a case where the input current would exceed the limit, the charger reduces the output current to keep the input within the limit. The AC/DC current for the whole system is taken through this current measurement as well. This results in the charger reducing its output current if the sum of the charger input current and system current exceeds the input limit. The purpose of this is to prevent the AC/DC power source from getting overloaded if system power rapidly increases during charging.

#### Cooling

The patient monitor uses convection cooling. The ventilation openings of the device are located in the rear of the monitor and below the keypad.

The AC/DC power supply unit has a u-shaped heat sink that is mounted to the aluminum rear unit assembly to enhance cooling of the power supply.

#### 6.1.2 CPU subsystem

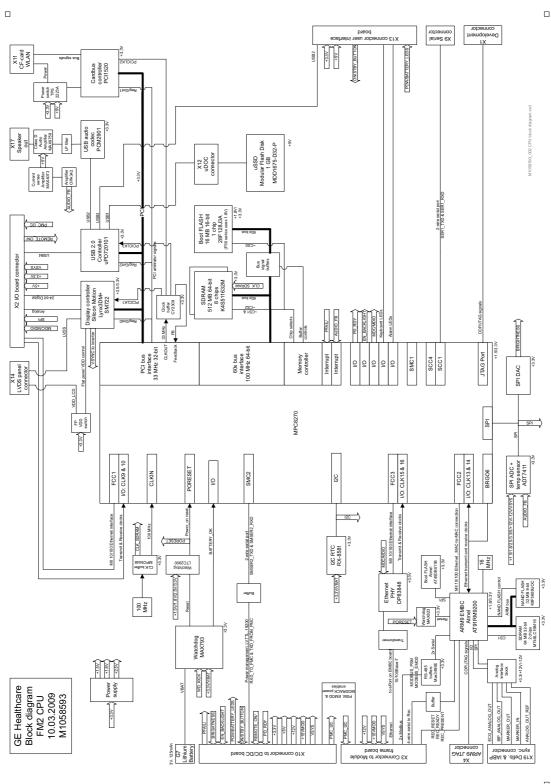

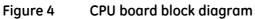

Main processor and memory:

- The main processor manages the data processing of the patient monitor.
- It has non-volatile flash memory for the bootloader software and Linux kernel and volatile SDRAM memory for run time code execution and temporary data storage.
- A detachable, non-volatile flash memory, USB Disk On Module (uDOM), is used as the permanent memory for application and service software and to store clinical and platform settings. The uDOM may hold two versions of the software in different partitions: inactive and active.

EMBC section:

- The Ethernet module bus controller (EMBC) section in the CPU board has its own micro controller. It has serial flash memory for the EMBC bootloader software, NAND flash for EMBC application software and Linux kernel and SDRAM for run time EMBC code execution and temporary data storage.
- The EMBC section communicates with the main processor using Ethernet communication.
- The EMBC section takes care of the following CPU services:
  - It provides serial communication for the optional built-in recorder.
  - It provides RS-485 module bus communication for the E-modules and PSM module.
  - It provides analog ECG and invasive pressure outputs and a digital marker-out signal for a user-supplied equipment, e.g., a defibrillator or an intra-aortic balloon pump.

Supply voltages:

- The CPU has converters to generate +1.5 V, +1.8 V and +2.5 V supply voltages for the processors and +12 V and -12 V voltages for the sync connector signals from the +3.3 V received from the DC/DC board.
- The CPU board passes the supply voltages created by the DC/DC board for all other electronics in the system, except for the backlight LED adapter board.

System supervision:

- Watchdog timers control the operation of the main processor and EMBC processor software execution.
- The CPU board has battery backed-up real-time clock to store system date and time.
- An I2C A/D converter and SPI temperature sensor measure the CPU supply voltages and board temperature.

Video system:

- The CPU board has a video controller that provides LVDS output to the LCD panel via the display cable and analog and digital video signals for an optional secondary display that is connected to the DVI-I connector in the interface board.
- The CPU board also provides an analog brightness control signal and a digital backlight enable signal to the backlight LED adapter board via the DC/DC board.

Audio system:

• The CPU board has a tone generator and audio amplifier that sends the audible alarm signals to the main speaker. Audio feedback controls the operation of the speaker.

Support for interfaces:

- A USB host controller (root hub) provides a high speed USB interface for the external USB ports in the interface boards and for the internal system components (user interface board, tone generator and for the USB Disk On Module).
- The main processor provides one link layer interface for the external RJ-45 Ethernet ports and ePort DB9 PDM interface in the interface board.
- The CPU board provides a physical layer Ethernet interface for the 10-pin ePort connector in the PDM docking station.

#### 6.1.3 Display subsystem

#### Display

The patient monitor has an integrated 15" active matrix color TFT LCD panel that provides wide viewing angle and supports XGA (1024 \* 768 pixels) resolution.

The video controller is integrated into the CPU board. The CPU board provides LVDS output and +3.3 V supply voltage to the LCD panel via the display cable.

The currently manufactured patient monitors have an LCD panel with a LED backlight unit (Light-Emitting Diode) and a Backlight LED Adapter Board. The earlier production series were equipped with an LCD display with 2 CCFL backlight units (Cold Cathode Fluorescent Lamp) and a Backlight Inverter Board.

The easiest way to identify which display type is installed into the patient monitor is to detach the top cover (section "9.3.4") and check the color of the backlight cable and the rear of the LCD panel.

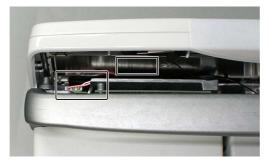

Patient monitors with LCD display and CCFL backlights can be identified from a dual-wire (pink & white) backlight cable, and from the color of the back side of the LCD panel, which is metallic grey. The LCD panel type is G150X1-LO1.

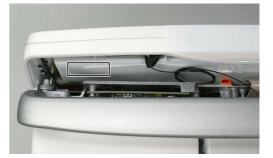

Patient monitors with LCD display and LED backlight unit can be identified from the white plastic shield that covers the backlight. The backlight cable (black) is not visible as it is connected to the lower part of the backlight LED adapter board. The LCD panel type is G150XGE-LO4.

# LCD display with a LED backlight unit and a Backlight LED adapter board

This display model requires a backlight LED adapter board that connects to the DC/DC board with an inverter cable and to the LCD display with a single black backlight cable.

The backlight LED adapter board takes care of the following functions:

 It passes the +12V supply voltage from the DC/DC board to the LED backlight unit in the LCD display.

- It passes the backlight enable (on/off) signal from the CPU Board to the LED backlight unit in the LCD display.
- It contains a voltage-controlled Pulse Width Modulator (PWM) circuitry that converts the analog brightness adjustment signal received from the CPU board to a PWM signal required to adjust the brightness of the LED backlight unit.

## LCD display with CCFL backlights and a Backlight inverter board

This display model requires a backlight inverter board that connects to the DC/DC board with an inverter cable and to the LCD display with two dual-wire backlight cables.

The backlight inverter board takes care of the following functions:

- It contains transformers that convert the +12 V input voltage received from the DC/DC board to high frequency, high-voltage output required to ignite and operate the 2 CCFL lamps.
- It receives the backlight enable (on/off) signal from the CPU Board.

NOTE: The troubleshooting and disassembly/reassembly sections of this manual refer to the LCD display with a LED backlight and the backlight LED adapter board. The text applies also to the CCFL backlight model, unless otherwise indicated.

#### 6.1.4 User interface subsystem

#### User interface board

The user interface board has a micro controller that manages the following main functions:

- It reads the user input from the keypad matrix and Trim Knob encoder and passes the information to the CPU board.
- A separate touchscreen controller digitizes the user input received from the touchscreen sensor and passes the coordinate information directly to the CPU board.
- It turns the alarm light LEDs on and off according to the information received from the CPU board.
- It digitizes the information of the ambient light sensor and passes it to the CPU board.
- It adjusts the brightness of the alarm light and keypad backlight according to the information received from the CPU board.
- It provides a back-up speaker function using a buzzer in case of a main speaker failure.
- It provides a visual and audible power failure alarm control in case of sudden system power loss.
- It passes the drive signals coming from DC/DC board via CPU board to the power indicator LEDs in the keypad.
- It passes the drive signals power according to the information received from the DC/DC board via the CPU board.indicator LEDs in the keypad

The user interface cable connects the user interface board to the CPU board:

- The data communication method used is USB communication.
- It passes the +3.3 V and +5 V supply voltages and power indicator LEDs' status to the user interface board from the DC/DC board.
- The on/standby button press is passed to the DC/DC board via the CPU board.

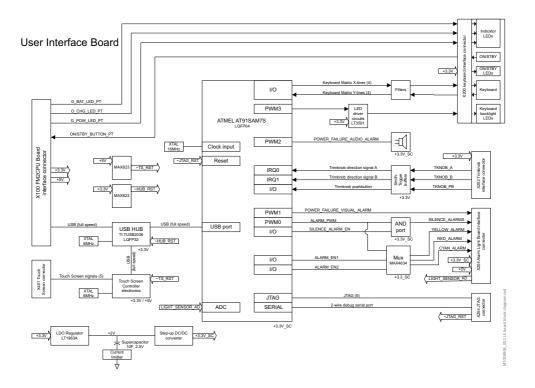

#### Figure 5 User interface board block diagram

## **Touchscreen sensor**

The models with touchscreen user interface include a resistive touchscreen sensor in the front of the LCD panel. The touchscreen sensor detects the presence and location of a touch within the display area and communicates the information to the touchscreen controller.

In non-touchscreen models, the touchscreen sensor is replaced by an optical filter that has a scratch-resistant, non-glare surface coating.

### Keypad

The patient monitor has a backlit keypad board with an on/standby button, 2 or 13 function keys and 3 power indicator LEDs.

The keypad is connected to the user interface board with a connector.

#### **Trim Knob**

The Trim Knob control is a rotary-switch with a push selection operation. The Trim Knob encoder detects the direction of the Trim Knob rotation and push button use and passes that information to the CPU board via the user interface board.

### Alarm light board

The right hand side of the alarm light board contains red, yellow and blue LEDs to display different priority visual alarms. The left hand side of the alarm light board has blue LEDs for the silence alarm indicator light.

The alarm light board also has a separate light sensor that is capable of measuring the ambient light intensity. The ambient light feedback can be used to auto-adjust the brightness of the keypad backlits, alarm light LEDs and the LCD display backlight to the different ambient light conditions.

The alarm light board is connected to the user interface board with the alarm light cable.

#### Speaker

The main speaker is used to provide audible alarms. The speaker cable is connected directly to the CPU board. The audio signal for the speaker is generated in the CPU board using a tone generator and an audio amplifier. Audio feedback controls the operation of the speaker.

#### Buzzer

The buzzer is connected to the user interface board. It functions as a back-up speaker and also provides an audible power loss alarm.

#### 6.1.5 External Interfaces

#### Interface boards

There are two versions of the interface board: a Standard Interface Board and an Advanced Interface Board.

| Connector                                   | Standard Interface Board | Advanced Interface Board |
|---------------------------------------------|--------------------------|--------------------------|
| USB 2.0                                     | 2                        | 4                        |
| DVI-I                                       | 1                        | 1                        |
| 10/100 BASE-T Ethernet<br>interface (RJ-45) | 1                        | 4                        |
| ePort (DB9)                                 | -                        | 1                        |
| Remote-on connector                         | -                        | 1                        |

The interface boards provide the following main functions:

- They have a high speed USB hub that provides 2 to 4 downstream (Type A) USB ports for the USB input devices. The on board USB hub interfaces with the USB host controller (root hub) in the CPU board.
- It passes the analog video signals from the video controller in the CPU board to the DVI-I connector.
- The 24-bit digital video input from the video controller is converted by an on board DVI transmitter to 3 TDMS data channels (single link). These provide digital video signals to the DVI-I connector.
- It provides Ethernet interfaces:
  - The Standard Interface Board has a single Ethernet transceiver to provide a physical layer interface for 1 RJ-45 connector.
  - The Advanced Interface Board has an Ethernet switch that provides physical layer interface for 4 RJ-45 connectors and for 1 DB9 ePort connector.
  - Both boards have one link layer interface to the Ethernet controller that is integrated to the microprocessor in the CPU board.

- The Advanced Interface Board passes the remote-on signal, i.e., an on/standby signal from an external device, to the PMC CPU in the DC/DC board. The operation of the remote-on connector is disabled when the patient monitor is battery powered.
- The Advanced Interface Board has I2C A/D converter and I2C temperature sensor to measure the on board VSYS and VSYS ePort (DB9) voltage and board temperature. This information is communicated to the PMC CPU in the DC/DC board over the I2C -bus.

The Standard and Advanced Interface Boards receive +3.3 V and + 5V supply voltages from the DC/DC board via the CPU board. In addition the Advanced Interface Board receives the VSYS supply voltage.

The VSYS OPTION voltage is provided for a PDM through the DB9 ePort connector. Once the PDM is detected and if the VSYS ePort voltage is not enabled, the VSYS OPTION's circuit breaker is enabled by a control signal from the PMC.

The external connectors have ESD protection. RJ-45 connectors provide isolation.

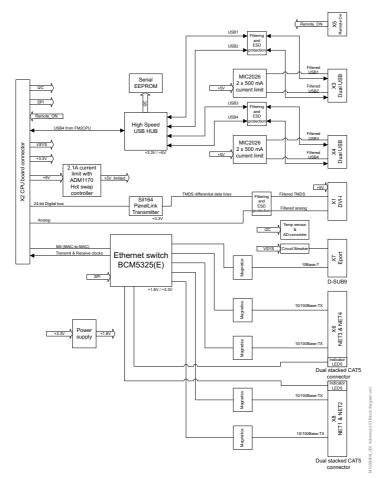

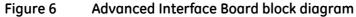

#### Synchronization connector

The synchronization connector provides analog ECG and invasive pressure outputs and a digital marker-out signal for external user-supplied equipment, e.g., a defibrillator or an intra-aortic balloon pump. This connector does not operate with the PDM module.

Refer to the "CARESCAPE Monitor B650 Supplemental Information Manual" for details about the pin layout and electrical specifications.

#### WLAN

The optional IEEE 802.11a/b/g WLAN client radio enables wireless network communication in the 2.4 and 5.1 GHz frequency bands.

The Compact Flash (CF) WLAN client radio connects to the CF socket in the CPU board. The two internal dual-band antennas are attached to the front unit assembly.

WLAN connection is activated when the monitor is not connected to a wired network through the MC port.

### 6.1.6 Pivoting module frame

### Hinge flex board

The hinge flex board interfaces the E-module interface board and the module frame flex board to the CPU board.

### Module frame flex board

The module frame flex board interfaces the recorder assembly, PDM interface and PSM interface to the hinge flex board.

The module frame flex board provides the following main functions:

- It routes the +12 V supply voltage, recorder control signals and the serial communication lines to the recorder assembly.
- It routes the RS-485 communication lines to a PSM module.
- It has a circuit breaker for the +15 VMod PSM supply voltage. The circuit breaker is enabled by a control signal set by the PMC CPU after the main CPU has requested to enable the voltage.
- It routes the Ethernet communication lines to a PDM module.
- It has a circuit breaker for the VSYS PDM supply voltage. The circuit breaker is enabled by a control signal set by the PMC CPU after a PDM ID resistor has been detected.
- The +15VMod PSM circuit breaker is enabled in start-up by a control signal received from the PMC CPU.
- The VSYS PDM circuit breaker is enabled by a control signal set by the PMC CPU after the main CPU has requested module voltages enabling, providing that the other PDM connection port is not connected.
- It has an I2C A/D converter to measure the on board (+15V MOD PSM, VSYS RACK and VSYS ePort) and recorder (+5V REC and +12 V REC) supply voltages. This information is communicated to the PMC CPU in the DC/DC board over the I2C -bus.

### E-module interface board

The optional E-module interface board connects to the hinge flex board. It has two D25 male connectors that provide an interface for two single-width E-modules or for one double-width E-module.

The E-module interface board provides the following main functions:

- It routes the RS-485 communication lines from the hinge flex board to the E-modules.
- It generates a +5VMod supply voltage for the connected E-modules from the VSYS input voltage using a step-down converter.
- It generates +15Va and -15Va supply voltages for the connected E-modules from the +15VMod input voltage using a flyback converter.

- It passes the + 15VMod input voltage as a +15VD supply voltage for the connected E-modules.
- It has circuit breakers for the VSYS and +15VMod supply voltages. The circuit breakers are enabled by the PMC CPU after the main CPU has requested to enable these module voltages. The sequencing of the flyback and step-down converter is controlled by on board electronics.
- Overvoltage of the generated supply voltages will disable the VSYS and +15VMod circuit breakers.
- An I2C A/D converter and I2C temperature sensor measure the supply voltages generated for the E-modules and the board temperature. The information is communicated to the PMC CPU in the DC/DC board over the I2C -bus.

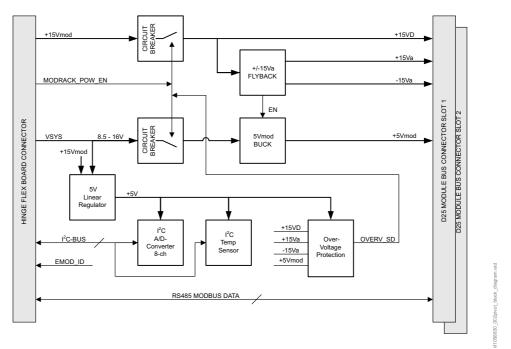

#### Figure 7 E-module interface board block diagram

#### Recorder assembly

The optional recorder assembly consists of a 50 mm recorder and a recorder board. The recorder board interfaces the recorder to the module frame flex board. The recorder board provides the following main functions:

- It passes the recorder control signals and the serial communication lines to the recorder.
- It has a circuit-breaker and an LC-filter for the +12 V REC supply voltage.
- It has a step-down converter that generates the +5 V REC supply voltage for the recorder from the +12 V received from the DC/DC board.

#### PDM interface

The detachable PDM docking station interfaces to the module frame flex board. The 10-pin PDM connector provides the VSYS ePort supply voltage and the Ethernet communication lines to the PDM module.

## **PSM** interface

The PSM connector is part of the module frame flex board.

The PSM connector provides the +15 VMod PSM supply voltage and the RS-485 communication lines to the PSM module.

#### For your notes:

# 7 Maintenance and checkout

This chapter specifies the checkout procedure and the maintenance activities to be performed to the CARESCAPE Monitor B650 after corrective maintenance and during annual planned maintenance.

This chapter also covers the battery maintenance information for the patient monitor's lithiumion battery.

WARNING Only perform maintenance procedures specifically described in the manual.

### WARNING

Planned maintenance should be carried out annually. Failure to implement the recommended maintenance schedule may cause equipment failure and possible health hazards.

NOTE: The manufacturer does not, in any manner, assume the responsibility for performing the recommended maintenance schedule, unless an Equipment Maintenance Agreement exists. The sole responsibility rests with the individuals, hospitals, or institutions utilizing the device.

NOTE: Refer to "Module Frames and Modules Technical Manual" for corrective and planned maintenance checkout procedures of the parameter modules.

NOTE: Refer to the PDM section in the "Module Frames and Modules Technical Manual" for the battery maintenance procedure of the PDM battery.

### **Corrective maintenance**

Service personnel shall perform the following checkout procedure steps after any corrective maintenance, before taking the module back into clinical use:

|                                                                                                    | Requ                                   | ired checkout p                            | rocedure                                                                                                    |
|----------------------------------------------------------------------------------------------------|----------------------------------------|--------------------------------------------|----------------------------------------------------------------------------------------------------|
| Performed service activity                                                                                                    | Visual<br>inspections<br>(section 7.1) | Electrical<br>safety test<br>(section 7.2) | Functional check<br>(section 7.3)                                                                                                    |
| After detaching, replacing or<br>upgrading:<br>- Recorder Unit FRU / Upgrade<br>- E-module Board FRU / Upgrade<br>- Module Frame Assembly FRU | Yes                                    | Yes                                        | <ul> <li>7.3.1 Start-up</li> <li>7.3.3 PSM / PDM test</li> <li>7.3.4 E-module test</li> <li>7.3.13 Recorder</li> </ul>                     |
| After detaching or replacing:<br>- PDM Docking Mechanism FRU<br>- Module Frame Cover Unit Set FRU                                             | Yes                                    | No                                         | <ul> <li>7.3.1 Start-up</li> <li>7.3.3 PSM / PDM test</li> </ul>                                                                           |
| After detaching, replacing or<br>upgrading:<br>- Standard Interface Board FRU<br>- Advanced Interface Board FRU /<br>Upgrade                  | Yes                                    | Yes                                        | <ul> <li>7.3.1 Start-up</li> <li>7.3.6 Mouse</li> <li>7.3.7 Alphanumeric keyboard</li> <li>7.3.9 MC Network and S/5<br/>Network</li> </ul> |
| After replacing or upgrading:<br>- Wireless LAN FRU / Upgrade                                                                                 | Yes                                    | No                                         | <ul><li>7.3.1 Start-up</li><li>7.3.10 Wireless LAN</li></ul>                                                                               |

|                                                                                                    | Requi | red checkout p | rocedure                                                                                                    |  |
|----------------------------------------------------------------------------------------------------|-------|----------------|----------------------------------------------------------------------------------------------------|--|
| Performed service activity                                                                                                    |       |                | Functional check<br>(section 7.3)                                                                                          |  |
| After replacing:<br>- Mains Fuses FRU<br>- Battery FRU                                                                                                    | Yes   | No             | - 7.3.1 Start-up                                                                                                    |  |
| <ul> <li>After detaching or replacing:</li> <li>Front Unit Assembly FRU</li> <li>User Interface Board FRU</li> <li>Trim Knob and Trim Knob Encoder<br/>FRU</li> <li>Keypad FRU</li> </ul>                     | Yes   | Yes            | <ul><li>7.3.1 Start-up</li><li>7.3.5 Keypad and remote</li></ul>                                                           |  |
| <ul> <li>After detaching or replacing:</li> <li>LCD Display Unit FRU</li> <li>Backlight LED Adapter Board FRU<br/>or Backlight Inverter Board FRU</li> </ul>                                                  | Yes   | Yes            | <ul> <li>7.3.1 Start-up</li> <li>7.3.2. Display</li> <li>7.3.3 PSM / PDM test</li> </ul>                                   |  |
| <ul> <li>After detaching or replacing:</li> <li>Rear Unit Assembly FRU</li> <li>AC/DC Power Supply Unit FRU</li> <li>DC/DC board FRU</li> <li>CPU timekeeper battery FRU</li> <li>Hinge Flex Board</li> </ul> | Yes   | Yes            | - All steps, except 7.3.14<br>Synchronization connector<br>test and 7.3.15. Verification of<br>the active software version |  |
| After replacing:<br>- uDOM                                                                                                    | Yes   | Yes            | - All steps, except 7.3.14<br>Synchronization connector<br>test                                                            |  |
| After installing software                                                                                                    | No    | No             | - Step 7.3.15. Verification of the active software version                                                                 |  |
| After detaching or replacing:<br>- Base Unit<br>- Mid-Frame Assembly FRU<br>- CPU board                                                                                                    | Yes   | Yes            | - All steps, except 7.3.15.<br>Verification of the active<br>software version                                              |  |

## Planned maintenance

Service personnel shall perform the following checkout procedure every 12 months after installation:

- 1. Visual inspection (section 7.1)
- 2. Electrical safety tests (section 7.2)
- 3. Functional check (section 7.3, all steps)
- 4. Battery maintenance (section 7.4)

Replace CPU battery every 5 years (see section 9.3.7) , or whenever the 'Service Monitor - Replace System Battery' message is shown.

# 7.1 Visual inspection

Follow the procedure in section "5.1. Visual inspection".

# 7.2 Electrical safety checks

Electrical safety tests provide a method of determining if potential electrical health hazards to the patient or operator of the device exist.

Perform the following electrical safety tests described in detail in chapter "5. Installation checkout":

- 5.2.1. Test setup
- 5.2.2. Power outlet
- 5.2.3. Power cord and plug
- 5.2.4. Ground (earth) integrity
- 5.2.5. Earth leakage current test
- 5.2.6. Enclosure leakage current (touch current) test

Record the values of the tests on the Appendix C. Maintenance checkform.

# 7.3 Functional check

#### 7.3.1 Start-up

Follow the procedure in section "5.3.1. Start-up".

#### 7.3.2 Display

Follow the procedure in section "5.3.2. Display".

#### 7.3.3 PSM / PDM test

- 1. Configure the ECG1 waveform field and the NIBP parameter window to the monitor screen with adequate priority.
- 2. Connect a PSM or PDM module to the patient monitor.
- 3. Verify that the ECG waveform field, the NIBP parameter window and the related information appear to the monitor screen.

#### 7.3.4 E-module test

- 1. Log in to Webmin.
- 2. Select Information > Device Information.
- 3. Verify that the information about the connected module appears in the table named as "Acquisition Information – E-Modules".

NOTE: For some parameter modules, the table does not show the actual module information, but the information of the individual subassemblies inside the module.

NOTE: You may need to refresh the Webmin screen if you have connected the module to the monitor after entering the Device Information Webmin screen.

#### 7.3.5 Keypad and remote

Follow the procedure in section "5.3.5. Keypad and remote".

#### 7.3.6 Mouse

Follow the procedure in section "5.3.6. Mouse".

#### 7.3.7 Alphanumeric keyboard

Follow the procedure in section "5.3.7. Alphanumeric keyboard".

#### 7.3.8 Barcode reader

Follow the procedure in section "5.3.8. Barcode reader".

#### 7.3.9 MC Network and S/5 Network

Follow the procedure in section "5.3.9. MC Network and S/5 Network".

#### 7.3.10 Wireless LAN

Follow the procedure in section "5.3.10. Wireless LAN".

#### 7.3.11 IX printers

Follow the procedure in section "5.3.11. IX printers".

#### 7.3.12 Insite with Exc

Follow the procedure in section "5.3.12. Insite with EXC"

#### 7.3.13 Recorder

- Select Monitor Setup > Printing > Devices > Setup and configure: Printout: Waveforms Location: Local
- Select Monitor Setup > Printing > Waveforms and configure: Waveform 1: II Waveform 2: V1

- 3. Select *Monitor Setup > Printing > Waveforms > Print Waveforms* or the related soft key in the main menu, or the *Print Waveforms* hard key in the keypad to start printing.
- 4. Verify that the recorder starts printing. Let the recorder print for approximately 10 seconds and verify the following things from the printout:
  - The header line contains the date, time and some other applicable status and configuration information.
  - The grid is clear.
  - The waveforms labels appear in the printout as configured.

Stop printing by selecting *Monitor Setup > Printing > Waveforms > Stop Printing*, or the related soft key in the main menu, or the *Print Waveforms* hard key in the keypad.

#### 7.3.14 Synchronization connector test

#### **Required Tools**

- E-PSMP, E-PRESTN or E-PRETN module
- A multiparameter patient simulator with invasive pressure adapter cable to GE invasive pressure connector.
- 5 lead ECG trunk cable, IEC or AHA
- 5 leadwire set, IEC or AHA
- Oscilloscope
- Analog output cable (2000633-001)

NOTE: You can alternatively use the GE defib sync tester, 2040582-001, together with the Analog output cable, 2000633-001 and a multiparameter simulator to perform this test. Follow the instructions included with the tester. See analog output cable wire colors and related signals from the table below.

#### Connections

- 1. Ensure that the module is connected to the patient monitor.
- 2. Connect the 5-lead ECG trunk cable to the green ECG connector in the module.
- 3. Connect the 5-leadwire sets to the trunk cable and to the simulator.

#### Procedure

1. Use the figure and table below as a reference for connecting the oscilloscope to the defibrillator synchronization connector port, located on the left side of the patient monitor, for performing these tests.

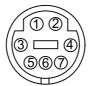

| Defibrallator | Syncronization connector in FLEX                       | Analog output Cable (2000633-                            |  |  |
|---------------|--------------------------------------------------------|----------------------------------------------------------|--|--|
| Pin number    | Signal                                                 | 001). Related wire color in the open end of the cable *) |  |  |
| 1             | Digital defibrillator syncronization marker out signal | Black                                                    |  |  |
| 2             | Digital defibrillator syncronization marker in signal  | Green                                                    |  |  |
| 3             | Common GND                                             | Red                                                      |  |  |
| 4             | Analog GND                                             | Blue                                                     |  |  |
| 5             | Analog GND                                             | White                                                    |  |  |
| 6             | IP analog output                                       | Yellow                                                   |  |  |
| 7             | ECG analog output                                      | Grey                                                     |  |  |

\*) Brown wire is not connected.

2. Test the ECG, Arterial BP, and Marker Out signals from the defibrillator synchronization connector port. They should closely resemble the waveforms in the figures below.

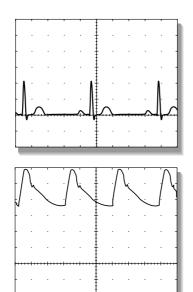

#### DEFIB Sync connector: ECG

ECG analog output signal: Grey Analog GND: Blue or White Probe Type: x10 Time/Division: 200 mS Volts/Division: 0.5V

#### DEFIB Sync connector: arterial BP

IP analog output signal: Yellow Analog GND: Blue or White Probe Type: x10 Time/Division: 200 mS Volts/Division: 0.2V

There are two Marker Out traces shown below. The upper Marker Out figure references the frequency aspects of the signal. The lower Marker Out figure references the pulse width aspects of the signal.

| DEFIB Sync connector: Marker Out (frequency)<br>Digital defibrillator synchronization marker out<br>signal : Black<br>Common GND: Red<br>Probe Type: ×10<br>Time/Division: 200 mS<br>Volts/Division: 2V |
|----------------------------------------------------------------------------------------------------|
| DEFIB Sync connector: Marker Out (pulse width)<br>Digital defibrillator synchronization marker out<br>signal : Black<br>Common GND: Red<br>Probe Type: ×10<br>Time/Division: 5 mS<br>Volts/Division: 2V |

Select *Discharge patient* or *Reset case* to discard any changes made to the monitor configuration during checkout.

#### 7.3.15 Verification of the active software version

Verify that the software version you activated in the section "4.6. Software management", or after uDOM replacement, is now active:

- 1. Log onto the Webmin service interface.
- 2. Select Configuration > Software Management.

The Software Management window displays.

3. Select the software to verify.

| Button name   | Software Type       |
|---------------|---------------------|
| Host Software | Monitor software    |
| PDM Software  | PDM module software |

4. Verify that the active software verson is correct.

# 7.4 Monitor battery maintenance

The lithium-ion (Li-Ion) battery is a rechargeable battery containing lithium-ion cells. Each battery contains an integrated electronic fuel gauge and a safety protection circuit.

The following are facts about lithium-ion battery technology:

- The battery discharges on its own, even when it is not installed in the equipment. This
  discharge is the result of the lithium-ion cells and the bias current required for the
  integrated electronics.
- The capacity loss of the battery degrades significantly at higher temperatures.
- As the battery ages, the full-charge capacity of the battery degrades and is permanently lost. As a result, the amount of charge that is stored and available for use is reduced.

The following terms are used to define the battery capacity:

- Design capacity The theoretical capacity of the battery cells when the battery is new.
- Full-charge capacity The actual amount of charge the battery can store and deliver.
- Remaining charge capacity The amount of full-charge capacity currently remaining in the battery. This is a percent of full-charge capacity.

#### 7.4.1 Use recommendations

GE recommends the following methods to improve battery performance:

- Location Position the equipment in a location that does not artificially increase the
  operating temperature of the batteries.
- Conditioning guideline Condition the battery when a 'Condition monitor battery' message is shown on the monitor screen. The condition cycle recalibrates the electronic fuel gauge.

#### 7.4.2 Storage recommendations

GE recommends storing the battery outside of the device at a temperature between 20°C to 25°C (68°F to 77°F).

#### 7.4.3 Test the battery charge

Before installing a battery, verify the battery's state of charge. Press the green **TEST** button on the battery. The number of charge level indicator LEDs that illuminate indicates the approximate charge remaining in the battery.

- Four LEDs illuminated: 75% 100% of full-charge capacity.
- Three LEDs illuminated: 50% 74.9% of full-charge capacity.
- Two LEDs illuminated: 25% 49.9% of full-charge capacity.
- One LED illuminated: 10% 24.9% of full-charge capacity.
- One LED flashing: < 10% of full-charge capacity remaining.

#### 7.4.4 Charge the battery

The battery charges whenever it is installed into the patient monitor and the patient monitor is connected to an AC power source.

The battery is charging both when the patient monitor is turned on and when it is in the standby mode. Battery is charging as long as the orange battery charging indicator LED is lit.

#### 7.4.5 Condition the battery

Battery conditioning is needed if the 'Condition monitor battery' message is displayed.

Condition the battery by fully discharging and recharging the battery twice according to the following procedure:

NOTE: The patient monitor must be in a discharged state during battery conditioning. Disconnect any acquisition modules from the patient monitor if connected.

1. Turn on the patient monitor. Disconnect the power cord from the wall outlet. Leave the patient monitor on until the battery is fully discharged and the patient monitor turns off automatically.

NOTE: Ignore the 'Battery Low' and 'Battery Empty' messages when discharging the battery.

- 2. Reconnect the power cord to the wall outlet and turn on the patient monitor. Leave the patient monitor on until the battery is fully recharged and the orange battery charging indicator LED turns off.
- 3. Repeat the steps 1 and 2 once.

The battery is now conditioned and ready for use. However if the '**Condition monitor battery**' message is still shown on the screen, replace the battery.

NOTE: Refer to section "8.4.3. Battery diagnostics" and "8.5. Error messages and codes" for more detailed information about the battery status and operating condition.

#### 7.4.6 Replace the battery

Replace the battery in the following situations:

- if the '*Replace monitor battery*' message is displayed. This message indicates that the full-charge capacity of the used battery has considerably degraded compared to the design capacity of a new battery.
- if the 'Battery failure' message is displayed.

Remove the battery from the monitor and install a new battery according to the procedure in section "3.3.1".

NOTE: Dispose of the battery according to local, state or country laws.

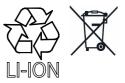

NOTE: Refer to section "8.4.3. Battery diagnostics" and "8.5. Error messages and codes" for more detailed information about the battery status and operating condition.

# WARNING Do not incinerate the battery or store at high temperatures. Serious injury or death could result.

#### For your notes:

# 8 Troubleshooting

The problems and solutions in this section represent only a few of the faults that you may encounter and are not intended to cover every possible problem that may occur.

This chapter focuses on troubleshooting technical problems. Refer to the "CARESCAPE Monitors Clinical Reference Manual" for troubleshooting monitoring problems and clinical configuration issues.

If the problem remains, call technical support for service. To ensure accurate problem solving, please be prepared to provide the following information:

- Problem description and the troubleshooting done so far.
- Configuration information (section "8.2.1")
- Device information (section "8.2.2")
- Service Logs (section "8.3.4")
- Error messages displayed, if any.
- Other information, as requested.

# 8.1 Visual inspection

Before beginning any detailed troubleshooting, complete a thorough visual inspection to be sure that:

- There is no physical damage.
- All peripheral devices are connected properly.
- The patient monitor and the connected peripheral devices are properly powered.

Also verify that the problem is not caused because of:

- 1. Incompatibility issue. Refer to the "CARESCAPE Monitor B650 Supplemental Information Manual" document to see the list of compatible devices.
- Incorrect platform or clinical configuration. Refer to the chapter "4. Configuration" in this manual for details about platform configuration and "CARESCAPE Monitor B650 User's Manual" for details about clinical configuration.

If loose parts or cable connections inside the monitor are suspected, disassemble the patient monitor to a level needed to perform an internal visual check. Check that:

- all screws are tightened properly
- all cables are connected properly
- there are no loose objects inside the monitor

NOTE: Perform the electrical safety test and the checkout procedure every time you have disassembled the patient monitor.

# 8.2 Webmin - Information tab

Access Webmin service interface to view configuration information and device information.

| X COOD3 - Discharged SA<br>Information C |   | SW Version:<br>Diagnos |                                                                  |                           |                                    |         |                     |                    | <br>GE Hea |
|------------------------------------------|---|------------------------|------------------------------------------------------------------|---------------------------|------------------------------------|---------|---------------------|--------------------|------------|
| Configuration Informa                    | _ |                        | Help<br>View Information of all the Devices connected to the ESP | с                         | Configuration  <br>Mon Aug 31 11:3 |         |                     |                    |            |
|                                          |   |                        | WLAN needs to be configured.                                     |                           |                                    |         |                     |                    |            |
| Logout                                   |   |                        |                                                                  |                           | Host Inform                        | nation  |                     |                    |            |
|                                          |   |                        |                                                                  | Inactive Software P/N     | M1175846                           | Ac      | tive Software P/N   | M1175846           |            |
|                                          |   |                        |                                                                  | Inactive Software Version | 1.1.0.12_3                         | Activ   | e Software Version: | 1.1.0.15_6         |            |
|                                          |   |                        |                                                                  | Host Serial Number        | SEW09050258HP                      |         | Asset Number:       | a,Az <sup>#A</sup> |            |
|                                          |   |                        |                                                                  | MC Network IP Address     | 172.16.0.211                       |         | etwork IP Address   | 3.187.27.28        |            |
|                                          |   |                        |                                                                  | MAC Address:              | 00:40:97:0C:00:D3                  |         | Network Virtual ID  | 0                  |            |
|                                          |   |                        |                                                                  | CPU Hardware Version      | M1082325-004                       | PMC     | Hardware Version    | M1082251-004       |            |
|                                          |   |                        |                                                                  | UIC Hardware Version      | M1082328-003                       |         |                     |                    |            |
|                                          |   |                        |                                                                  |                           | Host Hardware I                    | Informa | ition               |                    |            |
|                                          |   |                        |                                                                  | Nan                       | ne                                 |         | Statu               | S                  |            |
|                                          |   |                        |                                                                  | E-Modul                   | e Slots                            |         | Installe            |                    |            |
|                                          |   |                        |                                                                  | Batt                      | ery                                |         | Installe            |                    |            |
|                                          |   |                        |                                                                  | Reco                      |                                    |         | Installe            |                    |            |
|                                          |   |                        |                                                                  | WD                        |                                    |         | Not Insta           |                    |            |
|                                          |   |                        |                                                                  | Advanced                  | I/O Board                          |         | Installe            | ed                 |            |
|                                          |   |                        |                                                                  |                           |                                    |         |                     |                    |            |
|                                          |   |                        |                                                                  |                           | PDM License Ir                     | nformat | tion                |                    |            |
|                                          |   |                        |                                                                  |                           | No PDM fo                          |         |                     |                    |            |
|                                          |   |                        |                                                                  |                           |                                    |         |                     |                    |            |
|                                          |   |                        |                                                                  |                           | Active Software                    | e Pack  | age                 |                    |            |
|                                          |   |                        |                                                                  |                           | 6ICU                               |         |                     |                    |            |

#### 8.2.1 Configuration information

The Configuration Information module shows the current platform configuration of the patient monitor and the connected peripheral devices.

To view configuration information:

- 1. Logon to the Webmin application.
- 2. Select the *Information* tab.
- 3. Select Configuration Information.
- 4. Scroll down the page to view the following configuration information:
- Host Information Active software part number and version, Inactive software part number and version, Host serial number, Host asset number, MC Network IP address, IX Network IP address, MAC address, S/5 Network virtual ID, CPU hardware version, PMC hardware version, and UIC hardware version.
- Host Hardware Information Status information for E-Module Slots, Battery, Recorder, WLAN, and Advanced I/O Board hardware options.
- PDM License Information License option, status, and number of licenses.
- Active Software Package Current software package in use.
- Host License Information Each host license name, its current status (enabled, disabled or trial), feature code, and the expiration date for a trial license.
- Admit Settings- Patient ID Prefix.
- Unit and Bed Name Unit name and Bed name for CARESCAPE Network.
- Acquisition Information E-module STP/TP/ST configuration information and P/PT/PP configuration information from E-modules.
- S/5 Printers- Printer name.
- IX Printers Printer name, hostname or IP address.

- Printer Location Information Printout type (Alarm Waveforms, Numeric Trends, Reports, and Waveforms) and Printer location.
- Remote Service Proxy URL, Proxy port, Proxy username, Remote service status, System ID, Serial number, Enterprises URL, Enterprises tunnel URL, and Protocol.
- Language Clinical user interface language.
- National Requirement Setting for country specific alarms (None or France).
- Network Active configuration information, including MAC address, MC Network type (IP address, Netmask, Gateway, Destination IP address, Destination netmask, and PHY configuration), and IX Network type (IP address, Netmask, Gateway, DNS server 1, DNS server 2, and PHY configuration).
- Power Line Frequency Current power line frequency setting in use.
- MUSE/12SL Location ID, Site number, MUSE web username, and MUSE web URL.
- WLAN Wireless LAN configuration information, including WLAN radio status, Antenna Diversity, Frequency Band, RTS Threshold, Fragmentation Threshold, Applied QoS Standard, WMM AC Parameters (for Voice, Video, Best Effort, and Background), DSCP Settings (for Realtime Clinical Traffic, Non-Realtime Clinical Traffic, and Non-Realtime Non-Clinical Traffic), SSID, Authentication method, Confidentiality method, and Key Index.

#### 8.2.2 Device information

The Device Information module shows the hardware and software information of the patient monitor and the connected peripheral devices.

To view Device information:

- 1. Log on to the Webmin application.
- 2. Select the *Information* tab.
- 3. Select Device Information.
- 4. Scroll down the page to view the following device information:
- Host Information Active software part number and version, Inactive software part number and version, Host serial number, Host asset number, MC Network IP address, IX Network IP address, MAC address, S/5 Network virtual ID, CPU hardware version, PMC hardware version, and UIC hardware version.
- Host Hardware Information Status information for E-Module Slots, Battery, Recorder, WLAN, and Advanced I/O Board hardware options.
- Active Software Package Current software package in use.
- Host License Information Each host license name, its current status (enabled, disabled or trial), feature code, and the expiration date for a trial license.
- Acquisition Information PDM: Active software version, Main board revision, DAS board revision, Serial number, Asset number, MAC address, IP address, Power frequency, ECG filter.
- Acquisition Information E-Module: Label, Software version, Control number, and Serial number.
- S/5 Printers: Printer name.
- IX Printers: Printer name, hostname or IP address.
- Printer Location Information: Printout type (Alarm Waveforms, Numeric Trends, Reports, and Waveforms) and Printer location.
- PDM License Information: License option, status, and number of licenses.

- UNITY ID Information: Product ID, Unity Network ID software number and version, Date, Time, Device name and software version of each device connected.
- USB Port Information: Product name, Manufacturer, Vendor code, Product ID, and Serial number.

# 8.3 Webmin - Diagnostics tab

Access Webmin service interface to view hardware statistics, ping a network device, view WLAN diagnostics and view or download log files.

| Download Logs<br>Hardware Stats<br>Ping | Help<br>The lower and upper limits for the hardware measurement<br>Measurements are displayed in red when they are out of | s are displayed.               | Hardware Statis<br>Tue Jan 18 21:06:51 20 |             |            |
|-----------------------------------------|----------------------------------------------------------------------------------------------------|--------------------------------|-------------------------------------------|-------------|------------|
|                                         |                                                                                                    |                                | Hardware Statisti                         | 5           |            |
| View Logs                               |                                                                                                    | Measurement                    | Current Reading                           | Lower Limit | Upper Limi |
|                                         |                                                                                                    | +1.5V CPU Core Voltage (in mV) | 1510                                      | 1300        | 1700       |
| WLAN                                    |                                                                                                    | +1.8V CPU Core Voltage (in mV) | 1810                                      | 1600        | 2000       |
|                                         |                                                                                                    | +2.5V CPU Core Voltage (in mV) | 2500                                      | 2300        | 2700       |
|                                         |                                                                                                    | +12Vsync CPU Voltage (in mV)   | 12070                                     | 11000       | 13000      |
| Logout                                  |                                                                                                    | -12Vsync CPU Voltage (in mV)   | -11610                                    | -13000      | -11000     |
|                                         |                                                                                                    | AC/DC voltage (in mV)          | 15690                                     | 14000       | 17000      |
|                                         |                                                                                                    | VSYS voltage (in mV)           | 15690                                     | 8800        | 17000      |
|                                         |                                                                                                    | +15V MOD voltage (in mV)       | 14980                                     | 13000       | 17000      |
|                                         |                                                                                                    | +12V voltage (in mV)           | 12550                                     | 11500       | 13500      |
|                                         |                                                                                                    | +5V voltage (in mV)            | 5020                                      | 4600        | 5500       |
|                                         |                                                                                                    | +3.3V voltage (in mV)          | 3350                                      | 3000        | 3600       |
|                                         |                                                                                                    | +5V REC voltage (in mV)        | 4940                                      | 4600        | 5500       |
|                                         |                                                                                                    | +12V REC voltage (in mV)       | 12470                                     | 11000       | 13500      |
|                                         |                                                                                                    | +15V MOD PSM voltage (in mV)   | 14980                                     | 13000       | 17000      |
|                                         |                                                                                                    | VSYS ePort voltage (in mV)     |                                           |             |            |
|                                         |                                                                                                    | VSYS RACK voltage (in mV)      | 15610                                     | 8800        | 17000      |
|                                         |                                                                                                    | VSYS EMOD voltage (in mV)      | 15610                                     | 8800        | 17000      |
|                                         |                                                                                                    | VSYS OPTION voltage (in mV)    |                                           |             |            |
|                                         |                                                                                                    | System power (in mVV)          | 18780                                     | 1000        | 110000     |
|                                         |                                                                                                    | Module power (in mW)           | 1110                                      | 0           | 40000      |
|                                         |                                                                                                    | CPU temperature (in C)         | 39.00                                     | 10          | 62         |
|                                         |                                                                                                    | DC/DC temperature (in C)       | 41.75                                     | 10          | 62         |
|                                         |                                                                                                    | EMOD temperature (in C)        | 27.50                                     | 10          | 62         |
|                                         |                                                                                                    | OPTION temperature (in C)      | 41.00                                     | 10          | 62         |

#### 8.3.1 Hardware statistics

The Hardware Statistics module displays several internal voltages, temperatures and power consumption. A value is displayed in red, if the current reading exceeds a pre-determined lower or upper limit, A value is displayed either as "0" or as "--", if it cannot be measured.

To access hardware statistics:

- 1. Log onto Webmin.
- 2. Select Diagnostics > Hardware Stats.
- 3. Scroll down the page to view the following device information:

The controlled parameters are measured with A/D converters and temperature sensors in the specified subsystem. The measured values are then communicated over the I2C bus to the power management controller in the DC/DC board for processing, except for CPU voltages, which are both measured and processed by the CPU board.

| Measurement                                                                                               | Description                                                                                                    |
|----------------------------------------------------------------------------------------------------|----------------------------------------------------------------------------------------------------|
| + 1.5V CPU Core Voltage (in mV)<br>+ 1.8V CPU Core Voltage (in mV)<br>+ 2.5V CPU Core Voltage (in mV)     | These CPU core voltages are generated on the CPU board from the +3.3 V supplied by the DC/DC board.                                                                                                    |
| + 12 Vsync CPU Voltage (in mV)<br>- 12 Vsync CPU Voltage (in mV)                                          | These voltages are generated for the ECG and Invasive<br>pressure analog outputs and marker-out<br>synchronization pulse. The voltages are measured from<br>the CPU board.                                                                                                    |
| AC/DC voltage (mV)                                                                                        | The AC/DC voltage is generated by the AC/DC power<br>supply unit and supplied as an input voltage to the<br>DC/DC board. The voltage is measured from the DC/DC<br>board. The AC/DC voltage is "0", if the monitor is not<br>connected to the AC mains.<br>Also see section "8.4.1. Power management LEDs".                                                                                                    |
| VSYS voltage (mV)<br>+15V MOD voltage (mV)<br>+12V voltage (mV)<br>+5V voltage (mV)<br>+3.3V voltage (mV) | These voltages are generated by the DC/DC board and<br>they are routed via the CPU board to supply power to<br>other internal subsystems. The + 12 V is also supplied<br>directly to the backlight LED adapter board. The<br>+15VMOD voltage is "0", if E-module interface board is<br>not installed. VSYS, +12V, +5V and +3.3V voltages are<br>measured from the DC/DC board. +15VMOD is<br>measured from the E-module interface board.<br>Also see section "8.4.1. Power management LEDs". |
| +5V REC voltage (mV)<br>+12V REC voltage (mV)                                                             | The +5 V REC and +12 V REC voltages are supplied for<br>the optional thermal recorder. The +5 V REC supply<br>voltage is generated in the recorder board by a<br>step-down converter from the + 12 V received from the<br>DC/DC board. The + 5 V REC and +12 V REC are<br>measured from the module frame flex board. These<br>voltages are "", if recorder is not installed.                                                                                                    |
| +15V MOD PSM voltage (mV)                                                                                 | The +15 V MOD PSM voltage is supplied for the PSM module. The voltage is measured from the module frame flex board.                                                                                                    |

| Measurement                                                                                     | Description                                                                                                    |
|-------------------------------------------------------------------------------------------------|----------------------------------------------------------------------------------------------------|
| VSYS ePort voltage (mV)<br>VSYS RACK voltage (mV)<br>VSYS EMOD (mV)<br>VSYS OPTION voltage (mV) | <ul> <li>VSYS voltage is measured from the following locations:</li> <li>The VSYS ePort voltage is supplied for a PDM module that is connected to the PDM docking station. It is measured from the module frame flex board after the VSYS ePort circuit breaker. The value is shown as "" if PDM module is not connected, or if VSYS OPTION voltage is enabled.</li> <li>The VSYS RACK voltage is measured from the module frame flex board before the VSYS ePort circuit breaker.</li> <li>The VSYS EMOD voltage is measured from the E-module interface board before the VSYS EMOD circuit breaker. The VSYS EMOD voltage is shown as "", if the E-module interface board is not installed.</li> <li>The VSYS OPTION voltage is supplied for a PDM module that is connected to the ePort (DB9) interface in the advanced interface board. It is measured from the</li> </ul> |
|                                                                                                 | advanced interface board after the circuit breaker. The<br>value is shown as "" if PDM module is not connected, or if<br>VSYS ePort voltage is enabled.                                                                                                    |
| System power (mW)<br>Module power (mW)                                                          | <ul> <li>Power consumption is measured from the DC/DC board:</li> <li>System power is the total power consumption of the patient monitor taken from the AC/DC output or Battery. The battery charging power is included in system power by PMC CPU calculation.</li> </ul>                                                                                                    |
|                                                                                                 | • Module power describes the total power consumption of the connected acquisition modules.                                                                                                    |
| CPU temperature (°C )                                                                           | Temperature is measured from the:                                                                                                    |
| DC/DC temperature (°C )                                                                         | CPU board                                                                                                    |
| EMOD temperature (°C )                                                                          | DC/DC board                                                                                                    |
| OPTION temperature (°C )                                                                        | E-Module interface board                                                                                                    |
|                                                                                                 | Advanced interface board                                                                                                    |
|                                                                                                 | The EMOD and OPTION temperatures are "0", if the related board is not installed.                                                                                                    |

## 8.3.2 Ping a TCP/IP network device

Use this Webmin feature to verify connectivity with a network device on the MC Network and IX Network.

- 1. Log onto Webmin.
- 2. Select *Diagnostics > Ping*.
- 3. In the Address to Ping field on the Ping Command window, type the IP address of a known device on the network and select ping.

If you receive a reply, then you are able to connect to the device.

If you do not receive a reply, make sure that the patient monitor is connected to an active network.

# 8.3.3 WLAN diagnostics

Use this Webmin feature for troubleshooting WLAN related problems. This Webmin module provides information about the WLAN driver, WLAN status and the detected access points.

- 1. Log onto Webmin.
- 2. Select *Diagnostics > WLAN*.
- 3. Scroll down the page to view the following WLAN diagnostics information.

| Log         | Contents                                                                                                    |
|-------------|----------------------------------------------------------------------------------------------------|
| WLAN Driver | Driver API Version                                                                                                    |
|             | Driver Version                                                                                                    |
|             | Firmware Version                                                                                                    |
|             | MAC Address                                                                                                    |
| WLAN Status | WLAN radio                                                                                                    |
|             | WLAN client IP Address                                                                                                    |
|             | Antenna diversity mode                                                                                                    |
|             | • Center frequency (i.e., the current actual center frequency, which is associated with the operating channel number used, e.g in the 2.4 GHz band on channel 6, the displayed frequency should be 2.437 GHz.) |
|             | RTS Threshold                                                                                                    |
|             | Fragmentation Threshold                                                                                                    |
|             | Quality of Service:                                                                                                    |
|             | - Applied QoS standard (i.e., None or WMM)                                                                                                    |
|             | <ul> <li>QoS parameters (CWmin, CWmax, AIFS and TXOP) for each QoS<br/>access category (Voice, Video, Best Effort, Background)</li> </ul>                                                                      |
|             | <ul> <li>The DSCP settings for network traffic types (Realtime Clinical Traffic,<br/>Non-Realtime Clinical Traffic, Non-Realtime Non-Clinical Traffic)</li> </ul>                                              |
|             | • SSID (i.e., Service Set Identifier / network name)                                                                                                    |
|             | Security status:                                                                                                    |
|             | - Authentication method (i.e., open)                                                                                                    |
|             | <ul> <li>Confidentiality method (i.e., None, WEP-64, WEP-128, WPA-PSK<br/>(TKIP), WPA2-PSK (AES-CCMP))</li> </ul>                                                                                              |
|             | - Used Key Index (if WEP-64 or WEP-128 is used)                                                                                                    |
|             | • RF readings from the WLAN radio:                                                                                                    |
|             | - Operating channel                                                                                                    |
|             | - Transmit rate in Mbps                                                                                                    |
|             | - Transmit power in mW                                                                                                    |
|             | - Signal level (RSSI) in dBm                                                                                                    |
|             | - Noise floor in dBm                                                                                                    |
|             | - Signal to Noise Ratio (SNR) in dB                                                                                                    |

| Log                       | Contents                                                                                                    |                                                                                                    |  |  |  |
|---------------------------|----------------------------------------------------------------------------------------------------|----------------------------------------------------------------------------------------------------|--|--|--|
| WLAN status               | The current Associatio                                                                                      | on/Authentication status of the WLAN Radio:                                                         |  |  |  |
|                           | Association/<br>Authentication state                                                                        | Description of the state                                                                            |  |  |  |
|                           | Disconnected                                                                                                | The WLAN client radio is not<br>authenticated or associated to any<br>network infrastructure.       |  |  |  |
|                           | Authenticating                                                                                              | The network infrastructure is authenticating the WLAN client radio.                                 |  |  |  |
|                           | Authenticated                                                                                               | The WLAN client radio is authenticated<br>but not yet associated to the network<br>infrastructure.  |  |  |  |
|                           | Associating                                                                                                 | The WLAN client radio is in the process<br>of associating to the network<br>infrastructure.         |  |  |  |
|                           | Connected                                                                                                   | The WLAN client radio is connected to the network infrastructure and data is now being transmitted. |  |  |  |
|                           | <ul> <li>Associated AP (BSS<br/>Access Point)</li> </ul>                                                    | SID) (i.e., the MAC Address of associated                                                           |  |  |  |
|                           | WLAN Radio transmiss                                                                                        | sion information:                                                                                   |  |  |  |
|                           | Packets received                                                                                            |                                                                                                    |  |  |  |
|                           | <ul><li>Packets transmitted</li><li>Bytes received</li><li>Bytes transmitted</li></ul>                      |                                                                                                    |  |  |  |
|                           |                                                                                                    |                                                                                                    |  |  |  |
|                           |                                                                                                    |                                                                                                    |  |  |  |
|                           | Receiving errors                                                                                            |                                                                                                    |  |  |  |
|                           | Transmission errors                                                                                         |                                                                                                    |  |  |  |
| Detected access<br>points | The following information on maximum 8 detected Access Points on the same network (same SSID) is displayed: |                                                                                                    |  |  |  |
|                           | • Signal Level (RSSI) in terms of dBm                                                                       |                                                                                                    |  |  |  |
|                           | Operating channel number                                                                                    |                                                                                                    |  |  |  |
|                           | MAC Address                                                                                                 |                                                                                                    |  |  |  |
|                           |                                                                                                    | associated with an Access Point, information<br>g Access Point will be displayed.                   |  |  |  |

# 8.3.4 Log files

The patient monitor collects information about different system events and errors to log files. These log files help troubleshooting problems in the patient monitor and the connected peripheral devices.

The following table describes the available log files and the type of information that they collect.

| Log file name     | Contents                                                                                                    |  |  |
|-------------------|----------------------------------------------------------------------------------------------------|--|--|
| Webmin Action log | • Webmin user authentication and access related information (e.g., who accessed Webmin and when).                                                                                                    |  |  |
|                   | <ul> <li>Webmin module settings changes (e.g., what was changed<br/>and when).</li> </ul>                                                                                                    |  |  |
|                   | • Software transfer history information, including the type and version of the transferred software, the origin and destination, and the date and time the software transfer occurred.                        |  |  |
|                   | • Host software activation information, including the host type<br>and serial number, the type and version of the activated host<br>software, and the date and time the host software activation<br>occurred. |  |  |
|                   | • Module software activation information, including the module type and serial number, the type and version of the activated module software, and the date and time the module software activation occurred.  |  |  |
|                   | • Settings transfer history information, including the type of the transferred settings, the origin and destination, and the date and time the settings transfer occurred.                                    |  |  |
|                   | • Log file transfer history information, including the type of log that was transferred, the origin and destination, and the date and time the log file transfer occurred.                                    |  |  |
|                   | • Webmin related error messages (e.g., information about EPI layer issues detected by Webmin).                                                                                                    |  |  |
| EMBC Frame logs   | • Date and time when the EMBC log was last updated.                                                                                                    |  |  |
|                   | • Modbus 0, 1, 2, and 3 information, including the following:                                                                                                    |  |  |
|                   | - System information (e.g., Sysinfo -packet)                                                                                                    |  |  |
|                   | - Log information (e.g., Loginfo -packet)                                                                                                    |  |  |
|                   | <ul> <li>Module node connection/disconnection information (e.g.,<br/>Module Node Log)</li> </ul>                                                                                                    |  |  |
|                   | <ul> <li>Module slot information (e.g., addresses and times in the<br/>latest modbus frame)</li> </ul>                                                                                                    |  |  |
|                   | <ul> <li>Modbus frame statistics (e.g., total number of frames,<br/>number of synchronization errors, number of lost frames,<br/>number of unknown frames)</li> </ul>                                         |  |  |

| Log file name | Contents                                                                                                    |  |
|---------------|----------------------------------------------------------------------------------------------------|--|
| PDM log       | All PDM errors and messages.                                                                                                    |  |
| System log    | • OS events and errors, including operating system related information, such as clinical application startup and recovery information, power on self-test results, etc.    |  |
|               | WLAN errors and events.                                                                                                    |  |
|               | <ul> <li>InSite with ExC events and errors, including InSite with ExC agent related information.</li> </ul>                                                                |  |
| Clinical log  | <ul> <li>Clinical-related application events, including module<br/>(parameter) connections/disconnections, case starts/ends,<br/>cold starts, warm starts, etc.</li> </ul> |  |
|               | <ul> <li>Technical notes and errors displayed for clinical users,<br/>including all host and module related technical errors (e.g.,<br/>'Failure in Agent ID').</li> </ul> |  |
|               | <ul> <li>Clinical alarms, including clinical application related patient<br/>alarms and their level (e.g., 'FiO<sub>2</sub> Low').</li> </ul>                              |  |
|               | • Clinical user interactions, such as the host keystrokes and touchscreen selections, menu setting changes, etc.                                                           |  |
|               | • EPI layer related errors, including information about EPI layer issues detected by the clinical application.                                                             |  |

To download log files:

- 1. Log onto Webmin.
- 2. Select **Diagnostics > Download Logs**.
- 3. Select the log(s) you want to download.
- 4. Click **Download**.
- 5. If you are using Webmin:
- a. from a service PC, you can save the log file to any storage device connected to the service PC:
  - In the *File Download* dialog box, select *Save*.
  - In the *Save as* dialog box, select the destination drive and folder and select *Save*.

NOTE: You may change the default filename, but do not change the file extension.

- b. locally through the integrated browser, you can save the settings file to a USB flash drive that is connected to one of the patient monitor's USB ports:
  - The Download Logs window will show you the name of the created log file.
  - Select **Download** to save the log file to the USB flash drive.

NOTE: Do not disconnect the USB storage device until downloading is complete.

6. Send this log file to GE Service for further investigation.

To view log files:

- 1. Log onto Webmin.
- 2. Select Diagnostics > View Logfiles.
- 3. Select the log file you want to view.
- 4. Select the information you want to view.

- For the Webmin Action Log, select the user, module, and timeframe and select *Search*.
- For the other types of logs, select the link associated with the information you want to view.

# 8.4 Other troubleshooting tools

## 8.4.1 Power management LEDs

The DC/DC board includes troubleshooting LEDs that helps the user to troubleshoot start-up related problems in the patient monitor.

The troubleshooting LEDs in the DC/DC board are visible through the ventilation holes in the rear of the patient monitor (see picture below).

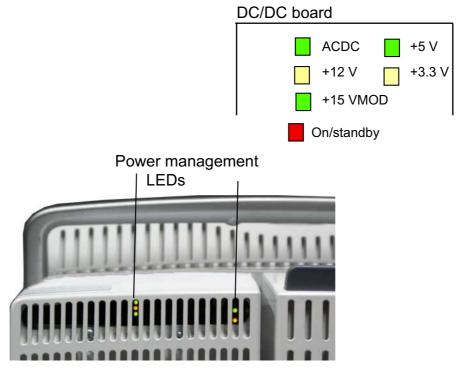

| LED          | Description                                                                                                    |  |
|--------------|----------------------------------------------------------------------------------------------------|--|
| ACDC (green) | The green ACDC LED should be lit when the patient monitor is<br>connected to the AC mains, even if the monitor is in standby mode. A lit<br>LED indicates that the DC/DC board receives the 15.3-16 VDC from the<br>AC/DC power supply unit. |  |
|              | If the ACDC LED is not lit when the patient monitor is connected to live AC mains, check the patient monitor for one of the problems:                                                                                                    |  |
|              | Main fuses are blown.                                                                                                    |  |
|              | • AC/DC cable is disconnected from DC/DC board.                                                                                                    |  |
|              | • Defective AC/DC power supply unit (especially, if the patient monitor operates normally when it is battery powered).                                                                                                    |  |
|              | • Defective DC/DC board (especially if the patient monitor does not operate either from AC mains or battery).                                                                                                    |  |

| LED               | Description                                                                                                    |  |
|-------------------|----------------------------------------------------------------------------------------------------|--|
| On/standby (red)  | The red on/standby LED should be lit momentarily when the on/standby button is pressed. A lit LED normally indicates that the DC/DC power supply board recognizes that the user has pressed the on/standby button and should turn the monitor On/Off. |  |
|                   | If the On/standby LED is not lit when the on/standby button is pressed, check the monitor for any of the following problems:                                                                                                    |  |
|                   | Defective keypad.                                                                                                    |  |
|                   | Defective U/I board.                                                                                                    |  |
|                   | • U/I cable not connected to CPU board.                                                                                                    |  |
|                   | Defective DC/DC board.                                                                                                    |  |
|                   | Defective CPU board.                                                                                                    |  |
| + 12 V (yellow)   | These secondary voltages are created by the DC/DC board and they should be lit when the monitor is turned On and operates normally.                                                                                                    |  |
| + 15 VMOD (green) |                                                                                                    |  |
| + 5 V (green)     | If one of the secondary voltages is not present (LED not lit) when the monitor is turned On from the on/standby button, the DC/DC board is                                                                                                    |  |
| + 3.3 V (yellow)  | most likely defective.                                                                                                    |  |

#### 8.4.2 Network status LEDs

The interface board includes network status LEDs to help in troubleshooting network connectivity and communication problems. These LEDs are located next to each network connector in the rear of the monitor.

#### Standard Interface board

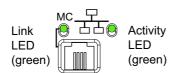

#### Advanced Interface board

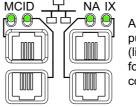

A green, dual purpose LED (link & activity) for each network connector

#### Standard Interface Board

The Standard Interface Board has 2 indicator LEDs for the MC connector:

- The Link LED is lit, when the patient monitor is physically connected to a network.
- The Activity LED is lit when the patient monitor is either transmitting or receiving data packets over the network.

#### Advanced Interface Board

The Advanced Interface Board has one dual purpose indicator LED for each network connector:

- The LED is lit to indicate a Link, i.e., the patient monitor is physically connected to a network.
- The LED is flashing to indicate Activity, i.e., the patient monitor is either transmitting or receiving data packets over the network.

NOTE: Also refer to section "8.4.1. Power management LEDs" to see information about the network and WLAN symbols displayed in the user interface.

# 8.4.3 Battery diagnostics

You can view detailed information about the battery status of the patient monitor from the *Battery Status* menu.

#### 1. Select Monitor Setup > Battery Status

- 2. Select *Monitor* tab.
- 3. For more detailed information, select *Advanced Battery Data*.

| Field            | Status             | Description                                                                                                   |
|------------------|--------------------|----------------------------------------------------------------------------------------------------|
| Slot status      | "No battery"       | Battery is not connected to the monitor.                                                                      |
|                  | "No communication" | Battery is connected to the monitor, but battery communication failure error condition is on.                 |
|                  | "Failure"          | Battery error condition is on.                                                                                |
|                  | "Discharging"      | Monitor is operating on battery power.                                                                        |
|                  | "Charging"         | Monitor is connected to AC mains and charging the battery.                                                    |
|                  | "Full"             | Monitor is connected to AC mains and battery is fully charged.                                                |
| Charge Level (%) | XX                 | Battery charge level compared to full capacity (in percentage).                                               |
|                  | N/A                | Battery is not connected to the monitor.                                                                      |
| Time to empty    | (HH:MM)            | Estimated operating time before the battery is empty.                                                         |
|                  | N/A                | Battery is not connected to the monitor or battery is being charged.                                          |
| Time to full     | (HH:MM)            | Estimated time to charge the battery to full capacity.                                                        |
|                  | N/A                | Battery is not connected to the monitor or battery is being discharged.                                       |
| Temperature      | "OK"               | Battery temperature is ok.                                                                                    |
|                  | "Over temperature" | Battery temperature error due to high battery temperature.                                                    |
|                  | "N/A"              | Battery is not connected to the monitor.                                                                      |
| Battery Quality  | "ОК"               | The full capacity of the battery is more than 50% compared to the full capacity of a new battery.             |
|                  | "Condition"        | Battery requires conditioning.                                                                                |
|                  | "Replace"          | The full capacity of the battery is less than or equal to 50% compared to the full capacity of a new battery. |
|                  | "N/A"              | Battery is not connected to the monitor.                                                                      |
|                  |                    |                                                                                                    |

| Field                             | Description                                                                          |
|-----------------------------------|--------------------------------------------------------------------------------------|
| Remaining capacity (mAh)          | Remaining capacity of the battery in mAh.                                            |
| Full capacity (mAh)               | Full capacity of the battery in mAh.                                                 |
| Full capacity compared to new (%) | Full capacity of the battery compared to the nominal full capacity of a new battery. |
| Cycle count                       | The total count of charging and discharging cycles of the battery.                   |
| Voltage (V)                       | Battery voltage.                                                                     |
| Current (mA)                      | Battery current. Positive when charging, negative when discharging.                  |
| Temperature (°C or °F)            | Battery temperature.                                                                 |

NOTE: Also refer to section "1.6. User interface symbols" and section "3.2.1. Front view" to see information about the battery symbols displayed in the user interface and the front panel battery LEDs.

NOTE: Refer to the "Module Frames and Modules Technical Manual" for more information about PDM battery.

# 8.5 Error messages and codes

The following error messages display in the message field if there is a problem with the monitor.

Refer to User's Manual section "System messages" for a complete list of messages.

| Message                                       | Possible causes                                                                        | Possible solutions                                                                          |
|-----------------------------------------------|----------------------------------------------------------------------------------------|---------------------------------------------------------------------------------------------|
| License expired                               | A trial license has expired.                                                           | Enable the license with a new activation code, if needed.                                   |
| Configuration<br>changes. Restart<br>required | Pending configuration<br>changes to platform settings<br>that require monitor restart. | Power cycle the patient monitor.                                                            |
| Network down                                  | No other network device observed on the MC Network.                                    | Verify that the patient monitor is connected to an active network.                          |
| Identical unit & bed<br>name noticed          | A patient monitor with the identical unit and bed name is on the network.              | Disconnect the patient monitor that<br>has the identical unit and bed name.<br>or           |
|                                               |                                                                                        | Change the unit and bed name of the duplicate patient monitor unit and bed name.            |
| Identical IP address<br>noticed               | A patient monitor with the identical IP address is on the network.                     | Disconnect the patient monitor that has the identical IP address.                           |
|                                               |                                                                                        | or<br>Change the IP address of the patient<br>monitor that has the duplicate IP<br>address. |

| Message                                       | Possible causes                                                                                                    | Possible solutions                                                                                                    |
|-----------------------------------------------|----------------------------------------------------------------------------------------------------|----------------------------------------------------------------------------------------------------|
| Service Monitor -<br>Error Code<br>0xHOST1001 | This error message refers that<br>the internal temperature of<br>the patient monitor is out of<br>specification. Temperature is<br>measured from 4 locations.<br>This error message persists on<br>the screen as long as the error<br>condition is valid.<br>NOTE: See section "8.3.1.<br>Hardware statistics" to<br>identify the temperature that<br>is below or above the<br>specification limit: | <ul> <li>Temperature is too high:</li> <li>Turn off the patient monitor and let<br/>the monitor to cool down.</li> <li>Check that the ventilation holes of<br/>the monitor are not obstructed.</li> <li>Ensure that the patient monitor is<br/>installed to a location that meets<br/>the specified environmental<br/>requirements of operating<br/>temperature.</li> <li>Temperature is too low (or high):</li> <li>If the monitor has been transported<br/>or stored outside operating<br/>temperature range allow it to<br/>stabilize back to operating<br/>temperature range before applying<br/>power.</li> </ul> |
| Service Monitor -<br>Error Code<br>0xHOST1002 | This error message refers that<br>one of the internal supply<br>voltages is out of<br>specification. This error<br>message persists on the<br>screen as long as the error<br>condition is valid.                                                                                                    | Log onto Webmin and select<br><b>Diagnostics &gt; Hardware Stats</b> to<br>identify the supply voltage that is below<br>or above the specification limit.<br>Refer to Technical Manual sections<br>"8.3.1. Hardware statistics" and "6.<br>Theory of operation" for<br>troubleshooting guidance                                                                                                    |
| Service Monitor -<br>Error Code<br>0xHOST1004 | Disk usage exceeds 90 %.                                                                                                    | <ol> <li>Back up the clinical and platform<br/>settings and print the licensing<br/>information page via Webmin.</li> <li>Re-install software.</li> </ol>                                                                                                    |
| Service Monitor -<br>Error Code<br>0xHOST1102 | User interface board communication failure.                                                                                                    | Replace user interface board.                                                                                                    |
| Service Monitor -<br>Error Code<br>0xHOST1100 | The CPU battery needs to be replaced.                                                                                                    | Replace the CPU battery.                                                                                                    |
| Service Monitor -<br>Activation Failed        | An error occurred in the process of activating the software or license.                                                                                                    | Repeat the steps to activate the<br>software or license. If that does not<br>help, re-install the software, or reload<br>licenses.                                                                                                    |
| Replace monitor                               | The full capacity of the battery                                                                                                    | Replace the monitor battery with a new one.                                                                                                    |
| battery                                       | is less than or equal to 50%<br>compared to the full capacity<br>of a new battery.                                                                                                    |                                                                                                    |

| Message                                 | Possible causes                                                                       | Possible solutions                                                              |
|-----------------------------------------|---------------------------------------------------------------------------------------|---------------------------------------------------------------------------------|
| Condition monitor<br>battery            | Battery needs conditioning.                                                           | Condition the monitor battery by fully discharging and recharging it twice.     |
| Battery temperature<br>high             | Battery temperature error due<br>to defective battery or battery<br>management error. | Replace battery with a new one. If that does not help, replace the DC/DC board. |
| Speaker failure                         | Speaker cable loose.                                                                  | Connect the speaker cable.                                                      |
| NOTE: Speaker                           | Speaker failure.                                                                      | Replace the speaker.                                                            |
| failure is tested only during start-up. | (CPU tone generator or audio amplifier failure.)                                      | (Replace the CPU board.)                                                        |

# 8.6 Problems and solutions

# 8.6.1 Start-up failures

| Problem                                                                                                    | Possible causes                                                                                   | Recommended actions                                                                                                    |
|----------------------------------------------------------------------------------------------------|---------------------------------------------------------------------------------------------------|----------------------------------------------------------------------------------------------------|
| <ul> <li>Failure to turn on the patient monitor, when the following conditions apply:</li> <li>The monitor is connected to AC mains.</li> <li>The AC mains indicator is not lit (see section "3.2.1")</li> <li>None of the power management LEDs are lit</li> </ul> | Power cord is loose.                                                                              | Ensure that the power cord is connected properly to the wall outlet and to the patient monitor.                                                                                                    |
|                                                                                                    | Blown fuses.                                                                                      | <ul> <li>Check the status of the fuses and replace them, if necessary (see section "9.3.1")</li> <li>Use only fuses with correct rating (see chapter "10".</li> <li>If the fuses are blown repeatedly, investigate the patient monitor carefully for possible short circuits.</li> </ul> |
| (see section "8.2.1")                                                                                                    | Power cord is defective.                                                                          | Check the power cord for wear and damage (see section "5.2.3") and replace if necessary.                                                                                                    |
|                                                                                                    | The power outlet does not<br>meet specified<br>requirements.                                      | <ul> <li>Check the power outlet being used:</li> <li>Refer to the "CARESCAPE Monitor B650<br/>Supplemental Information Manual" for power<br/>requirements.</li> <li>Check the power outlet being used (see section<br/>"5.2.2").</li> </ul>                                              |
|                                                                                                    | The cable between the<br>AC/DC power supply unit<br>and the DC/DC board is<br>loose or defective. | Check that the cable is intact and properly<br>connected to the AC/DC power supply unit and the<br>DC/DC board.<br>NOTE: You can easily check if the cable is properly<br>connected to the DC/DC board by detaching the<br>top cover (see section "9.3.4").                              |
|                                                                                                    | The cable between AC/DC<br>power supply unit and AC<br>inlet is defective or loose.               | <ul> <li>Check that the cable is intact and properly connected to the AC/DC power supply unit and to the AC inlet. Ensure the grounding connection is good:</li> <li>Reconnect the cable, if loose.</li> <li>Replace the power supply unit, if the cable is defective.</li> </ul>        |
|                                                                                                    | The AC/DC power supply is defective.                                                              | Replace the AC/DC power supply unit (see section "9.3.10").                                                                                                    |

| Problem                                                                                                    | Possible causes                                                                   | Recommended actions                                                                                                    |
|----------------------------------------------------------------------------------------------------|-----------------------------------------------------------------------------------|----------------------------------------------------------------------------------------------------|
| <ul> <li>Failure to turn on the patient monitor, when the following conditions apply:</li> <li>The monitor is battery powered and not connected to AC mains.</li> <li>None of the power management LEDs are lit (see section "8.4.1").</li> </ul>                                                                                           | Battery Empty                                                                     | Check the battery charge status (see section "3.3.1"). Charge or replace the battery.                                                                                                    |
|                                                                                                    | Battery Failure or missing battery.                                               | Check the status of the battery charge/failure<br>indicator (see section "3.2.1"). Depending on the<br>LED status:<br>- Insert a battery.<br>- Replace the battery.                                                                                                    |
|                                                                                                    | Battery cable loose.                                                              | Check that the battery cable is intact and properly connected to the DC/DC board.                                                                                                    |
| <ul> <li>Failure to turn on the patient monitor, when the following conditions apply:</li> <li>The patient monitor is powered up either from the AC mains or the battery.</li> <li>The red on/standby button LED in the DC/DC board is not lit, when you press the on/standby button to start the monitor (see section "8.4.1").</li> </ul> | The cable between user<br>interface board and CPU<br>board is loose or defective. | <ul> <li>Check that the cable is intact and properly connected to the user interface board and the CPU board.</li> <li>Reconnect the cable, if loose.</li> <li>Replace the user interface cable, if the cable is defective.</li> </ul>                                        |
|                                                                                                    | The keypad is defective.                                                          | Replace the keypad (see section "9.4.6").                                                                                                    |
|                                                                                                    | The user interface board is defective.                                            | Replace the user interface board ("9.4.4").                                                                                                    |
|                                                                                                    | DC/DC Board failure.                                                              | Replace the DC/DC board (see section "9.3.8").                                                                                                    |
|                                                                                                    | CPU failure.                                                                      | The on/standby signal is routed through the CPU<br>board, so there is a minor possibility that the CPU is<br>defective, if all the other things seems to work, but<br>you are not able to start the monitor neither from<br>the on/standby button or the remote-on connector. |

| Problem                                                                                                    | Possible causes                                                                                                  | Recommended actions                                                                                                    |
|----------------------------------------------------------------------------------------------------|----------------------------------------------------------------------------------------------------|----------------------------------------------------------------------------------------------------|
| <ul><li>Failure to turn on the patient monitor:</li><li>The monitor starts, but the primary display</li></ul>     | Defective DC/DC board.<br>The DC/DC board does not<br>supply the +12V for the<br>backlight LED adapter<br>board. | The +12V voltage created by the DC/DC board is<br>used only for LCD display backlight and for the<br>optional recorder.<br>Check one of the following:         |
| remains "black", i.e the<br>backlight does not                                                                    |                                                                                                    | <ul> <li>Check the status of the yellow +12 V LED in the<br/>DC/DC board (see section "8.4.1").</li> </ul>                                                     |
| illuminate the LCD<br>display.                                                                                    |                                                                                                    | <ul> <li>Print something to the optional, built-in recorder.</li> </ul>                                                                                        |
|                                                                                                    |                                                                                                    | <ul> <li>Connect a service PC to the patient monitor and<br/>login to Webmin to check the status of the +12V<br/>voltage (mV) (see section "8.3.1")</li> </ul> |
|                                                                                                    |                                                                                                    | If the +12 V is present and within specs, the DC/DC board is not likely to cause the problem.                                                                  |
|                                                                                                    | The inverter cable<br>between the backlight LED<br>adapter board and the                                         | Check that the inverter cable is intact and properly connected to the DC/DC board and the backlight LED adapter board (see sections "9.3.8" and "9.4.3):       |
|                                                                                                    | DC/DC board is loose or defective.                                                                               | - Reconnect the inverter cable if loose.                                                                                                    |
|                                                                                                    |                                                                                                    | - Replace the inverter cable if defective.                                                                                                    |
|                                                                                                    | The backlight LED adapter board is defective.                                                                    | Replace the backlight LED adapter board (see section "9.4.3").                                                                                                 |
|                                                                                                    | The backlight cable<br>between the LED backlight<br>unit and the backlight LED<br>adapter board is loose or      | Check that the backlight cable is intact and properly connected to the backlight LED adapter board (see section "9.4.2").                                      |
|                                                                                                    | defective.<br>or<br>The LED backlight unit is<br>defective.                                                      | Replace the LCD display unit, if in doubt that the LED backlight unit of the LCD display is defective (see section "9.4.2").                                   |
| Failure to turn on the patient monitor:                                                                           | The display cable is damaged or loose.                                                                           | Check that the display cable is intact and properly connected to the LCD display and the CPU board.                                                            |
| - The monitor starts, but<br>the primary display<br>remains "white", i.e., the                                    | The LCD display is defective.                                                                                    | Replace the LCD display unit (see section "9.4.2").                                                                                                    |
| backlight illuminates the<br>LCD display, but nothing<br>appears to the screen. No<br>error messages.             | The display controller<br>section of the CPU board is<br>defective.                                              | Replace the CPU board (see section "9.3.9").                                                                                                    |
| Failure to turn on the patient monitor:                                                                           | <ul> <li>uDOM is missing or<br/>loose.</li> </ul>                                                                | Reconnect the uDOM.                                                                                                    |
| <ul> <li>The monitor starts, but<br/>the start-up sequence<br/>does not advance<br/>beyond the GE logo</li> </ul> | - uDOM software is<br>corrupted                                                                                  | Call technical support for service.                                                                                                    |
|                                                                                                    | <ul> <li>uDOM has<br/>incompatible software</li> </ul>                                                           | The uDOM may require replacement.                                                                                                    |
| screen. Error messages<br>may appear to the<br>screen.                                                            | There is a boot code error.                                                                                      | <ol> <li>Call technical support for service.</li> <li>If the problem persists, replace the entire CPU board (see section "9.3.9").</li> </ol>                  |

# 8.6.2 User interface issues

#### Touchscreen

| Problem                           | Possible cause                | Recommended actions                                                         |
|-----------------------------------|-------------------------------|-----------------------------------------------------------------------------|
| Touchscreen operation inaccurate. | Touchscreen not calibrated.   | Calibrate touchscreen (see section "4.1.1")                                 |
| Touchscreen inoperative.          | Touchscreen cable loose       | Connect touchscreen cable to the user interface board (see section "9.4.4") |
|                                   | Touchscreen sensor defective. | Replace the front unit assembly (see section "9.4.1").                      |

# Keypad, Trim Knob, on/standby button and alarm Light issues

| Problem                                                                                                    | Possible cause                                      | Recommended action                                                                                                    |
|----------------------------------------------------------------------------------------------------|-----------------------------------------------------|----------------------------------------------------------------------------------------------------|
| None of the user interface<br>board functions work (see                                                                            | UI cable loose or defective                         | Check user interface cable and replace it, if necessary (see section "9.4.4").                                                                   |
| section "6.1.4").                                                                                                    | UI board defective                                  | Replace the user interface board (see section "9.4.4").                                                                                          |
| Trim Knob (only) is inoperative.                                                                                                   | Trim Knob cable loose.                              | Connect Trim Knob encoder cable to the user interface board (see section "9.4.4")                                                                |
|                                                                                                    | Trim Knob encoder defective.                        | Replace the Trim Knob encoder (see section "9.4.5").                                                                                             |
| Hard keys or the power                                                                                                    | Keypad is defective                                 | Replace keypad (see section "9.4.6").                                                                                                    |
| indicator LEDs in the keypad are inoperative.                                                                                      | User interface board is defective.                  | Replace the user interface board (see section "9.4.4").                                                                                          |
| Alarm light does not illuminate<br>when there is an alarm<br>condition on (audible alarms<br>work and alarm message is<br>visible) | Alarm light cable is loose                          | Connect the alarm light cable to the user interface board.                                                                                       |
|                                                                                                    | Alarm light board or alarm light cable is defective | Replace the front unit assembly (see section "9.4.1").                                                                                           |
| Alarm light does not illuminate during power-on self test.                                                                         | "Warm start"                                        | It is less than 15 minutes since the last<br>power-up (warm start) and this normal<br>operation.                                                 |
|                                                                                                    |                                                     | The alarm light illuminates during the<br>power-on self test only if it is a cold start<br>(more than 15 minutes from the previous<br>start-up). |

## Alphanumeric Keyboard and barcode scanner problem

| Problem                                                               | Possible cause | Recommended action                                            |
|-----------------------------------------------------------------------|----------------|---------------------------------------------------------------|
| Wrong character is displayed<br>when a key is pressed on<br>keyboard. |                | Configure the keyboard locale correctly (see section "4.3.9") |

| Wrong character is displayed when a barcode is read.                                      | The keyboard locale is not configured correctly.                                                                                         | Configure the keyboard locale correctly (see section "4.3.9")                                   |
|-------------------------------------------------------------------------------------------|----------------------------------------------------------------------------------------------------|-------------------------------------------------------------------------------------------------|
|                                                                                           | The barcode reader's language configuration is incorrect.                                                                                | Refer to the barcode reader manual.                                                             |
| Barcode reader does not read a multi-field barcode correctly.                             | Barcode reader parser configuration is incorrect.                                                                                        | Configure the barcode settings (see section "4.3.7")                                            |
| (i.e., the information is not<br>populated correctly to the fields<br>in the Admit menu). | The barcode reader is<br>incompatible with the parser<br>configuration (field lenghts, field<br>types, delimeters, symbologies<br>etc.). | Check the barcode information content<br>and compare it to the current parser<br>configuration. |

# Speaker / audible alarm issues

| Problem                     | Possible cause                                                                                   | Recommended action                                                      |
|-----------------------------|--------------------------------------------------------------------------------------------------|-------------------------------------------------------------------------|
| Audible alarms do not work. | Audible alarms are turned off<br>(See <i>Alarms Setup &gt; Audible &amp;</i><br><i>Visual.</i> ) | Enable audible alarms.                                                  |
|                             | Alarm volume is low.                                                                             | Adjust alarm volume ( <i>Monitor Setup &gt;</i> <b>Sound Volumes</b> ). |
|                             | Speaker failure                                                                                  | Replace the speaker unit (see section "9.3.11").                        |
|                             | Tone generator or audio amplifier failure                                                        | Replace CPU board (see section "9.3.9").                                |

# 8.6.3 Incorrect system time

| Problem                                                                      | Possible cause                                | Recommended action                             |
|------------------------------------------------------------------------------|-----------------------------------------------|------------------------------------------------|
| System time is incorrect when monitor is not connected to                    | CPU battery empty                             | Replace CPU battery (see section "9.3.7").     |
| network.                                                                     | Time not configured properly                  | Configure date and time (see section "4.3.3"). |
| System time is incorrect when<br>monitor is not connected to MC<br>Network.  | Network device time<br>synchronization error. | See caution on section "4.3.3".                |
| System time is incorrect when<br>monitor is not connected to S/5<br>network. | iCentral time incorrect.                      | Configure iCentral time master.                |

#### 8.6.4 License issues

| Problem                                                                   | Possible cause                                                                                                    | Recommended action                                                                                                    |
|---------------------------------------------------------------------------|----------------------------------------------------------------------------------------------------|----------------------------------------------------------------------------------------------------|
| Unable to perform a function or<br>a feature is not available.            | <ul> <li>A license has not been<br/>purchased for the feature.</li> <li>The trial license has expired<br/>for the feature.</li> <li>The license is not installed<br/>properly.</li> </ul> | See section "4.5".                                                                                                    |
| Unable to view a certain feature<br>although the license is enabled.      | The software package in use<br>does not include the feature in<br>question. (For example,<br>Anesthetic agent measurement<br>is not supported by ICU software<br>package).                | <ol> <li>Log onto Webmin &gt; Configuration &gt;<br/>Licenses &gt;Software Package.</li> <li>Select the correct option and select<br/>Activate.</li> </ol>                                                                                                    |
| Unable to upload a license file.                                          | <ul> <li>The license file is corrupted.</li> <li>The license file is for a patient<br/>monitor with a different serial<br/>number.</li> </ul>                                             | <ul> <li>Log onto Webmin &gt; Configuration &gt; Licenses.</li> <li>If you have printed license information, select Software Package and Host Licensing.</li> <li>If you have a license file, select Upload License.</li> </ul>                                                                                                    |
| The wrong software application<br>is displayed on the patient<br>monitor. | The wrong software application<br>is activated for the device.                                                                                                    | <ol> <li>To view the software package that is<br/>currently activated, log onto Webmin<br/>&gt; Configuration &gt;Licenses &gt; Host<br/>Licensing.</li> <li>Make sure that the desired software<br/>application is displayed under<br/>Currently Active Software Package.</li> <li>If you need to activate a different<br/>software package, access<br/>Configuration &gt; Licenses &gt; Software<br/>Package.</li> <li>Select the correct option and select<br/>Activate.</li> </ol> |

#### 8.6.5 Recorder issues

| Problem                    | Possible cause                              | Recommended action                                                                                                    |
|----------------------------|---------------------------------------------|----------------------------------------------------------------------------------------------------|
| Recorder does not work.    | Graph location is not configured correctly. | Check the configuration: <i>Monitor Setup &gt;</i><br><i>Printing &gt; Devices &gt; Setup.</i>                                                                           |
|                            | Recorder board failure.                     | Check the status of the +5 V REC and +12 V<br>REC voltages (see section "8.3.1" Hardware<br>statistics)                                                                  |
|                            |                                             | If one of these above voltages is out of spec,<br>but the +12 V exists in the DC/DC board, the<br>recorder board is most likely defective. Replace<br>the recorder unit. |
|                            | Recorder failure.                           | Replace the recorder unit.                                                                                                    |
|                            | CPU board failure                           | The serial communication for the recorder is managed by the EMBC section of the CPU board.                                                                               |
|                            |                                             | - Check EMBC Frame logs for possible EMBC failures (see section "8.3.4").                                                                                                |
|                            |                                             | If the cause is none of the above, the problem<br>is most likely in the CPU board. Replace the<br>CPU board.                                                             |
| Recorder works but nothing | Paper installed upsidedown.                 | Turn the paper roll over.                                                                                                    |
| appears on the paper.      |                                             | To test which side is active:                                                                                                    |
|                            |                                             | <ul> <li>Place the paper on a hard surface and<br/>draw a line with a fingernail - a dark line will<br/>appear on the active (thermal) side.</li> </ul>                  |

#### 8.6.6 Acquisition module problems

Problem: an acquisition module does not work with the patient monitor. Locate first whether the problem is in the patient monitor or in the acquisition module:

- 1. Connect another, similar, known good module to the suspect patient monitor and check if the module works normally:
  - "Yes" => The suspect module is most likely defective. Refer to "Module Frames and Modules Technical Manual" for troubleshooting instructions.
  - "No" => The problem is most likely in the patient monitor. Continue troubleshooting the problem according to the related troubleshooting chart below.

#### OR

Connect the suspect acquisition module to another, similar, known good patient monitor and check if the module works normally:

- "Yes" => The problem is most likely in the patient monitor. Continue troubleshooting the problem according to the related troubleshooting chart below.
- "No" => The suspect module is most likely defective. Refer to "Module Frames and Modules Technical Manual" for troubleshooting instructions.

#### **E-module issues**

| Possible cause                              | Recommended action                                                                                                    |
|---------------------------------------------|----------------------------------------------------------------------------------------------------|
| Incompatible module                         | Refer to the "CARESCAPE Monitor B650 Supplemental Information Manual" document to see the list of compatible modules.                                                                                                    |
| DC/DC board failure                         | <ul> <li>The supply voltages for the E-module interface board are generated in the DC/DC board. Check that these supply voltages are within specs (see section "8.3.1" Hardware statistics):</li> <li>VSYS voltage (mV)</li> <li>+15V MOD voltage (mV)</li> <li>If any of the output voltages are out of spec, the problem is most likely in the</li> </ul> |
|                                             | DC/DC board. Replace the DC/DC board.                                                                                                    |
| The hinge flex board is loose or defective. | Check that the hinge flex board is intact and properly connected to the CPU board and to the E-module Interface board.                                                                                                    |
| E-Module interface board failure.           | The E-module interface board creates the supply voltages<br>+ 15 VD, + 15 Va, - 15Va and + 5 Vmod) for the connected E-modules.<br>Replace E-module interface board, if suspected defective (see section<br>"9.2.5").                                                                                                    |
| CPU board failure                           | The RS-485 communication for the E-modules is managed by the EMBC section of the CPU board.                                                                                                    |
|                                             | - Check EMBC Frame logs for possible EMBC failures (see section "8.3.4").                                                                                                    |
|                                             | If the cause is none of the above, the problem is most likely in the CPU board. Replace the CPU board.                                                                                                    |

#### **PSM module issues**

| Possible cause                                                                           | Recommended action                                                                                                    |
|------------------------------------------------------------------------------------------|----------------------------------------------------------------------------------------------------|
| Pole mount cable loose or<br>defective (if the PSM module is<br>mounted to a pole mount) | Check that the Module Bus Adapter for PSM and the connection cable is intact and properly connected to the PSM module mounted to the IV pole and to the PSM connector in the patient monitor.                                                                                                    |
| DC/DC board failure                                                                      | <ul> <li>The VSYS supply voltage for the PSM module is generated in the DC/DC board. Check that it is within specs (see section "8.3.1"):</li> <li>VSYS voltage (mV)</li> <li>If VSYS voltage is out of spec, the problem is most likely in the DC/DC board. Replace the DC/DC board.</li> </ul> |
| The hinge flex board is loose or defective.                                              | Check that the hinge flex board is intact and properly connected to the CPU board and to the module frame flex board.                                                                                                    |
| The module frame flex board is loose or defective.                                       | Check the status of the +15 VMod PSM voltage (see section "8.3.1"<br>Hardware statistics)<br>If the +15 VMod PSM voltage is out of spec, but the +15VMod exists in the<br>DC/DC board and hinge flex board is good, the problem is most likely in the<br>module frame flex board.                |

| Possible cause    | Recommended action                                                                                     |
|-------------------|----------------------------------------------------------------------------------------------------|
| CPU board failure | The RS-485 communication for the E-modules is managed by the EMBC section of the CPU board.            |
|                   | - Check EMBC Frame logs for possible EMBC failures (see section "8.3.4").                              |
|                   | If the cause is none of the above, the problem is most likely in the CPU board. Replace the CPU board. |

#### PDM module issues

| Possible cause                                                              | Recommended action                                                                                                    |
|-----------------------------------------------------------------------------|----------------------------------------------------------------------------------------------------|
| The external ePort cable is loose or defectice.                             | Check that the external ePort cable is intact and properly connected to the PDM module and to the ePort connector in the advanced interface board.                                           |
| (PDM is connected to the ePort<br>connector in advanced interface<br>board) |                                                                                                    |
| DC/DC board failure                                                         | The VSYS supply voltage for the PDM module is generated in the DC/DC board. Check that it is within specs (see section "8.3.1" Hardware statistics):                                         |
|                                                                             | - VSYS voltage (mV)                                                                                                    |
|                                                                             | If VSYS voltage is out of spec, the problem is most likely in the DC/DC board. Replace the DC/DC board.                                                                                      |
| Advanced interface board failure.<br>(PDM is connected to the ePort         | Check the status of the VSYS OPTION voltage measured from the advanced interface board (see section "8.3.1" Hardware statistics).                                                            |
| connector in advanced interface<br>board)                                   | If the VSYS OPTION voltage is out of spec, but the VSYS voltage exists in the DC/DC board, the problem is most likely in the advanced interface board. Replace the advanced interface board. |
| Hinge flex board is loose or defective.                                     | Check that the hinge flex board is intact and properly mounted to the CPU board and to the module frame flex board.                                                                          |
| (PDM is connected to the PDM docking station)                               |                                                                                                    |
| Module frame flex board defective.                                          | Check the status of the VSYS RACK and VSYS ePort (see section "8.3.1"<br>Hardware statistics)                                                                                                |
| (PDM is connected to the PDM docking station)                               | If the VSYS RACK and VSYS ePort voltage is out of spec, but the VSYS exists<br>in the DC/DC board, the problem is most likely in the module frame flex<br>board.                             |
| CPU board failure                                                           | The Ethernet communication for the PDM module is managed by the CPU board.                                                                                                    |
|                                                                             | Check PDM Log for possible PDM errors messages (see section "8.3.4").                                                                                                    |
|                                                                             | If the cause is none of the above, the problem is most likely in the CPU board. Replace the CPU board.                                                                                       |

#### 8.6.7 CARESCAPE Network communication issues

#### **Traffic types**

Two main types of communication occurs in the CARESCAPE Network: Broadcast and Unicast.

- Broadcast traffic is sent from one device to all devices on the network. Examples of CARESCAPE broadcast traffic are device discovery, alarms, and time synchronization.
- Unicast traffic is sent from one device to another specific device on the network. An example of CARESCAPE unicast traffic is patient waveforms.

#### Flow

- Upstream broadcast: The patient monitor sends broadcasts to other network devices.
- Downstream broadcast: The patient monitor receives broadcasts from other network devices.

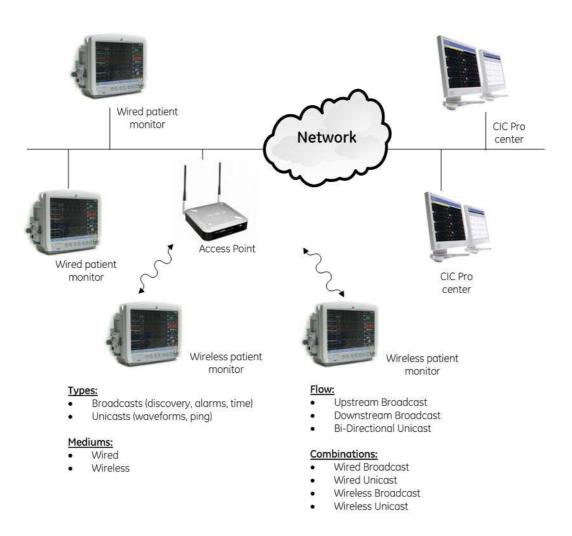

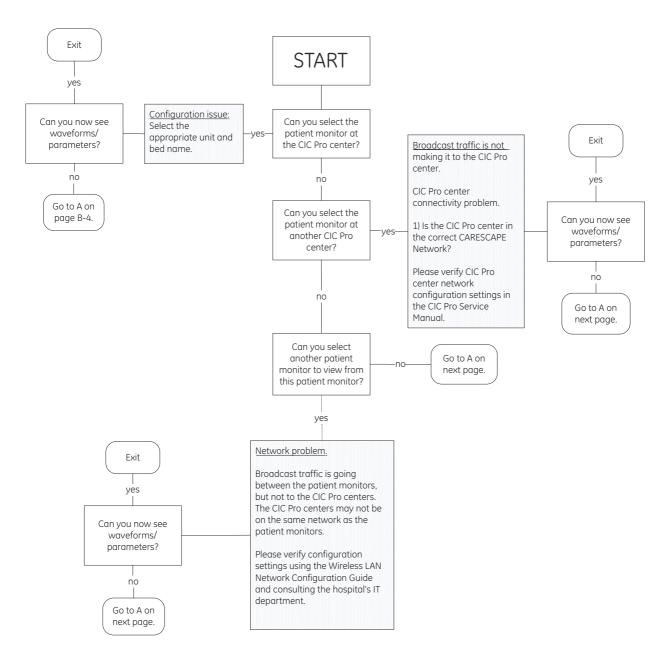

# Problem: No waveforms or parameters are displayed at the CIC Pro center

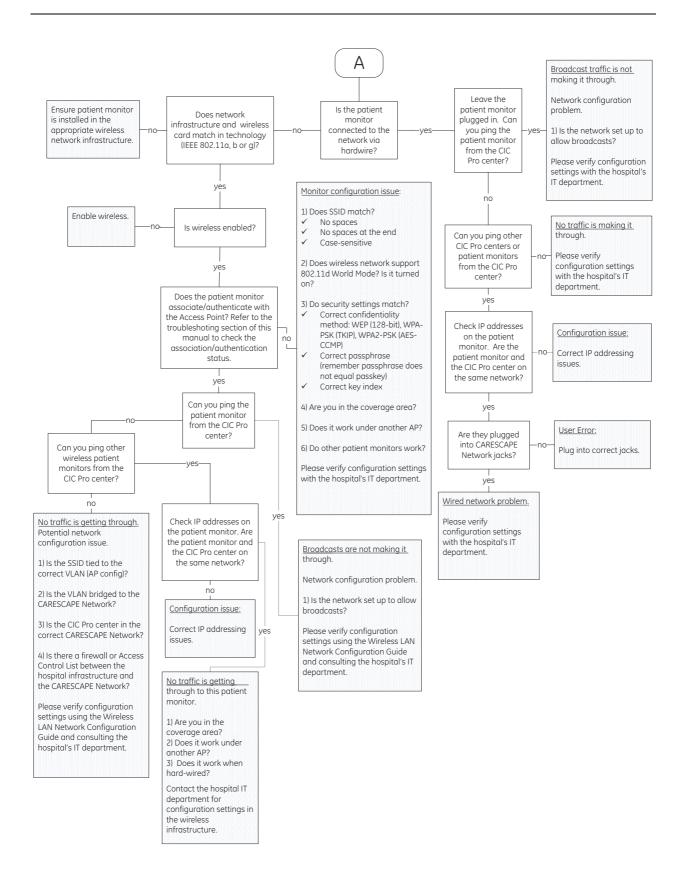

#### 8.6.8 S/5 Network communication issues

Check the following things before proceeding with any detailed network troubleshooting:

- Check status of the wired and wireless network connection indicators and the WLAN signal strength indicator (see section "1.6").
- Check status of network status LEDs (see section "8.4.2").
- Check network compatibility. Refer to the "CARESCAPE Monitor B650 Supplemental Information Manual".
- Check that each patient monitor has been assigned a unique Virtual ID key (see section "4.3.1" B)

#### Wired S/5 network

| Problem                                                                                                    | Possible cause                                                                                                    | Recommended action                                                                      |
|----------------------------------------------------------------------------------------------------|----------------------------------------------------------------------------------------------------|-----------------------------------------------------------------------------------------|
| Bedside monitor doesn't<br>register to the Monitor Network<br>- all bedside monitors affected.                                           | The problem is related to the<br>iCentral, or to the cabling<br>between the iCentral and the<br>hub/switch.               | <ul> <li>Proceed to the iCentral<br/>troubleshooting.</li> </ul>                        |
|                                                                                                    |                                                                                                    | <ul> <li>Check the cabling between<br/>the iCentral and the<br/>hub/switch.</li> </ul>  |
| Bedside monitor doesn't<br>register to the Monitor Network<br>– only one patient monitor or<br>some of the bedside monitors<br>affected. | The problem is related to the<br>bedside monitor, or to the<br>cabling between the bedside<br>monitor and the hub/switch. | • Check the patient monitor(s)'<br>network configuration (see<br>section "4.3.1")       |
|                                                                                                    |                                                                                                    | <ul> <li>Check the cabling between<br/>the bedside monitors and the<br/>hub.</li> </ul> |
|                                                                                                    | The problem is related to<br>network setup: the bedside<br>monitor(s) is/are missing from<br>the network setup.           | <ul> <li>Check the iCentral network<br/>setup.</li> </ul>                               |
|                                                                                                    | The problem is related to view<br>setup: the bedside monitor(s)<br>is/are missing from the view<br>setup.                 | • Check the iCentral view setup.                                                        |

#### Wireless S/5 network

| Problem                                                                                                    | Possible cause                                                                                                    | Recommended action                                                                                                    |
|----------------------------------------------------------------------------------------------------|----------------------------------------------------------------------------------------------------|----------------------------------------------------------------------------------------------------|
| No wireless connection - the<br>patient monitor does not<br>associate/authenticate with the<br>Access Point (see section<br>"8.3.3"). | Patient monitor is out of wireless coverage area.                                                                                                    | <ul> <li>Contact the hospital IT<br/>department to check the<br/>wireless coverage area.</li> </ul>                                                                                                    |
|                                                                                                    | WLAN radio is disabled.                                                                                                    | • Enable WLAN radio (see section "4.3.2").                                                                                                    |
|                                                                                                    | Incompatible wireless network infrastructure.                                                                                                    | • Check that the patient monitor<br>is installed to the appropriate<br>wireless network<br>infrastructure (IEEE 802.11b).                                                                                                    |
|                                                                                                    | SSID mismatch between patient monitor and access point.                                                                                                    | • Enter correct SSID (see section "4.3.2").                                                                                                    |
|                                                                                                    | Security settings mismatch<br>between patient monitor and<br>access point:<br>Incorrect or incompatible<br>confidentiality method<br>Incorrect Pass Key<br>Incorrect key index | <ul> <li>Contact the hospital IT<br/>department for correct security<br/>settings and then update the<br/>monitor configuration (see<br/>section"4.3.2").</li> <li>Check that the used security<br/>method is none, WEP-64 or<br/>WEP-128.</li> <li>Select correct confidentiality<br/>method.</li> <li>Ensure Pass Key used is<br/>correct.</li> <li>Select correct key index.</li> </ul> |
|                                                                                                    | Access control list is in use in the access point. The patient monitor is blocked out.                                                                                         | • Contact the hospital IT department to update the access control.                                                                                                    |

# 9 Disassembly and reassembly

# 9.1 Disassembly guidelines

Field repair of the patient monitor is limited to replacing Field Replaceable Units (FRUs). See chapter "10. Service parts" for a detailed list of available FRUs. Attempting a field repair on a printed circuit board or a factory sealed component or assembly could jeopardize the safe and effective operation of the monitor.

NOTE: Only a qualified service technician should perform field replacement procedures.

NOTE: Perform the checkout procedure described in chapter "7. Maintenance and checkout" each time after you have done any disassembly to the monitor.

#### 9.1.1 ESD precautions

All external connectors of the patient monitor are designed with protection from ESD damage. However if the patient monitor requires service, exposed components and assemblies inside are susceptible to ESD damage. This includes human hands, non-ESD protected work stations or improperly grounded test equipment. The following guidelines may not guarantee 100% static-free workstation, but can greatly reduce the potential for failure of any electronic assemblies being serviced:

- Discharge any static charge you may have built up before handling semiconductors or assemblies containing semiconductors.
- A grounded, antistatic wristband or heel strap should be worn at all times while handling or repairing assemblies containing semiconductors.
- Use properly grounded test equipment.
- Use a static-free work surface while handling or working on assemblies containing semiconductors.
- Do not remove semiconductors or assemblies containing semiconductors from antistatic containers until absolutely necessary.
- Do not slide semiconductors or electrical/electronic assemblies across any surface.
- Do not touch semiconductor leads unless absolutely necessary.
- Semiconductors and electronic assemblies should be stored only in antistatic bags or boxes.
- Handle all PCB assemblies by their edges.
- Do not flex or twist a circuit board.

#### 9.1.2 Reassembly precautions

Pay attention to the following generic precautions when reassembling the monitor:

- Note the positions of any wires, cables or connectors. Mark them if necessary to ensure that they are reassembled correctly.
- Save and set aside all hardware for reassembly
- GE recommends using the new fasteners (screws, washers, etc.) provided in the FRU kits rather than reusing the old fasteners. Some fasteners are not intended to be re-used more than three times. Use only new screws attaching into light metal parts. Take advantage of existing thread pattern cut by turning the screw counterclockwise until it drops into the existing thread pattern.

- We have added the maximum recommended torque value to be used for each screw and nut in reassembly. These values are listed in brackets after each disassembly step.
- When attaching self-tapping screws to light metal parts without existing threads (new light metal FRU parts), you should use a higher torque than is recommended for reassembled parts, but still not more than 1.6 Nm.

NOTE: It is not required to a use torque wrench or torque screwdriver when reattaching the monitor using the recommended standard hand tools. Just ensure visually that the screws are properly attached, but avoid over tightening by using excess force as this may damage the existing thread patterns. However, when using battery-operated tools, ensure that it is equipped with torque limiter and the torque is properly adjusted.

#### 9.1.3 Required tools

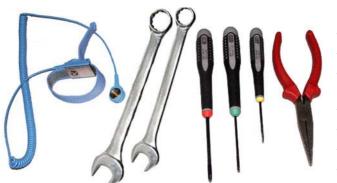

- insulated crosshead screwdriver
- insulated Torx T10 screwdriver
- insulated flat blade screwdriver (width 2.5 mm / 0.1 in)
- board removal tool or pliers
- antistatic ESD wristband
- spanner size 8 mm
- spanner size 11 mm
- WARNING Due to possible high voltage present, use an insulated screwdriver at all times.
- 9.1.4 Before disassembly
- WARNING PATIENT MONITORING INTERRUPTION Make sure a patient is not being monitored.
- WARNING DISCONNECTION FROM MAINS When disconnecting the system from the power line, remove the plug from the wall outlet first. Then you may disconnect the power cord from the device. If you do not observe this sequence, there is a risk of coming into contact with line voltage by inserting metal objects, such as the pins of leadwires, into the sockets of the power cord by mistake.
  - 1. Turn the monitor off from the On/standby button.
  - 2. Disconnect the monitor power cord first from the wall outlet and then from the monitor.
  - 3. Remove the battery. Unlock the battery cover by turning the battery cover lock 90° clockwise and pull the battery out.
  - 4. Disconnect all external cables connected to the monitor.
  - 5. Detach all parameter modules from the Module Frame.

6. Detach the monitor from the mount if installed.

NOTE: If you disconnect the monitor from the AC power source and remove the battery prior to turning the monitor off, the monitor will start alarming about power loss situation. Silence this alarm by pressing the **Silence alarm** button.

When re-installing the battery, make sure that the charge level indicator LEDs are facing upwards and push the battery in all the way. Close the battery cover lock by turning it 90° counter-clockwise.

#### Disassembly workflow

Use this workflow diagram to find the simplest way to disassemble the required parts of the monitor. Numbers in the diagram refer to the sections in this Disassembly chapter.

Follow the arrows from the top down to the required part and disassemble the monitor by following the steps in between.

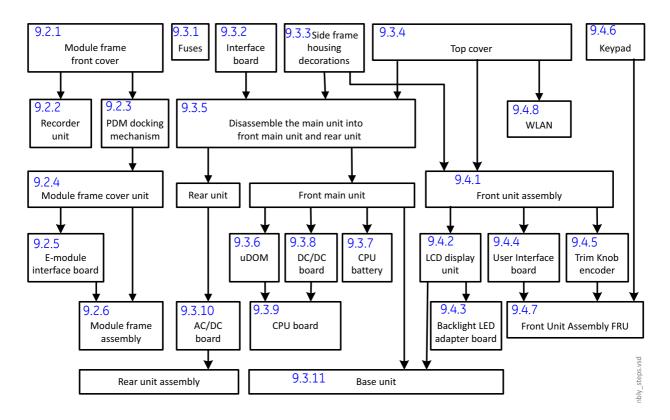

# 9.2 Module frame disassembly

#### 9.2.1 Detaching the module frame front cover

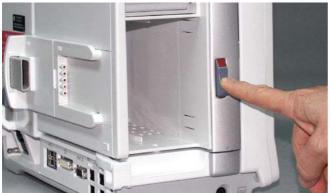

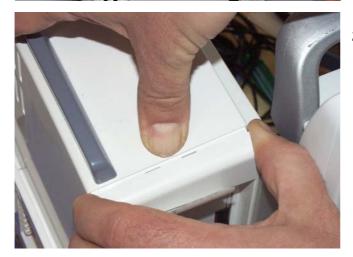

#### A) Monitors with the E-module option

1. Press down the Module Frame release knob and turn the Module Frame to a 90° angle, so that the Module Frame faces to the front.

- 2. Release the two snaps on the top of the cover unit:
  - press (strongly) with your thumb on the middle of the Module Frame cover unit's front edge.
  - pull out the front cover a little with the other hand.

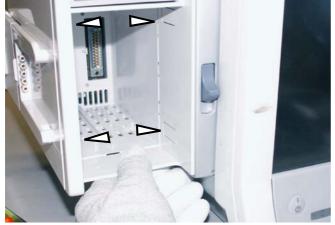

 Release the four snaps in the inner side of the E-module slot by pressing them (inwards) with your finger. Release first the topmost two snaps and then the lowest two snaps.
 Detach the cover unit.

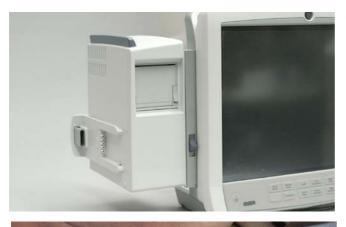

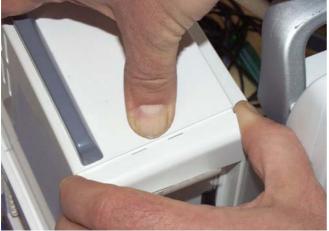

#### B) Monitors without the E-module option

1. Press down the Module Frame release knob and turn the Module Frame to a 90° angle, so that the Module Frame faces to the front.

- 2. Release the two snaps on the top of the cover unit:
  - press (strongly) with your thumb on the middle of the Module Frame cover unit's front edge.
  - pull out the front cover a little with the other hand.
- 3. Press with finger from the top of the PDM docking rail.

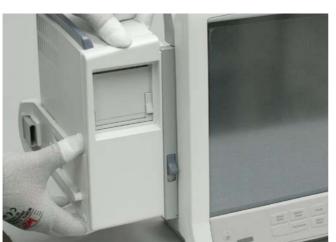

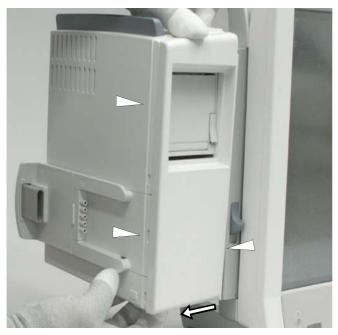

- 4. Shift the front cover slightly down and to the left by pulling the hole in the bottom plate to release the two snaps on left side and one on the right side of the front cover.
- 5. Detach the cover unit.

#### 9.2.2 Detaching the Recorder Unit

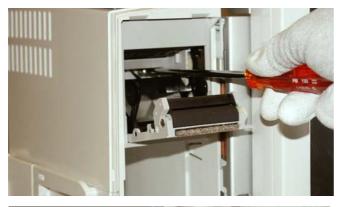

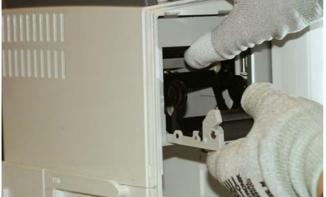

- 1. Detach the Module Frame front cover, see section "9.2.1".
- 2. Open the recorder cover and remove the paper roll if installed.
- 3. Unscrew the two crosshead screws inside the recorder. Note that the screws cannot be removed. Torque [1.2 Nm]

NOTE: Be careful not to damage the Hinge Flex Board on the right of the recorder.

4. Pull the recorder carefully out of the Module Frame.

NOTE: If you find it difficult to detach you also can detach the recorder by removing the Modules Frame cover unit, see section "9.2.4".

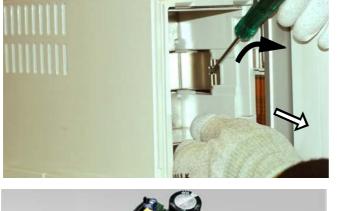

- 5. Release the snaps in the recorder EMC cover with a flat blade screwdriver while simultaneously pulling the bottom plate of the EMC cover.
- 6. Pull the EMC cover with the recorder board out of the Module Frame.

When reassembling, the recorder unit can be installed into the Module Frame as a whole.

NOTE: Ensure that the recorder unit is firmly installed to the recorder connector and both snaps in the EMC cover lock properly.

## 9.2.3 Detaching the PDM docking mechanism

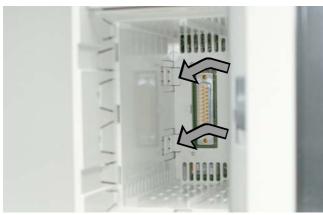

- 1. Detach the Module Frame front cover as instructed in section" 9.2.1"
- 2. Release the two latches on the inner left side of the Module Frame by first pressing the snaps and then sliding the latches towards you.

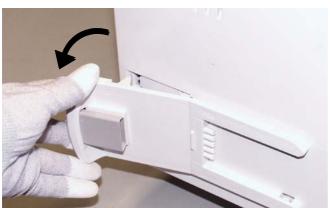

3. Turn the PDM Docking Mechanism to a 30° angle to detach it from the Module frame flex board connector.

Reassemble in reverse order.

## 9.2.4 Detaching the Module Frame cover unit

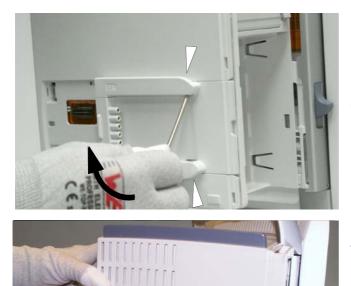

- 1. Detach the Module Frame front cover, see section "9.2.1".
- 2. Detach the PDM Docking Mechanism if installed, see section "9.2.3".
- 3. Release the two snaps inside the holes of the frame cover using a flat blade screwdriver.
- 4. Pull the cover backwards to detach it.

Reassemble in reverse order.

## 9.2.5 Detaching the E-module Interface Board

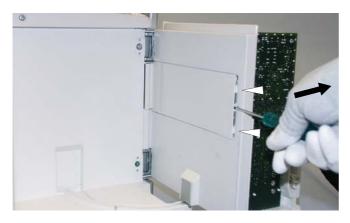

- 1. Disassemble first:
- "9.2.1" the Module Frame front cover, "
- 9.2.3" the PDM Docking Mechanism if installed.
  - "9.2.4" the Module frame Cover Unit
- 2. Detach the Module Frame back plate. Release the snaps with a flat blade screwdriver and detach the plate.

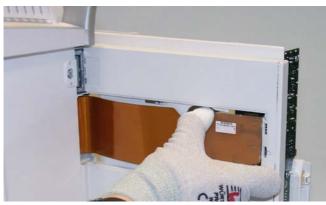

3. Disconnect the Hinge Flex Board from the Module Frame connectors.

NOTE: Handle the flex board with care when disconnected. Do not twist it or bend it down.

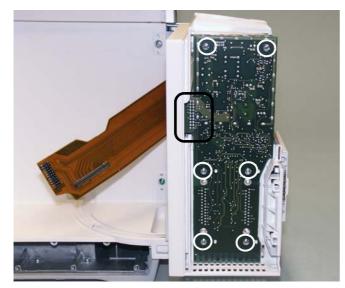

- Remove the six T10 screws mounting the E-module Interface Board. Torque [0.6 Nm]
   NOTE: When reassembling, do not use excessive force to avoid damaging the plastic threads.
- 5. Detach the board from the Module Frame unit. Pay attention to the connector on the left side of the board.

Reassemble in reverse order.

#### 9.2.6 Detaching the Module Frame assembly

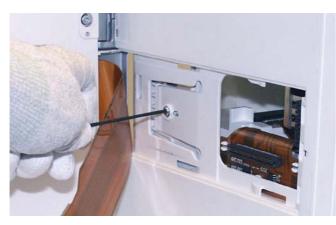

1. Detach the Module Frame back plate and the Hinge Flex Board from the Module Frame connectors See the steps 2 and 3 in section "9.2.5".

NOTE: Handle the flex board with care when disconnected. Do not twist it or bend it down.

2. Remove the T10 screw. Torque [0.6 Nm]

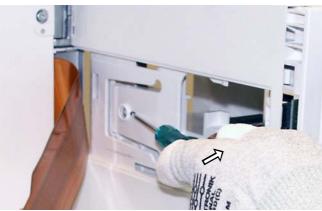

- 3. Release the snap behind the flex cable. Lift the flap with a flat blade screwdriver.
- 4. Pull the Module frame Assembly to detach it from the Module Frame wall.

NOTE: When reassembling, check that the connector is intact.

Reassemble in reverse order.

# 9.3 Main unit disassembly

## 9.3.1 Replacing the mains fuses

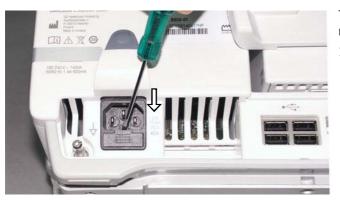

The mains fuses are situated on the back of the monitor, below the mains connector.

1. Lever the screwdriver against the cable holder to release the fuse holder and pull it out of the frame.

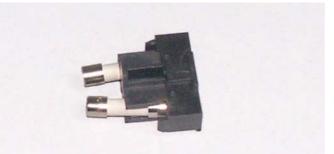

2. Pull the fuses out of the fuse holder and insert new ones.

Push the fuse holder all the way in until it snaps to its place.

#### 9.3.2 Detaching the Interface Board

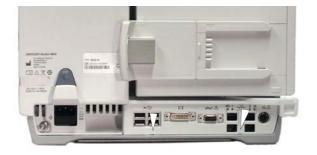

1. Detach the Interface Board cover plate from the frame by releasing the snaps with a flat blade screwdriver.

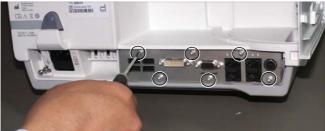

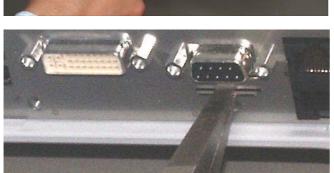

 Remove the six T10 screws holding the Interface Board to the main unit. [Torque 0.8 Nm]

NOTE: At first reassemble the screws in the middle.

3. Pull the Interface Board out of the main unit with pliers.

NOTE! Pull with the pliers from the plate on the interface board panel.

Reassemble in reverse order.

#### 9.3.3 Detaching the Frame Side Housing Decorations

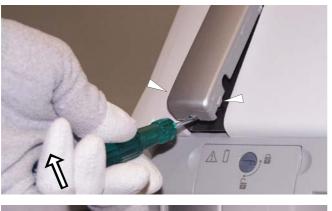

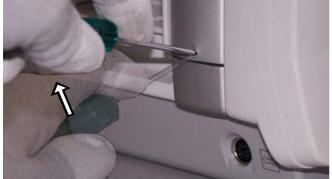

NOTE: Be careful not to damage the decoration while disassembling.

- 1. To detach the Right Frame Housing Decoration:
- Release the snaps at the bottom part of the decoration with a flat blade screwdriver.
- Lift the decoration a little more to release the rest of the snaps and detach the decoration.
- 2. To detach the Left Frame Housing Decoration:
- Release the snap at the bottom part of the decoration by pressing it down with a flat blade screwdriver.
- Lift the decoration a little more to unlock the rest of the snaps and detach the decoration.

Reassemble in reverse order.

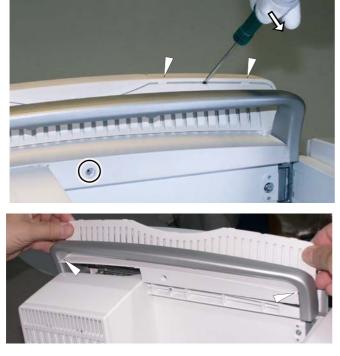

- 1. Press down the Module Frame release knob and turn the Module Frame to a 90° angle, so that the Module Frame slot faces to the front.
- 2. Remove the T10 screw located behind the Module Frame. [Torque 0.8 Nm]
- 3. Detach the Top Cover by releasing the four snaps with a flat blade screwdriver.

Reassemble in reverse order. Grease the rubber gasket of Top Cover to reassemble it smoothly.

# 9.3.4 Detaching the Top Cover

#### 9.3.5 Disassembling the main unit into Rear and Front units

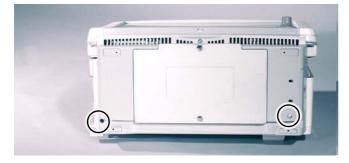

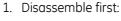

- "9.3.2" the Interface Board
- "9.3.3" the Housing Decorations
- "9.3.4" the Top Cover
- Set the monitor lying on its back and remove the two screws from the bottom. [Torque 0.8 m]
- NOTE: Be careful not to break the PDM docking mechanism. Consider detaching it according to section "9.2.3".
- 3. Set the rear side of the Main Unit facing you.
- 4. Remove the three T10 screws from the left side. [Torque 0.8 Nm]
- 5. Remove the two T10 screws from the right side next to the Module Frame hinges. [Torque 0.8 Nm].

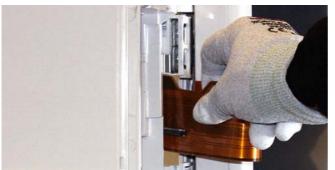

6. Detach the Module Frame back plate and disconnect the Hinge Flex Board from the Module Frame connectors, see section "9.2.5".

NOTE: Handle the Hinge Flex Board with care when disconnected. Do not twist it or bend it down.

7. Carefully lead the Hinge Flex Board through the opening, and turn the Module Frame against the main unit.

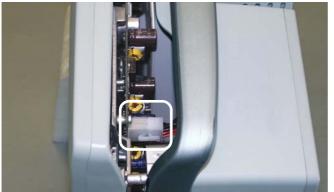

8. Pull the Front Unit away from the rear unit just enough to be able to detach the AC/DC cable from the DC/DC Board.

NOTE: When reassembling, check that the cable is connected properly.

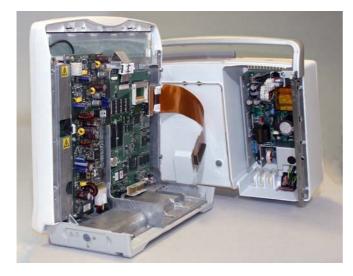

9. Detach the rear unit from the Front Unit. Reassemble in reverse order.

NOTE: The Front Unit is unstable when detached from the Rear Unit and may easily tilt forward.

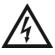

Shock hazard. Dangerous voltage.

#### 9.3.6 Detaching the uDOM

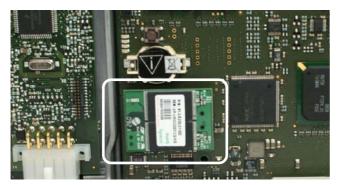

- 1. Disassemble the frame into Front Unit and Rear Unit, see section "9.3.5".
- 2. Detach the uDOM from the CPU connector.

NOTE: uDOM, disk on module is the permanent memory of the patient monitor. The software, licenses and clinical and service configurations are stored to the uDOM.

#### uDOM replacement:

The uDOM includes software, but no licenses. Additionally, monitor serial number and all clinical and platform settings are set into factory defaults.

Contact GE Service if there is need to replace uDOM. Some of the configuration steps described below can be performed only by GE Service.

After replacing uDOM, perform the following tasks:

- 1. Restart the monitor. The new software in the uDOM will install automatically during the first restart. This takes several minutes.
- 2. Perform the following configurations:
  a) Restore the backup copy of the saved platform and clinical settings back to the monitor (section "4.4")
  b) Enter the original Host Serial Number printed to the device plate (section "4.3.12").
  c) Reload licenses from a license file, or enter them manually (section "4.5")
- 3. Perform a complete checkout (section "7").

## 9.3.7 Replacing the CPU battery

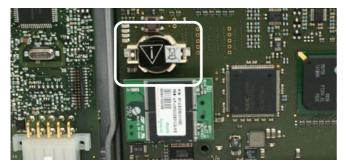

- 1. Detach the Rear Unit from the Front Unit, see section "9.3.5".
- 2. Detach the CPU battery from the CPU board with a flat blade screwdriver.

Reassemble in reverse order.

NOTE: Dispose of the battery according to local, state or country laws.

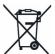

#### 9.3.8 Detaching the DC/DC board

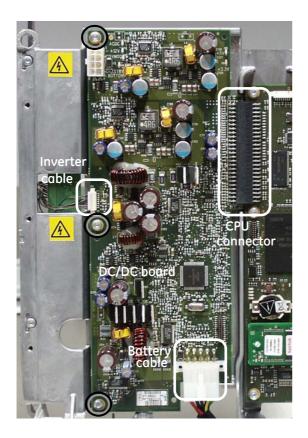

- 1. Detach first:
- the Rear Unit from the Front Unit, see section "9.3.5"
- 2. Disconnect the Battery cable and the Inverter cable from the DC/DC Board.
- 3. Remove the three T10 screws that hold the DC/DC Board to the mid-frame.
- 4. Disconnect the DC/DC Board from the CPU board connector.
- 5. Detach the DC/DC Board.

When reassembling:

- Assemble the CPU Board first if detached.
- Connect the Battery cable.
- Slide the DC/DC board to connect the CPU connector.
- NOTE: Do not bend the DC/DC board when reassembling.
- Connect the Inverter cable and the three T10 screws. [Torque 0.8 Nm].

Reassemble the Rear Unit and the Front Unit in reverse order.

#### 9.3.9 Detaching the CPU Board

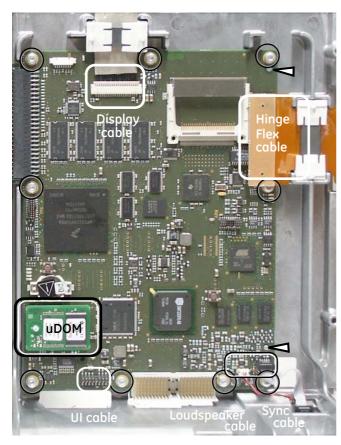

- 1. Disassemble the Frame into Front Unit and Rear Unit, see section "9.3.5".
- 2. Detach the DC/DC Board, see section "9.3.8".
- 3. Detach the WLAN card from the CPU if installed.

NOTE: Be careful not to damage the antenna cables.

4. Detach the uDOM.

IMPORTANT: Detach the original uDOM and attach it to the new CPU Board.

The software, licenses and clinical and service configurations are stored in the uDOM.

5. Detach the Hinge Flex Board and the Display Cable from the CPU Board.

NOTE: Be careful not to damage the Hinge Flex Board.

- 6. Detach the Sync cable, the Loudspeaker cable, and the U/I cable from the CPU Board.
- 7. Remove the nine T10 screws holding the CPU Board to the mid-frame.
- 8. Detach the CPU Board. [Torque 0.8 Nm]

Reassemble in reverse order.

- Insert the WLAN card into the card slot.
- Place the antenna cables carefully inside the cover.

NOTE: Center align the user interface cable carefully to the connector in the CPU board and/or User Interface Board.

✓ Note the alignment pins to set the CPU board in the right place.

## 9.3.10 Detaching the AC/DC board and rear unit assembly

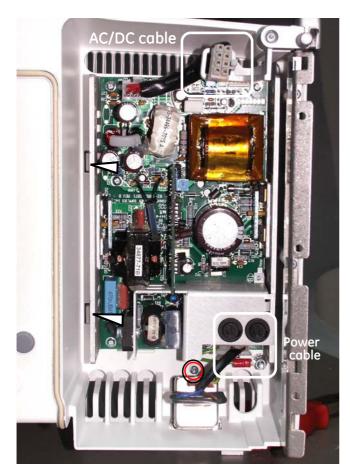

- 1. Detach the Rear Unit from the Front Unit, see section 9.3.5.
- 2. Detach the AC/DC cable from the cable holder.
- 3. Detach the power cable from the AC/DC Board.
- 4. Remove the T10 screw that attaches the housing back cover to the Rear Unit Assembly. [Torque 0.8 Nm]
- 5. Release the two snaps that are located on the left side next to AC/DC board.

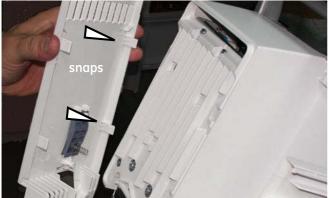

6. Detach the housing back cover by turning it and simultaneously releasing the two other snaps.

NOTE: The loose cable clamp and spring may drop when detaching the back cover.

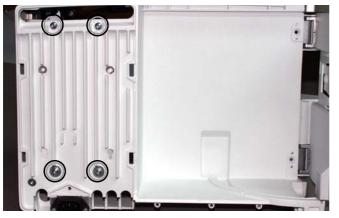

 Remove the four T10 screws mounting the AC/DC board to the back plate. [Torque 1.6 Nm] Hold the AC/DC board to prevent it from falling.

Reassemble in reverse order.

- Connect the cables.
- Attach the screws, [Torque 1.6 Nm] (4+1 pcs)
- Ensure the cable clamp and the spring are in place.
- Insert the left side of the back cover first when connecting.
- Place the AC/DC cable in the cable holder.

#### 9.3.11 Detaching the Base unit

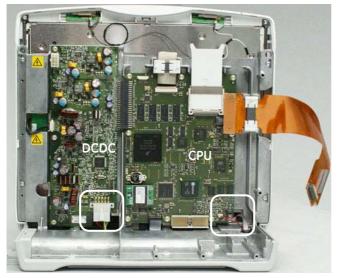

- 1. Disassemble first:
  - "9.3.2" Interface Board
  - "9.3.4 Top Cover
  - "9.3.3" Side Housing Decorations
  - "9.3.5" Rear Unit from the Front Unit
  - "9.4.1" Front Unit Assembly
  - "9.4.2." LCD Display Unit
- 2. Disconnect from the CPU board:
- the Sync cable
- the Loudspeaker cable
- 3. Disconnect from the DC/DC Board:
- the Battery cable
- 4. Remove the five T10 screws with washer insulators mounting the Base Unit to the mid-frame. [Torque 0.8 Nm]

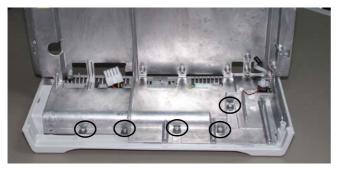

5. Remove the two T10 screws with washer insulators mounting the Base Unit to the mid-frame. [Torque 0.8 Nm]

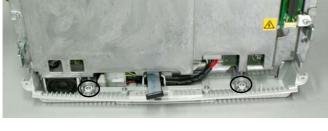

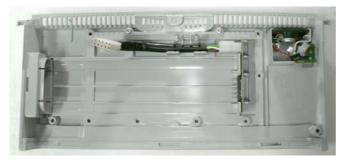

6. Detach the mid-frame from the Base Unit by lifting it up carefully.

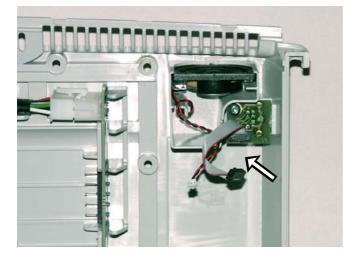

Reassemble in reverse order.

NOTE: Pay attention to the cables when reassembling. Check that they go through the right holes in the mid-frame when attaching the Base Unit. Be especially careful to check the loudspeaker cable (see the figure).

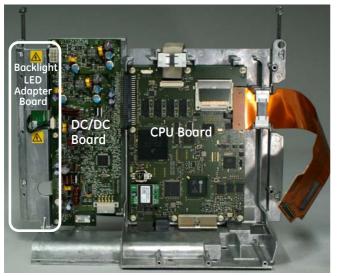

- 7. To replace the mid-frame, detach:
  - "9.3.8" DC/DC
  - "9.3.9" CPU
  - "9.4.3" Backlight LED Adapter Board

Reassemble in reverse order.

# 9.4 Front Unit Assembly

## 9.4.1 Detaching the Front Unit Assembly

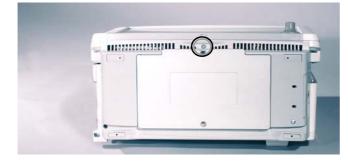

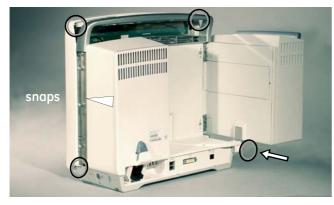

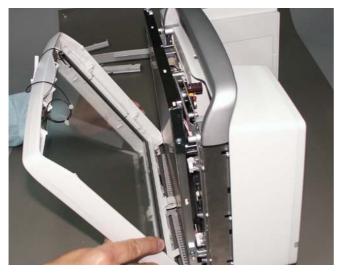

- 1. Detach first:
- the Side Housing Decorations, "9.3.3".
- the Top Cover, "9.3.4"
- 2. Remove the T10 screw at the bottom of the frame. [Torque 0.6 Nm]
- Remove the four T10 screws in the top and bottom corners behind the Display Unit. [Torque 0.6 Nm]
- 4. Release the two snaps, one on each side of the monitor. The snaps are located in the middle behind the Right and Left Housing Decorations.
- 5. Detach the WLAN card from the CPU if installed.

NOTE: Be careful not to damage the antenna cables.

- 6. Detach the Front Unit Assembly.
- 7. Disconnect the U/I cable from the User Interface Board.

Reassemble in reverse order.

NOTE: Do not leave any dust or dirt between the LCD Display and the plastic display cover, or the picture quality might deteriorate.

NOTE: Center align the user interface cable carefully to the connector in the CPU board and/or User Interface Board.

NOTE: The keypad may be damaged when it is detached from the Front Unit Assembly. It is advised not to reuse the old keypad, but to order a new one and replace it simultaneously with the Front Unit Assembly.

## 9.4.2 Detaching the LCD Display Unit

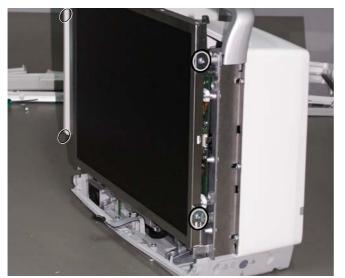

- 1. Detach first the Front Unit Assembly, see section "9.4.1".
- 2. Remove the four T10 screws, two on both sides of the LCD Display and detach the display from the frame. [Torque 0.6 Nm]

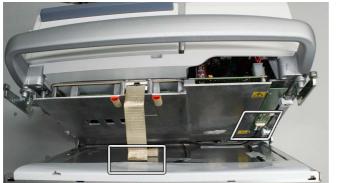

- 3. Detach the LVDS cable from the LCD display.
- 4. Detach the Backlight Cable from the Backlight LED Adapter Board.

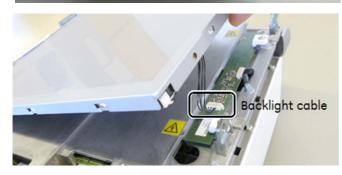

NOTE: To get access to detach the cables you may have to lift the LCD display as showed in the pictures.

Reassemble in reverse order.

NOTE: Do not leave any dust or dirt between the LCD Display and the plastic display cover, or the picture quality might deteriorate.

NOTE: Dispose of the display according to local, state or country laws.

## 9.4.3 Detaching the Backlight LED Adapter Board

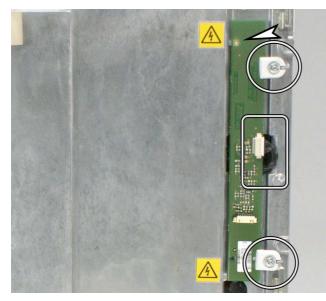

- 1. Detach first:
- the Side Housing Decorations, "9.3.3".
- the Top Cover, "9.3.4"
- the WLAN Card, "9.4.8"
- Front Unit Assembly, "9.4.1"
- the LCD Display Unit, "9.4.2"
- 2. Remove the two screws (T10) and PCB mounting parts holding the Backlight LED Adapter Board to the mid-frame and detach the board.
- 3. Detach the Inverter Cable from the Backlight LED Adapter Board.

Reassemble in reverse order.

NOTE: Note the alignment pin to set the Backlight LED adapter board in the right place.

NOTE: The Backlight LED Adapter Board FRU includes the inverter cable. Preferably use the original cable if it seems to be visually undamaged. In case you need to replace the inverter cable, you need to additionally detach the rear unit assembly to get access to the DC/DC board and be able to connect the inverter cable to the DC/DC board.

NOTE. When reassembling ensure that the EMI cushion is in place in the middle of the display unit back.

# 9.4.4 Replacing the User Interface Board

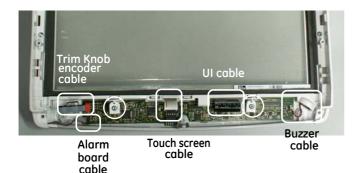

- 1. Detach first:
- the Side Housing Decorations, "9.3.3"
- the Top Cover, "9.3.4"
- the WLAN card, "9.4.8"
- Front Unit Assembly, "9.4.1"
- 2. Detach 2 screws and the PCB mounting parts.
- 3. Detach cables from User Interface Board:
- the Alarm Board cable
- the Trim Knob Encoder cable
- the Buzzer cable
- the touchscreen sensor (only in touchscreen models)
- 4. Detach the User Interface Board.

Reassemble in reverse order.

NOTE: When reassembling align the UI board connector to the keypad connector.

NOTE: The User Interface Board FRU includes the UI cable. Preferably use the original UI cable if it seems to be visually undamaged. In case you need to replace the UI cable, you need to additionally detach the rear unit assembly to get access to the CPU board and be able to connect the inverter cable to the CPU board.

# 9.4.5 Replacing the Trim Knob and Trim Knob Encoder

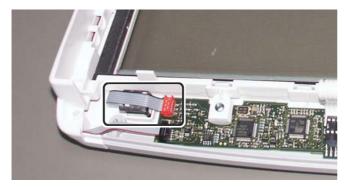

To replace the Trim Knob:

- 1. Pull the Trim Knob off from the front side.
- 2. Detach the nut and washer from the front side using the 11 mm wrench. [1.6 Nm]
- 3. Detach the Trim Knob Encoder Cable from the User Interface Board.
- 4. Detach the Encoder from the back of the Front Unit.

Reassemble in reverse order.

NOTE: When reassembling, position the encoder as shown in the picture.

## 9.4.6 Replacing the Keypad

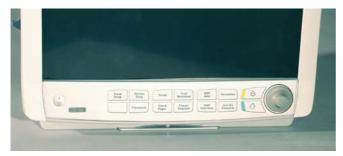

- 1. Pull the Trim Knob off.
- 2. Tear the Keypad panel from the Front Unit, starting from the upper left corner.

NOTE: Try to leave as little glue as possible to the front frame cover. If any glue remains clean the surface with water-diluted alcohol.

Assembling the keypad:

- Remove the release liner of the keypad.
- Place the hole at right end of the keypad to the Trim Knob shaft. Then carefully guide the lower edge against the cover edging.
- 3. Tear the membrane keypad from the Front Unit and detach the keypad connector that connects it to the User Interface Board.

Assembling:

- Clean the glue from the surface.
- Remove the release liner from the membrane keypad.
- Connect the membrane keypad connector first and direct the membrane into place.
- Pat the membrane keypad carefully to stick it to the front cover.
- Assemble the Keypad.

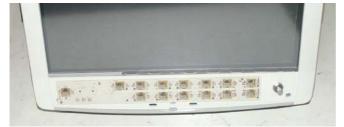

# 9.4.7 Replacing the Front Unit Assembly FRU

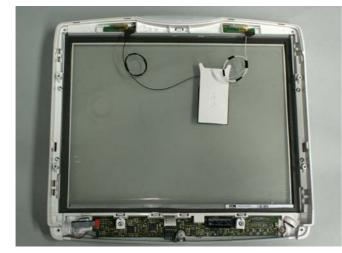

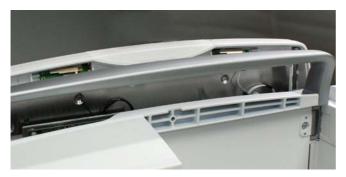

- 1. Disassemble first:
  - The Side Housing Decorations "9.3.3"
  - Top Cover "9.3.4"
  - Front Unit Assembly "9.4.1"
  - UI board "9.4.4"
  - Trim Knob encoder "9.4.5"
  - Keypad "9.4.6"
- 2. If WLAN is installed. Detach carefully the WLAN antennas from the Front Unit.

NOTE: Be careful not to bend the antenna boards or damage the antenna cables.

#### Reassemble in reverse order.

NOTE: When replacing the Front Unit Assembly, always replace the Keypad panel and keypad with new ones, as they may damage when detached.

NOTE: The antennas are attached to the Front Unit with double-sided tape. New tape is included in the Front Unit Assembly FRU. Use this tape when reattaching the antenna boards to the Front Unit.

NOTE: Place the antenna cables carefully as shown in the pictures on "9.4.8".

### 9.4.8 Replacing the WLAN Assembly FRU

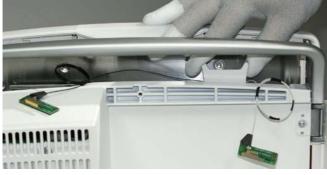

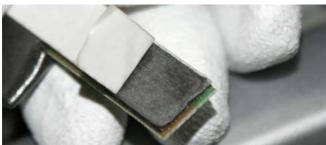

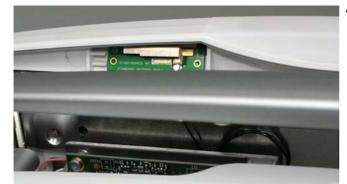

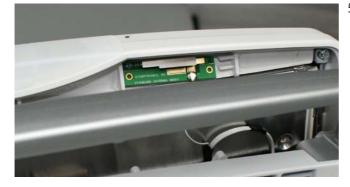

- 1. Disassemble first:
  - Top Cover "9.3.4"
- 2. Attach the WLAN card to the CPU board card slot as shown in the picture.

NOTE: Be careful not to bend the antenna boards or damage the antenna cables.

3. Peel off the paper release liner from the antenna board mounting tape one at a time (see steps 3 and 4 below).

NOTE: Be careful not to peel off the thin adhesive layer, too.

- Make sure the contact area for the antenna board adhesive in the Front Unit Assembly is clean and free of grease. Attach the antenna board with the longer black antenna cable to left side of the Front Unit Assembly as shown in the picture. Make sure the antenna board is firmly attached to the Front Unit Assembly. Align the loop in the antenna cable carefully between the display and the aluminum Mid-Frame as shown in the picture. The orientation of the antenna cable is important to ensure reliable wireless communication.
- Make sure the contact area for the antenna board adhesive in the Front Unit Assembly is clean and free of grease. Attach the antenna board with the shorter white antenna cable to right side of the Front Unit Assembly as shown in the picture. Make sure the antenna board is firmly attached to the Front Unit Assembly. Align the loop in the antenna cable carefully between the display and the aluminum Mid-Frame as shown in the picture. The orientation of the antenna cable is important to ensure reliable wireless communication

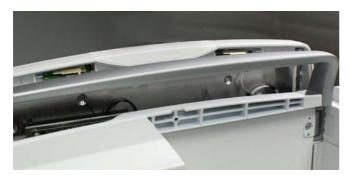

NOTE: Place the antenna cables carefully as shown in the pictures.

Reassemble the Top Cover. Grease the rubber gasket of Top Cover to reassemble it smoothly.

#### For your notes:

# **10** Service parts

NOTE: Perform the checkout procedure described in chapter "7. Maintenance and checkout" each time after you have opened the module casing.

# 10.1 Ordering parts

To order parts, contact GE Healthcare. Contact information is available at www.gehealthcare.com. Make sure you have all necessary information at hand.

# 10.2 List of FRUs

| #  | FRU/Item Part<br>Number | FRU/Item Description                   | Additional text                                                                                                    |
|----|-------------------------|----------------------------------------|----------------------------------------------------------------------------------------------------|
| 1  | M1133991                | FRU, Recorder Unit, B650               | <ul> <li>Includes GSI thermal printer, recorder interface<br/>board, aluminum EMC shield and 4 mounting<br/>screws</li> </ul>                                                                                                    |
| 2  | M1133992                | FRU, E-Module Interface Board, B650    | <ul> <li>Includes E-module interface board with 6<br/>mounting screws</li> </ul>                                                                                                    |
| 3  | M1133993                | FRU, PDM Docking Mechanism, B650       | - Complete PDM docking mechanism                                                                                                    |
| 4  | M1133994                | FRU, Module Frame Cover Unit Set, B650 | <ul> <li>Includes 4 different module frame front covers,<br/>module frame cover unit and module frame<br/>back plate with its mounting screw</li> </ul>                                                                                                    |
| 5  | M1133995                | FRU, Module Frame Assembly, B650       | - Includes module frame assembly with module frame flex board and grounding plate                                                                                                    |
| 6  | M1168210                | FRU, Standard Interface Board, B650    | <ul> <li>Includes standard interface board (2 USB, 1 RJ-<br/>45 &amp; 1 DVI-I), related cover plate with labelling<br/>and 6 mounting screws</li> </ul>                                                                                                    |
| 7  | M1168215                | FRU, Advanced Interface Board, B650    | <ul> <li>Includes advanced interface board (4 USB, 4 RJ-<br/>45, DVI-I, ePort &amp; Remote On), related cover<br/>plate with labelling and 6 mounting screws</li> </ul>                                                                                                    |
| 8  | M1168219                | FRU, AC/DC Power Supply Unit, B650     | <ul> <li>AC/DC power supply, the DC/DC cable and 4 mounting screws.</li> </ul>                                                                                                    |
| 9  | M1168221                | FRU, Mains Fuses (10 pcs), B650        | <ul> <li>FUSE, 4A, T, 250V, 5x20mm, high breaking<br/>capacity 1500A, IEC, UL/CSA, CCC</li> </ul>                                                                                                    |
| 10 | M1168224                | FRU, Rear Unit Assembly, B650          | <ul> <li>Complete rear unit assembly with handle unit<br/>and module frame mounting wall, hinges and<br/>release mechanism. Includes also AC inlet with<br/>fuses and wiring to AC/DC power supply unit,<br/>equipotential connector, cable clamp for power<br/>cord and mounting screws.</li> <li>Excludes the plastic part that has device plate<br/>and other labelling</li> </ul> |

| #   | FRU/Item Part<br>Number | FRU/Item Description                                                                                            | Additional text                                                                                                    |
|-----|-------------------------|----------------------------------------------------------------------------------------------------|----------------------------------------------------------------------------------------------------|
| 11  | M1168225                | FRU, Front Unit Assy for Touchscreen<br>Model, B650                                                             | <ul> <li>Includes front unit assembly with touchscreen sensor, alarm light lens, board &amp; cable, buzzer unit and 7 mounting screws. Includes also 2 WLAN mounting tapes to re-mount antenna boards.</li> <li>Excludes user interface board (ref. M1178221), trim knob (ref. M1178254) and the keypad (see table). NOTE: Always order the front unit assembly FRU always with a new keypad.</li> </ul>                                               |
| 12  | M1168226                | FRU, Front Unit Assy, Non-Touchscreen,<br>B650                                                                  | <ul> <li>Includes front unit assembly with display<br/>window, alarm light lens, board &amp; cable, buzzer<br/>unit and 7 mounting screws. Includes also 2<br/>WLAN mounting tapes to re-mount antenna<br/>boards.</li> <li>Excludes user interface board (ref. M1178221),<br/>trim knob (ref. M1178254) and the keypad (see<br/>table). NOTE: Always order the front unit<br/>assembly FRU always with a new language<br/>specific keypad.</li> </ul> |
| 13  | M1178221                | FRU, User Interface Board, B650                                                                                 | <ul> <li>Includes user interface board, user interface<br/>cable and 2 mounting screws with PCB<br/>fastening parts</li> </ul>                                                                                                    |
| 14  | M1178254                | FRU, Trim Knob and Trim Knob Encoder,<br>B650                                                                   | <ul> <li>Includes the grey trim knob, trim knob encoder<br/>w. cable and mounting parts (nut and washer)</li> </ul>                                                                                                    |
| 15a | M1168227                | FRU, LCD Display Unit, B650                                                                                     | - Replaced with 2073132-001                                                                                                    |
| 15b | 2073132-001             | FRU, LCD Display Unit Kit, B650-01                                                                              | <ul> <li>Includes:</li> <li>LCD display with LED backlight unit and 4<br/>mounting screws</li> <li>Backlight LED adapter board and 2 mounting<br/>screws with PCB fastening</li> <li>Backlight cable</li> <li>Inverter cable</li> <li>Display (LVDS) cable</li> </ul>                                                                                                    |
| 16a | M1168228                | FRU, Backlight Inverter Board, B650<br>(for patient monitors that have a LCD<br>display with CCFL backlights)   | <ul> <li>Includes backlight inverter board, inverter cable<br/>and 2 mounting screws with PCB fastening parts</li> </ul>                                                                                                    |
| 16b | 2074806-001             | FRU, Backlight LED Adapter Board, B650<br>(for patient monitors that have a LCD<br>display with LED backlights) | <ul> <li>Includes backlight adapter board, inverter cable<br/>and 2 mounting screws with PCB fastening<br/>parts.</li> </ul>                                                                                                    |
| 17  | M1168229                | FRU, WLAN Assembly, B650                                                                                        | <ul> <li>Includes radio card with antenna cables,<br/>antenna boards and mounting tapes</li> </ul>                                                                                                    |
| 18  | M1168230                | FRU, DC/DC Board for Battery Model,<br>B650                                                                     | <ul> <li>Includes DC/DC board for battery models with<br/>mounting screws. No cables.</li> </ul>                                                                                                    |
| 19  | M1168232                | FRU, DC/DC Board for Models w/o<br>Battery, B650                                                                | <ul> <li>Includes DC/DC board for non-battery models<br/>with mounting screws. No cables.</li> </ul>                                                                                                    |

| #   | FRU/Item Part<br>Number | FRU/Item Description                                                                           | Additional text                                                                                                    |
|-----|-------------------------|------------------------------------------------------------------------------------------------|----------------------------------------------------------------------------------------------------|
| 20  | M1168233                | FRU, CPU Board w/o uDOM, B650                                                                  | <ul> <li>Includes CPU timekeeper battery (CR-1632) and<br/>9 mounting screws.</li> <li>Excludes the USB Disk on Module (uDOM) with<br/>software and all cables.</li> </ul>                                                                                                    |
| 21  | M1168350                | FRU, CPU Timekeeper Battery (5 pcs),<br>B650                                                   | - CR-1632 lithium battery                                                                                                    |
| 22  | M1168312                | FRU, Base Unit for Battery Model, B650                                                         | <ul> <li>Includes base unit for battery model, battery<br/>door, battery board, battery cable, speaker unit,<br/>sync board unit and GCX mounting plate</li> </ul>                                                                                                    |
| 23  | M1168336                | FRU, Base Unit for Models w/o Battery,<br>B650                                                 | <ul> <li>Includes base unit for non-battery model,<br/>speaker unit, sync board unit and GCX mounting<br/>plate</li> </ul>                                                                                                    |
| 24  | M1168337                | FRU, Mid-Frame Assembly, B650                                                                  | - The mid-frame assembly includes the 4<br>mounting brackets for the LCD display and the 7<br>mounting screws and insulator plates to mount<br>it to the bottom unit                                                                                                    |
| 25  | M1168356                | FRU, Battery, B650                                                                             | Model: Flex-3S3P rechargeable lithium-ion battery                                                                                                    |
| 26a | M1168339                | FRU, Cable Kit, B650<br>(for patient monitors that have a LCD<br>display with CCFL backlights) | <ul> <li>Includes the following parts:</li> <li>Hinge flex board with ferrites</li> <li>Display (LVDS) cable with ferrites (for displays with CCFL backlights)</li> <li>User interface cable</li> <li>DC/DC cable</li> <li>Inverter cable</li> <li>Speaker unit</li> <li>Sync board unit</li> <li>battery board &amp; cable</li> </ul>                                                            |
| 26b | 2075800-001             | FRU, Cable Kit, B650<br>(for patient monitors that have a LCD<br>display with LED backlights)  | <ul> <li>Includes the following parts:</li> <li>Hinge flex board with ferrites</li> <li>Display (LVDS) cable with ferrites (for displays with LED backlights)</li> <li>Backlight cable (for displays with LED backlights)</li> <li>User interface cable</li> <li>DC/DC cable</li> <li>Inverter cable</li> <li>Speaker unit</li> <li>Sync board unit</li> <li>battery board &amp; cable</li> </ul> |

| #  | FRU/Item Part<br>Number | FRU/Item Description                               | Additional text                                                                                                    |
|----|-------------------------|----------------------------------------------------|----------------------------------------------------------------------------------------------------|
| 27 | M1168340                | FRU, Plastics Kit, B650                            | <ul> <li>Includes the following plastic parts:</li> <li>Module frame back plate</li> <li>Right frame housing decoration</li> <li>Left frame housing decoration</li> <li>Top cover</li> <li>Alarm lens</li> <li>Battery door unit</li> <li>Cable clamp for power cord (w. spring)</li> <li>Cover plate for advanced interface board</li> <li>Cover plate for standard interface board</li> </ul> |
| 28 | M1168341                | FRU, Hardware Kit, B650                            | - The hardware kit includes a complete set of fastening parts (screws, nuts, washers & plastic PCB mounting parts) and the display mounting brackets.                                                                                                    |
| 29 | M1168360                | FRU, Keypad, Touchscreen model,<br>Universal, B650 | <ul> <li>Includes the membrane keypad and the keypad<br/>panel with labelling (3 keys)</li> </ul>                                                                                                    |
| 30 | M1197060                | FRU, Keypad, Touchscreen model, JA,<br>B650        | <ul> <li>Includes the membrane keypad and the keypad<br/>panel with labelling, JA (3 keys)</li> </ul>                                                                                                    |
| 31 | M1178175                | FRU, Keypad for Non-Touchscreen<br>model, EN, B650 | <ul> <li>Includes the membrane keypad and the<br/>language specific keypad panel (14 keys)</li> </ul>                                                                                                    |
| 32 | M1178177                | FRU, Keypad for Non-Touchscreen<br>model, PT, B650 | - Includes the membrane keypad and the language specific keypad panel (14 keys)                                                                                                    |
| 33 | M1178178                | FRU, Keypad for Non-Touchscreen<br>model, ES, B650 | - Includes the membrane keypad and the<br>language specific keypad panel (14 keys)                                                                                                    |
| 34 | M1178179                | FRU, Keypad for Non-Touchscreen<br>model, SV, B650 | - Includes the membrane keypad and the language specific keypad panel (14 keys)                                                                                                    |
| 35 | M1178181                | FRU, Keypad for Non-Touchscreen<br>model, NL, B650 | <ul> <li>Includes the membrane keypad and the<br/>language specific keypad panel (14 keys)</li> </ul>                                                                                                    |
| 36 | M1178182                | FRU, Keypad for Non-Touchscreen<br>model, DA, B650 | <ul> <li>Includes the membrane keypad and the<br/>language specific keypad panel (14 keys)</li> </ul>                                                                                                    |
| 37 | M1178183                | FRU, Keypad for Non-Touchscreen<br>model, FI, B650 | <ul> <li>Includes the membrane keypad and the<br/>language specific keypad panel (14 keys)</li> </ul>                                                                                                    |
| 38 | M1178185                | FRU, Keypad for Non-Touchscreen<br>model, FR, B650 | - Includes the membrane keypad and the<br>language specific keypad panel (14 keys)                                                                                                    |
| 39 | M1178186                | FRU, Keypad for Non-Touchscreen<br>model, CS, B650 | <ul> <li>Includes the membrane keypad and the<br/>language specific keypad panel (14 keys)</li> </ul>                                                                                                    |
| 40 | M1178188                | FRU, Keypad for Non-Touchscreen<br>model, DE, B650 | <ul> <li>Includes the membrane keypad and the<br/>language specific keypad panel (14 keys)</li> </ul>                                                                                                    |
| 41 | M1178190                | FRU, Keypad for Non-Touchscreen<br>model, HU, B650 | <ul> <li>Includes the membrane keypad and the<br/>language specific keypad panel (14 keys)</li> </ul>                                                                                                    |
| 42 | M1178192                | FRU, Keypad for Non-Touchscreen<br>model, IT, B650 | - Includes the membrane keypad and the language specific keypad panel (14 keys)                                                                                                    |

| #  | FRU/Item Part<br>Number | FRU/Item Description                               | Additional text                                                                                       |
|----|-------------------------|----------------------------------------------------|----------------------------------------------------------------------------------------------------|
| 43 | M1178193                | FRU, Keypad for Non-Touchscreen<br>model, NO, B650 | <ul> <li>Includes the membrane keypad and the<br/>language specific keypad panel (14 keys)</li> </ul> |
| 44 | M1178195                | FRU, Keypad for Non-Touchscreen<br>model, PL, B650 | <ul> <li>Includes the membrane keypad and the<br/>language specific keypad panel (14 keys)</li> </ul> |
| 45 | M1178196                | FRU, Keypad for Non-Touchscreen<br>model, RU, B650 | <ul> <li>Includes the membrane keypad and the<br/>language specific keypad panel (14 keys)</li> </ul> |
| 46 | M1178200                | FRU, Keypad for Non-Touchscreen<br>model, JA, B650 | <ul> <li>Includes the membrane keypad and the<br/>language specific keypad panel (14 keys)</li> </ul> |
| 47 | M1178202                | FRU, Keypad for Non-Touchscreen<br>model, ZH, B650 | <ul> <li>Includes the membrane keypad and the<br/>language specific keypad panel (14 keys)</li> </ul> |

#### For your notes:

# **APPENDIX A: ElectroMagnetic Compatibility**

### Table 1 Guidance and manufacturer's declaration – electromagnetic emissions

| Guidance and manufacturer's declaration – electromagnetic emissions                                                                                                    |                                       |                                                                                                    |  |  |  |  |  |
|----------------------------------------------------------------------------------------------------|---------------------------------------|----------------------------------------------------------------------------------------------------|--|--|--|--|--|
| The CARESCAPE Monitor B650 is intended for use in the electromagnetic environment specified below. The customer or the user of the CARESCAPE Monitor B650 should assure that it is used in such an environment. |                                       |                                                                                                    |  |  |  |  |  |
| Emissions test                                                                                                    | Compliance                            | Electromagnetic environment - guidance                                                                                                    |  |  |  |  |  |
| RF emissions<br>CISPR 11                                                                                                    | Group 1                               | The CARESCAPE Monitor B650 <sup>(1)</sup> uses RF energy only for its internal function. Therefore, its RF emissions are very low and are not likely to cause any interference in nearby electronic equipment.                                                                 |  |  |  |  |  |
|                                                                                                    | Group 2                               | The CARESCAPE Monitor B650 <sup>12</sup> must emit electromagnetic energy in order to perform its intended function. Nearby electronic equipment may be affected.                                                                                                    |  |  |  |  |  |
| RF emissions<br>CISPR 11                                                                                                    | Class A                               | The CARESCAPE Monitor B650 is suitable for use in all establishments other than domestic, and may be used in                                                                                                    |  |  |  |  |  |
| Harmonic emissions<br>IEC 61000-3-2                                                                                                    | I I I I I I I I I I I I I I I I I I I |                                                                                                    |  |  |  |  |  |
| Voltage fluctuations/<br>flicker emissions<br>IEC 61000-3-3                                                                                                    | Complies                              | heeded:<br>Warning: The use of accessories, transducers and cables other<br>than those specified may result in increased emissions or<br>decreased immunity performance of the equipment or system.                                                                            |  |  |  |  |  |
|                                                                                                    |                                       | Warning: Other equipment may interfere with the system, even<br>if that other equipment complies with CISPR emission<br>requirements.                                                                                                    |  |  |  |  |  |
|                                                                                                    |                                       | <b>Warning:</b> Pins of connectors identified with the ESD warning symbol should not be touched. Connections should not be made to these connectors unless electrostatic discharge (ESD) precautions are used.                                                                 |  |  |  |  |  |
|                                                                                                    |                                       | CAUTION:Use of known RF sources, such as cell/portable phones,<br>or other radio frequency (RF) emitting equipment near the system<br>may cause unexpected or adverse operation of this<br>device/system. Consult qualified personnel regarding<br>device/systemconfiguration. |  |  |  |  |  |
|                                                                                                    |                                       | CAUTION: - The device/system should not be used adjacent to, or stacked with, other equipment. Consult qualified personnel regarding device/system configuration.                                                                                                    |  |  |  |  |  |
|                                                                                                    |                                       | CAUTION:Changes or modifications to this device/system not<br>expressly approved by GE may cause EMC issues with this or<br>other equipment.                                                                                                    |  |  |  |  |  |

1 CARESCAPE Monitor B650 without Wireless LAN

2 CARESCAPE Monitor B650 with Wireless LAN

#### Table 2 Guidance and manufacturer's declaration – electromagnetic immunity

| Guidance and manufacturer's declaration – electromagnetic immunity                                                                                                    |                                                                                                    |                                                                                                    |                                                                                                    |  |  |  |  |
|----------------------------------------------------------------------------------------------------|----------------------------------------------------------------------------------------------------|----------------------------------------------------------------------------------------------------|----------------------------------------------------------------------------------------------------|--|--|--|--|
| The CARESCAPE Monitor B650 is intended for use in the electromagnetic environment specified below. The customer or the user of the CARESCAPE Monitor B650 should assure that it is used in such an environment. |                                                                                                    |                                                                                                    |                                                                                                    |  |  |  |  |
| Immunity test         IEC 60601 test level         Compliance level         Electromagnetic environment           guidance                                                                                      |                                                                                                    |                                                                                                    |                                                                                                    |  |  |  |  |
| Electrostatic discharge<br>(ESD)<br>IEC 61000-4-2                                                                                                    | ±6 kV contact<br>±8 kV air                                                                                                    | ±6 kV contact<br>±8 kV air                                                                                                    | Floors should be wood, concrete or ceramic<br>tile. If floors are covered with synthetic<br>material, the relative humidity should be at<br>least 30%.                                                                                                    |  |  |  |  |
| Electrical fast<br>transients/bursts<br>IEC 61000-4-4                                                                                                    | ±2 kV for power supply<br>lines<br>±1 kV for input/output<br>lines                                                                                                    | ±2 kV for power supply<br>lines <sup>11</sup><br>±500 V for power supply<br>lines <sup>12</sup><br>±1 kV for input/output<br>lines                                                                                                    | Mains power quality should be that of a typical commercial or hospital environment. <sup>13</sup>                                                                                                    |  |  |  |  |
| Surge<br>IEC 61000-4-5                                                                                                    | ±1 kV differential mode<br>±2 kV common mode                                                                                                    | ±1 kV differential mode<br>±2 kV common mode                                                                                                    | Mains power quality should be that of a typical commercial or hospital environment.                                                                                                    |  |  |  |  |
| Voltage dips, short<br>interruptions and<br>voltage variations on<br>power supply lines<br>IEC 61000-4-11                                                                                                    | <5% $U_{\rm T}$<br>(>95% dip in $U_{\rm T}$ )<br>for 0.5 cycle<br>40% $U_{\rm T}$<br>(60% dip in $U_{\rm T}$ )<br>for 5 cycles<br>70% $U_{\rm T}$<br>(30% dip in $U_{\rm T}$ )<br>for 25 cycles<br><5% $U_{\rm T}$<br>(>95% dip in $U_{\rm T}$ )<br>for 5 sec | <5% $U_{\rm T}$<br>(>95% dip in $U_{\rm T}$ )<br>for 0.5 cycle<br>40% $U_{\rm T}$<br>(60% dip in $U_{\rm T}$ )<br>for 5 cycles<br>70% $U_{\rm T}$<br>(30% dip in $U_{\rm T}$ )<br>for 25 cycles<br><5% $U_{\rm T}$<br>(>95% dip in $U_{\rm T}$ )<br>for 5 sec | Mains power quality should be that of a<br>typical commercial or hospital environment.<br>If user of the CARESCAPE Monitor<br>B650 <sup>14</sup> requires continued operation during<br>power mains interruptions, it is<br>recommended that the CARESCAPE Monitor<br>B650 <sup>14</sup> be powered from an uninterruptible<br>power supply or a battery. |  |  |  |  |
| Power frequency (50/60<br>Hz) magnetic field<br>IEC 61000-4-8                                                                                                    | 3 A/m                                                                                                    | 3 A/m                                                                                                    | Power frequency magnetic field should be at<br>levels characteristic of a typical location in a<br>typical commercial or hospital environment.                                                                                                    |  |  |  |  |

1 CARESCAPE Monitor B650 without E-COPSv-01

2 CARESCAPE Monitor B650 with E-COPSv-01

3 NOTE related to E-COPSv-01: High voltage fast transients and bursts from an AC network may cause C.O. temperature bolus injection measurement inaccuracies. High voltage fast transients and bursts are typically short term disturbances. They can be generated when inductive loads, such as cage induction motors and other inductive electrical equipment, are disconnected from the network. If you suspect that there are C.O. temperature bolus injection measurement inaccuracies, it is suggested to not use the reading for the computation. For (charged) battery powered monitors with a power cord, the measurement may be taken with the unit in battery operation mode. remember to reconnect to the mains after the measurements. Consult the department's standard of care related to C.O. temperature bolus injection measurement inaccuracies.

4 NOTE  $U_{\rm T}$  is the AC mains voltage prior to application of the test level.

| The CARESCAPE M<br>user of the CARES | 1onitor B650 is intended fo<br>CAPE Monitor B650 should | r use in the electr<br>I assure that it is | omagnetic environme<br>used in such an envir                                                                                                    | ent specified below. The customer or the onment. |  |  |  |
|--------------------------------------|---------------------------------------------------------|--------------------------------------------|----------------------------------------------------------------------------------------------------|--------------------------------------------------|--|--|--|
| Immunity test                        | IEC 60601 test level                                    | Compliance<br>level                        | Electromagnetic environment - guidance         Portable and mobile RF communications equipment shou         be used no closer to any part of the CARESCAPE Monitor         B650, including cables, than the recommended separation         distance calculated from the equation applicable to the         frequency of the transmitter.         Recommended separation distance                                                                                                 |                                                  |  |  |  |
|                                      |                                                         |                                            |                                                                                                    |                                                  |  |  |  |
| Conducted RF<br>IEC 61000-4-6        | 3 Vrms<br>150 kHz to 80 MHz                             | 3 Vrms                                     | d = 1.2 VP                                                                                                    |                                                  |  |  |  |
|                                      | 3 Vrms<br>150 kHz to 80 MHz                             | 1 Vrms <sup>(1</sup>                       | d = 3.5 VP                                                                                                    |                                                  |  |  |  |
|                                      | 3 Vrms<br>150 kHz to 80 MHz                             | 0.8 Vrms <sup>(2</sup>                     | d = 4.4 √P                                                                                                    |                                                  |  |  |  |
| Radiated RF<br>IEC 61000-4-3         | 3 V/m<br>80 MHz to 2.5 GHz                              | 3 V/m                                      | $d = 1.2 \sqrt{P}$ $d = 2.3 \sqrt{P}$                                                                                                    | 80MHz to 800 MHz<br>800 MHz to 2.5 GHz           |  |  |  |
|                                      | 3 V/m<br>80 MHz to 2.5 GHz                              | 1 V/m <sup>(3</sup>                        | d = 3.5 √P<br>d = 7.0 √P                                                                                                    | 80MHz to 800 MHz<br>800 MHz to 2.5 GHz           |  |  |  |
|                                      | 3 V/m<br>80 MHz to 2.5 GHz                              | 0.8 V/m <sup>(2</sup>                      | d = 4.4 √P<br>d = 8.8 √P                                                                                                    | 80MHz to 800 MHz<br>800 MHz to 2.5 GHz           |  |  |  |
|                                      |                                                         |                                            | where <i>P</i> is the maximum output power rating of the transmitter in watts (W) according to the transmitter manufacturer and <i>d</i> is the recommended separation distance in meters (m).<br>Field strengths from fixed RF transmitters, as determined an electromagnetic site survey, <sup>a</sup> should be less than the compliance level in each frequency range. <sup>b</sup><br>Interference may occur in the vicinity of equipment market with the following symbol: |                                                  |  |  |  |
|                                      |                                                         |                                            | (((•)))                                                                                                    |                                                  |  |  |  |

#### Guidance and manufacturer's declaration – electromagnetic immunity Table 3

1 Impedance respiration measurement is inherently very sensitive as it measures very small physiologic signals

EEG measurement is inherently very sensitive as it measures very small physiologic signal
BIS measurement based on measuring the EEG signal is inherently very sensitive

| NC     | DTE 1                                                                          | At 80 MHz and 800 MHz, the higher frequency range applies.                                                                                                    |  |  |  |  |
|--------|--------------------------------------------------------------------------------|----------------------------------------------------------------------------------------------------|--|--|--|--|
| NOTE 2 |                                                                                | These guidelines may not apply in all situations. Electromagnetic propagation is affected by absorption and reflection from structures, objects and people.                                                                                                    |  |  |  |  |
| a<br>b | radio, AM and<br>environment<br>location in w<br>B650should b<br>such as reori | hs from fixed transmitters, such as base stations for radio (cellular/cordless) telephones and land mobile radios, amateur d FM radio broadcast and TV broadcast cannot be predicted theoretically with accuracy. To assess the electromagnetic due to fixed RF transmitters, an electromagnetic site survey should be considered. If the measured field strength in the hich the CARESCAPE Monitor B650 is used exceeds the applicable RF compliance level above, the CARESCAPE Monitor be observed to verify normal operation. If abnormal performance is observed, additional measures may be necessary, ienting or relocating the CARESCAPE Monitor B650. |  |  |  |  |

(1 Impedance respiration measurement is inherently very sensitive as it measures very small physiologic signals.

# Table 4Recommended separation distances between portable and mobile RF<br/>communications equipment and the CARESCAPE Monitor B650.

# Recommended separation distances between portable and mobile RF communications equipment and the CARESCAPE Monitor B650.

The CARESCAPE Monitor B650is intended for use in an electromagnetic environment in which radiated RF disturbances are controlled. The customer or the user of the CARESCAPE Monitor B650 can help prevent electromagnetic interference by maintaining a minimum distance between portable and mobile RF communications equipment (transmitters) and the CARESCAPE Monitor B650 as recommended below, according to the maximum output power of the communications equipment.

| Rated maximum               | Separati   | Separation distance according to frequency of transmitter |                        |            |                          |                          |            |                          |                          |
|-----------------------------|------------|-----------------------------------------------------------|------------------------|------------|--------------------------|--------------------------|------------|--------------------------|--------------------------|
| output power of transmitter |            | m                                                         |                        |            |                          |                          |            |                          |                          |
|                             | 150 kHz t  | o 80 MHz                                                  |                        | 80 MHz to  | 800 MHz                  |                          | 800 MH     | z to 2.5 GH              | Z                        |
| W                           | d = 1.2 √P | $d = 3.5 \sqrt{p^{l1}}$                                   | d = 4.4 $\sqrt{P^{2}}$ | d = 1.2 √P | $d = 3.5 \sqrt{P^{(3)}}$ | $d = 4.4 \sqrt{P^{(1)}}$ | d = 2.3 √P | d = 7.0 $\sqrt{P}^{(3)}$ | d = 8.8 VP <sup>(2</sup> |
| 0.01                        | 0.12       | 0.35                                                      | 0.44                   | 0.12       | 0.35                     | 0.88                     | 0.23       | 0.70                     | 0.88                     |
| 0.1                         | 0.38       | 1.1                                                       | 1.4                    | 0.38       | 1.1                      | 2.8                      | 0.73       | 2.2                      | 2.8                      |
| 1                           | 1.2        | 3.5                                                       | 4.4                    | 1.2        | 3.5                      | 8.8                      | 2.3        | 7.0                      | 8.8                      |
| 10                          | 3.8        | 11                                                        | 14                     | 3.8        | 11                       | 27.8                     | 7.3        | 22                       | 28                       |
| 100                         | 12         | 35                                                        | 44                     | 12         | 35                       | 88                       | 23         | 70                       | 88                       |
|                             |            |                                                           |                        |            |                          |                          |            | 19. 1.                   |                          |

For transmitters rated at a maximum output power not listed above, the recommended separation distance d in meters (m) can be estimated using the equation applicable to the frequency of the transmitter, where P is the maximum output power rating of the transmitter in watts (W) according to the transmitter manufacturer.

NOTE 1 At 80 MHz and 800 MHz, the separation distance for the higher frequency range applies.

NOTE 2 These guidelines may not apply in all situations. Electromagnetic propagation is affected by absorption and reflection from structures, objects and people.

(1 Impedance respiration measurement is inherently very sensitive as it measures very small physiologic signals.

(2 EEG measurement is inherently very sensitive as it measures very small physiologic signals.

(3 BIS measurement based on measuring the EEG signal is inherently very sensitive.

# **APPENDIX B: Installation checkform**

### CARESCAPE Monitor B650

| Customer         | Monitor     | S/N |
|------------------|-------------|-----|
| Service          |             | S/N |
| Service engineer | Software    |     |
|                  | Module type | S/N |

Prior to testing verify all equipment is calibrated via "Cal" labeling and record Cal Due Dates

| Measuring equipment / test gases used: |                   |               |  |  |  |  |  |
|----------------------------------------|-------------------|---------------|--|--|--|--|--|
| Equipment / tool / gas:                | Serial Number/ID: | Cal Due Date: |  |  |  |  |  |
|                                        |                   |               |  |  |  |  |  |
|                                        |                   |               |  |  |  |  |  |
|                                        |                   |               |  |  |  |  |  |
|                                        |                   |               |  |  |  |  |  |

### PASS = Test passed

N.A. = Test not applicable

FAIL = Test failed

|                                                          | PASS N.A. FAIL                  |        |                                      | PASS N.A. FAIL |
|----------------------------------------------------------|---------------------------------|--------|--------------------------------------|----------------|
| 5.1. Visual inspection                                   |                                 |        |                                      |                |
| 5.2. Electrical safety tests                             |                                 | Result | Limits                               |                |
| 5.2.2. Power outlet                                      |                                 |        |                                      |                |
| 5.2.3. Power cord and plug                               |                                 |        |                                      |                |
| 5.2.4. Ground (earth) integrity                          | a.) Ground continuity test      |        | ≤ 0.1 ohms /<br>≤ 0.2 ohms           |                |
|                                                          | b.) Imp. of prot earth conn     |        | $\leq$ 0.1 ohms /<br>$\leq$ 0.2 ohms |                |
| 5.2.5. Earth leakage current test                        | Normal Condition (NC):          |        | ≤ 500 μA /<br>≤ 300 μA               |                |
|                                                          | Single Fault Condition<br>(SFC) |        | ≤ 1 mA                               |                |
| 5.2.6. Enclosure leakage current<br>(touch current) test | Normal Condition (NC):          |        | ≤ 100 µA                             |                |
|                                                          | Single Fault Condition (SFC):   |        | ≤ 500 μA /<br>≤ 300 μA               |                |
| 5.2.7. Patient leakage current tests<br>– overview       |                                 |        |                                      |                |
| 5.2.8. Patient (source) leakage current tests            | using a test body               |        | (NC) ≤ 10 µA<br>(SFC) ≤ 50 µA        |                |
| 5.2.9. Patient (sink) leakage current tests              | using a test body               |        | ≤ 50 µA                              |                |
| 5.2.10. Test completion                                  |                                 |        |                                      |                |

Notes

|                                      | PASS N.A. FAIL |                                  | PASS N.A. FAIL |
|--------------------------------------|----------------|----------------------------------|----------------|
| 5.3. Functional check                |                |                                  |                |
| 5.3.1. Start-up                      |                | 5.3.2. Display                   |                |
| 5.3.3. Device Information            |                | 5.3.4. Configuration Information |                |
| 5.3.5. Keypad and remote             |                | 5.3.6. Mouse                     |                |
| 5.3.7. Alphanumeric keyboard         |                | 5.3.8. Barcode reader            |                |
| 5.3.9. MC Network and S/5<br>Network |                | 5.3.10. Wireless LAN             |                |
| 5.3.11. IX printers                  |                | 5.3.12. Insite with EXC          |                |
| 5.3.13. Test completion              |                |                                  |                |
|                                      |                |                                  |                |

| Used service parts |  |  |
|--------------------|--|--|
|                    |  |  |
|                    |  |  |

| Signature | Date |
|-----------|------|

# **APPENDIX C: Maintenance checkform**

### **CARESCAPE Monitor B650**

| Customer                                       | Monitor     | S/N |
|------------------------------------------------|-------------|-----|
| Service                                        |             | S/N |
| Service engineer                               | Software    |     |
| Planned maintenance 🗌 Corrective maintenance 🗌 | Module type | S/N |

Prior to testing verify all equipment is calibrated via "Cal" labeling and record Cal Due Dates

| Measuring equipment / test gases used: |               |                     |                   |               |
|----------------------------------------|---------------|---------------------|-------------------|---------------|
| Equipment / tool / gas:                | Manufacturer: | Model/Type/Part No: | Serial Number/ID: | Cal Due Date: |
|                                        |               |                     |                   |               |
|                                        |               |                     |                   |               |
|                                        |               |                     |                   |               |
|                                        |               |                     |                   |               |

PASS = Test passed N.A. = Test not applicable FAIL = Test failed

|                                                          | PASS N.A. FAIL                  |        |                                                                                                    | PASS N.A. FAIL |
|----------------------------------------------------------|---------------------------------|--------|----------------------------------------------------------------------------------------------------|----------------|
| 5.1. Visual inspection                                   |                                 |        |                                                                                                    |                |
| 5.2. Electrical safety tests                             |                                 | Result | Limits                                                                                                    |                |
| 5.2.2. Power outlet                                      |                                 |        |                                                                                                    |                |
| 5.2.3. Power cord and plug                               |                                 |        |                                                                                                    |                |
| 5.2.4. Ground (earth) integrity                          | a.) Ground continuity<br>test   |        | $\leq$ 0.1 ohms /<br>$\leq$ 0.2 ohms                                                                         |                |
|                                                          | b.) Imp. of prot earth<br>conn  |        | $\leq$ 0.1 ohms /<br>$\leq$ 0.2 ohms                                                                         |                |
| 5.2.5. Earth leakage current test                        | Normal Condition (NC):          |        | ≤ 500 μA /<br>≤ 300 μA                                                                                       |                |
|                                                          | Single Fault Condition<br>(SFC) |        | ≤ 1 mA                                                                                                    |                |
| 5.2.6. Enclosure leakage current<br>(touch current) test | Normal Condition (NC):          |        | ≤ 100 µA                                                                                                    |                |
|                                                          | Single Fault Condition (SFC):   |        | ≤ 500 μA /<br>≤ 300 μA                                                                                       |                |
| 5.2.7. Patient leakage current tests –<br>overview       |                                 |        |                                                                                                    |                |
| 5.2.8. Patient (source) leakage<br>current tests         | using a test body               |        | $\begin{array}{l} (\text{NC}) & \leq 10 \; \mu\text{A} \\ (\text{SFC}) & \leq 50 \; \mu\text{A} \end{array}$ |                |
| 5.2.9. Patient (sink) leakage current tests              | using a test body               |        | ≤ 50 µA                                                                                                    |                |
| 5.2.10. Test completion                                  |                                 |        |                                                                                                    |                |

Notes

|                                                     | PASS N.A. FAIL |                                        | PASS N.A. FAIL |
|-----------------------------------------------------|----------------|----------------------------------------|----------------|
| 5.3. Functional check                               |                |                                        |                |
| 5.3.1. Start-up                                     |                | 5.3.2. Display                         |                |
| 7.3.3. PSM / PDM test                               |                | 7.3.4. E-module test                   |                |
| 5.3.5. Keypad and remote                            |                | 5.3.6. Mouse                           |                |
| 5.3.7. Alphanumeric keyboard                        |                | 5.3.8. Barcode reader                  |                |
| 5.3.9. MC Network and S/5 Network                   |                | 5.3.10. Wireless LAN                   |                |
| 5.3.11. IX printers                                 |                | 5.3.12. Insite with EXC                |                |
| 7.3.13. Recorder                                    |                | 7.3.14. Synchronization connector test |                |
| 7.3.15. Verification of the active software version |                | 5.3.13. Test completion                |                |

| Used service parts |  |  |
|--------------------|--|--|
|                    |  |  |
|                    |  |  |
|                    |  |  |

| Signature | Date |
|-----------|------|

#### CARESCAPE Monitor B650, E-Modules

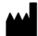

GE Healthcare Finland Oy Kuortaneenkatu 2 FI-00510 Helsinki FINLAND Tel: +358 10 39411 Fax: +358 9 1463310 www.gehealthcare.com

#### PDM Patient Data Module

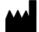

GE Medical Systems Information Technologies, Inc. 8200 West Tower Avenue Milwaukee, WI 53223 USA Tel: +1 414 355 5000 1 800 558 5120 (US only) Fax: +1 414 355 3790

### Asia Headquarters

GE Medical Systems Information Technologies Asia; GE (China) Co., Ltd. No1 Huatuo Road, Zhangjiang Hi-tech Park Pudong Shanghai, P.R.China 201203 Tel: +86 21 5257 4650 Fax: +86 21 5208 2008

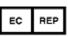

GE Medical Systems Information Technologies GmbH Munzingerstrasse 5 79111 Freiburg Germany Tel: +49 761 45 43 - 0 Fax: +49 761 45 43 - 233

www.gehealthcare.com

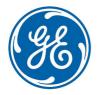